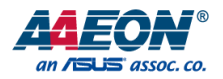

## EPIC-BT07-A13

EPIC Board

User's Manual 1<sup>st</sup> Ed

*Last Updated: May 13, 2021*

#### Copyright Notice

This document is copyrighted, 2021. All rights are reserved. The original manufacturer reserves the right to make improvements to the products described in this manual at any time without notice.

No part of this manual may be reproduced, copied, translated, or transmitted in any form or by any means without the prior written permission of the original manufacturer. Information provided in this manual is intended to be accurate and reliable. However, the original manufacturer assumes no responsibility for its use, or for any infringements upon the rights of third parties that may result from its use.

The material in this document is for product information only and is subject to change without notice. While reasonable efforts have been made in the preparation of this document to assure its accuracy, AAEON assumes no liabilities resulting from errors or omissions in this document, or from the use of the information contained herein.

AAEON reserves the right to make changes in the product design without notice to its users.

All other products' name or trademarks are properties of their respective owners.

- ⚫ Microsoft Windows is a registered trademark of Microsoft Corp.
- Intel®, Pentium®, and Celeron® are registered trademarks of Intel Corporation
- ⚫ Intel Atom™ is a trademark of Intel Corporation
- ITE is a trademark of Integrated Technology Express, Inc.
- ⚫ IBM, PC/AT, PS/2, and VGA are trademarks of International Business Machines Corporation.

All other product names or trademarks are properties of their respective owners. No ownership is implied or assumed for products, names or trademarks not herein listed by the publisher of this document.

### Packing List

Before setting up your product, please make sure the following items have been shipped:

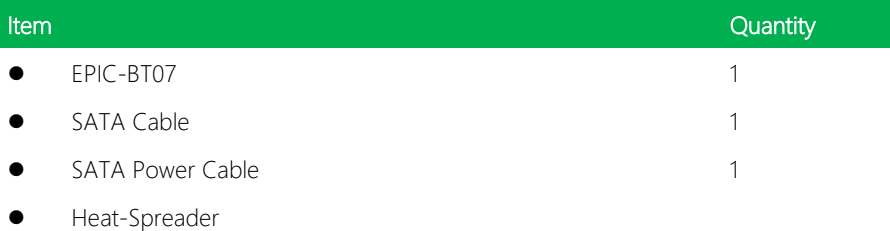

If any of these items are missing or damaged, please contact your distributor or sales representative immediately.

#### About this Document

This User's Manual contains all the essential information, such as detailed descriptions and explanations on the product's hardware and software features (if any), its specifications, dimensions, jumper/connector settings/definitions, and driver installation instructions (if any), to facilitate users in setting up their product.

Users may refer to the product page on AAEON.com for the latest version of this document.

#### Safety Precautions

Please read the following safety instructions carefully. It is advised that you keep this manual for future references

- 1. All cautions and warnings on the device should be noted.
- 2. Make sure the power source matches the power rating of the device.
- 3. Position the power cord so that people cannot step on it. Do not place anything over the power cord.
- 4. Always completely disconnect the power before working on the system's hardware.
- 5. No connections should be made when the system is powered as a sudden rush of power may damage sensitive electronic components.
- 6. If the device is not to be used for a long time, disconnect it from the power supply to avoid damage by transient over-voltage.
- 7. Always disconnect this device from any AC supply before cleaning.
- 8. While cleaning, use a damp cloth instead of liquid or spray detergents.
- 9. Make sure the device is installed near a power outlet and is easily accessible.
- 10. Keep this device away from humidity.
- 11. Place the device on a solid surface during installation to prevent falls
- 12. Do not cover the openings on the device to ensure optimal heat dissipation.
- 13. Watch out for high temperatures when the system is running.
- 14. Do not touch the heat sink or heat spreader when the system is running
- 15. Never pour any liquid into the openings. This could cause fire or electric shock.
- 16. As most electronic components are sensitive to static electrical charge, be sure to ground yourself to prevent static charge when installing the internal components. Use a grounding wrist strap and contain all electronic components in any static-shielded containers.
- 17. If any of the following situations arises, please the contact our service personnel:
	- i. Damaged power cord or plug
	- ii. Liquid intrusion to the device
	- iii. Exposure to moisture
	- iv. Device is not working as expected or in a manner as described in this manual
	- v. The device is dropped or damaged
	- vi. Any obvious signs of damage displayed on the device

## 18. DO NOT LEAVE THIS DEVICE IN AN UNCONTROLLED ENVIRONMENT WITH TEMPERATURES BEYOND THE DEVICE'S PERMITTED STORAGE TEMPERATURES (SEE CHAPTER 1) TO PREVENT DAMAGE.

EPIC Board

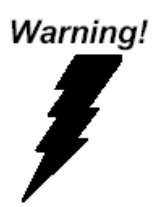

This device complies with Part 15 FCC Rules. Operation is subject to the following two conditions: (1) this device may not cause harmful interference, and (2) this device must accept any interference received including interference that may cause undesired operation.

#### *Caution:*

*There is a danger of explosion if the battery is incorrectly replaced. Replace only with the same or equivalent type recommended by the manufacturer. Dispose of used batteries according to the manufacturer's instructions and your local government's recycling or disposal directives.*

#### *Attention:*

*Il y a un risque d'explosion si la batterie est remplacée de façon incorrecte. Ne la remplacer qu'avec le même modèle ou équivalent recommandé par le constructeur. Recycler les batteries usées en accord avec les instructions du fabricant et les directives gouvernementales de recyclage.*

产品中有毒有害物质或元素名称及含量

AAEON Main Board/ Daughter Board/ Backplane

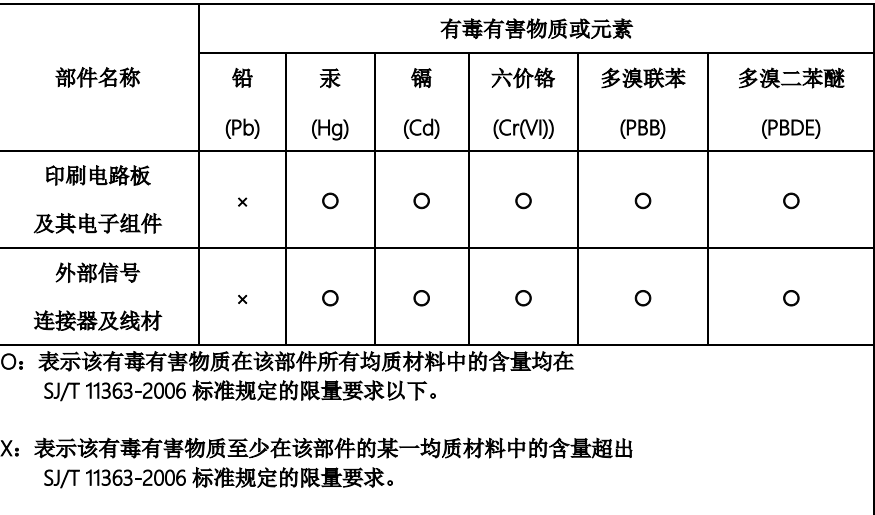

备注:此产品所标示之环保使用期限,系指在一般正常使用状况下。

#### Poisonous or Hazardous Substances or Elements in Products

AAEON Main Board/ Daughter Board/ Backplane

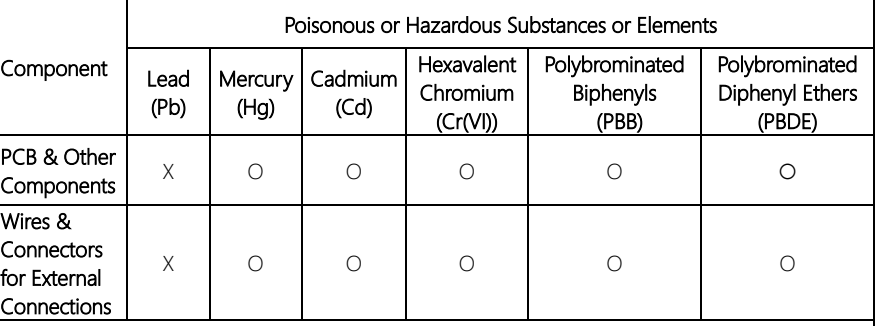

 $\overline{O}$ : The quantity of poisonous or hazardous substances or elements found in each of the component's parts is below the SJ/T 11363-2006-stipulated requirement.

X: The quantity of poisonous or hazardous substances or elements found in at least one of the component's parts is beyond the SJ/T 11363-2006-stipulated requirement.

Note: The Environment Friendly Use Period as labeled on this product is applicable under normal usage only

## Table of Contents

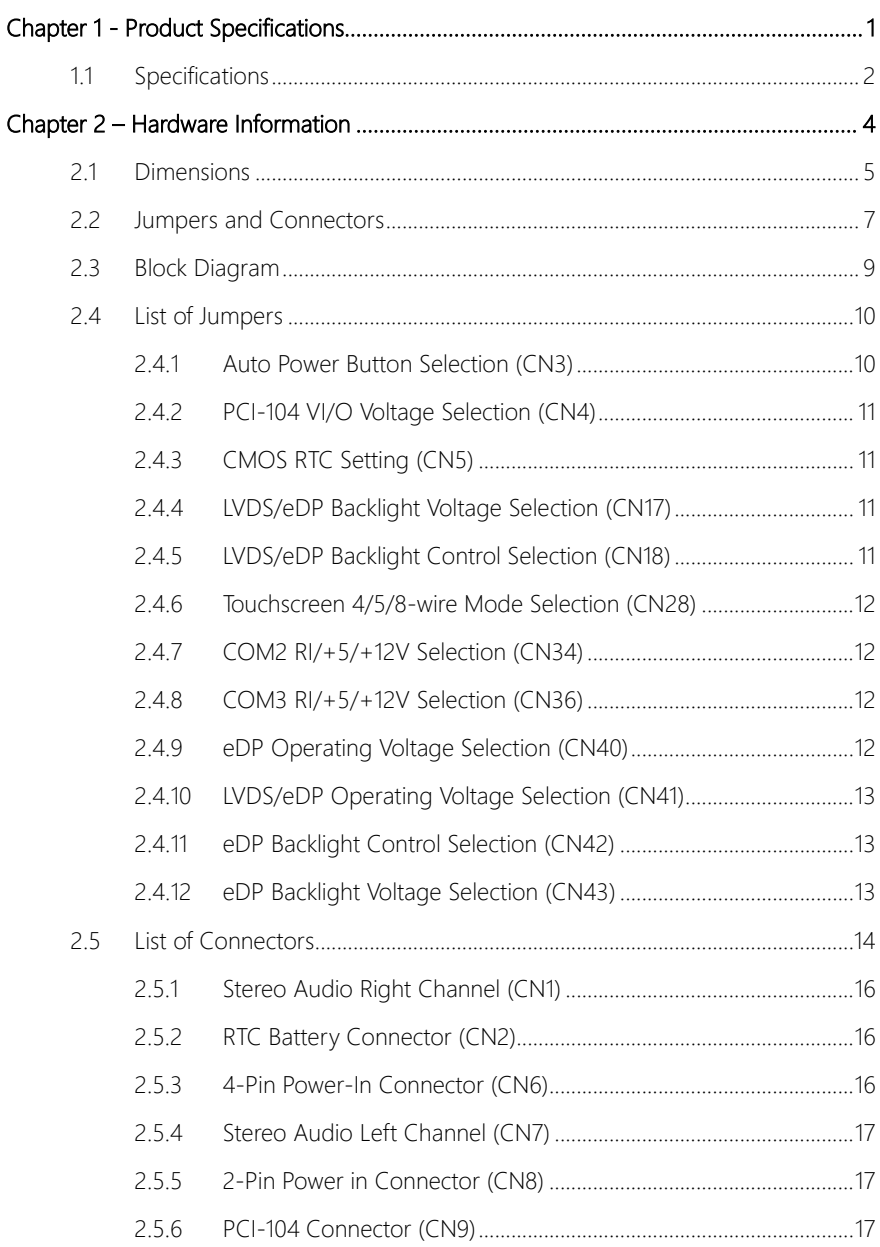

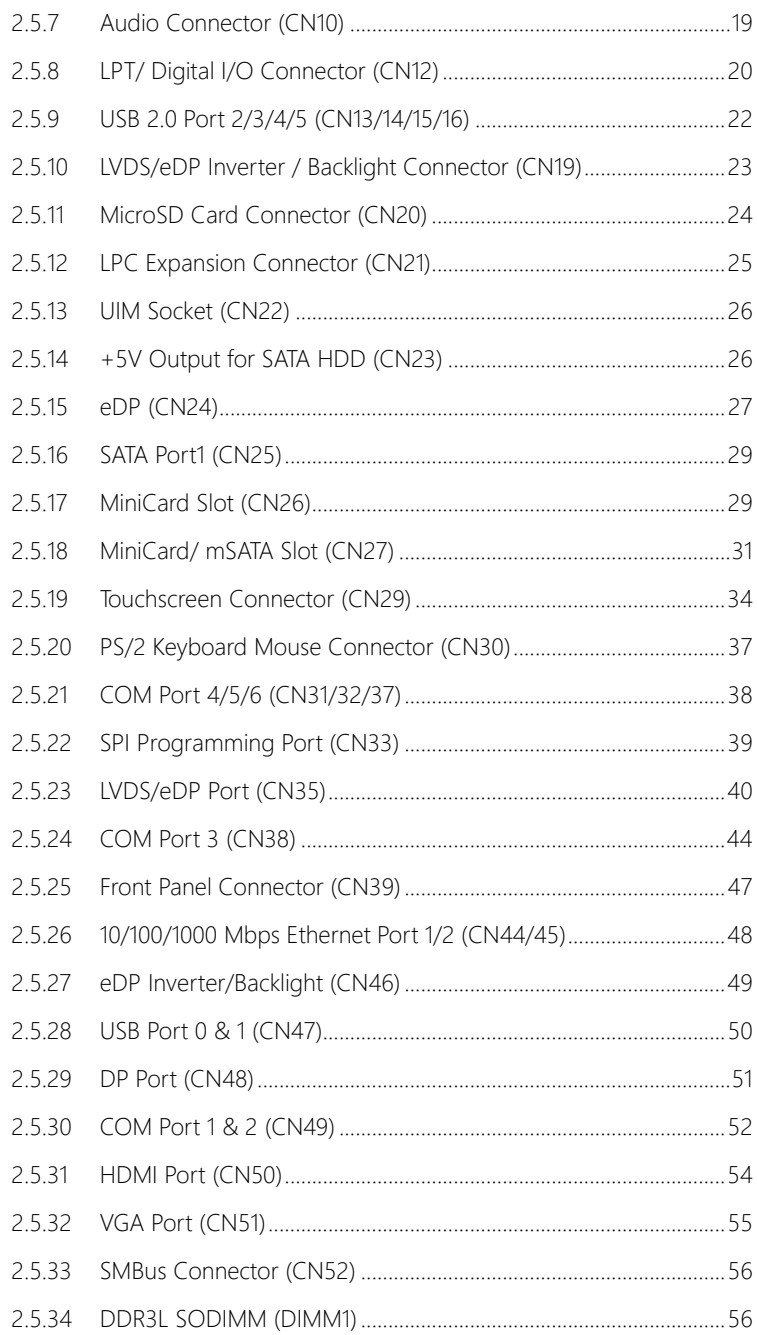

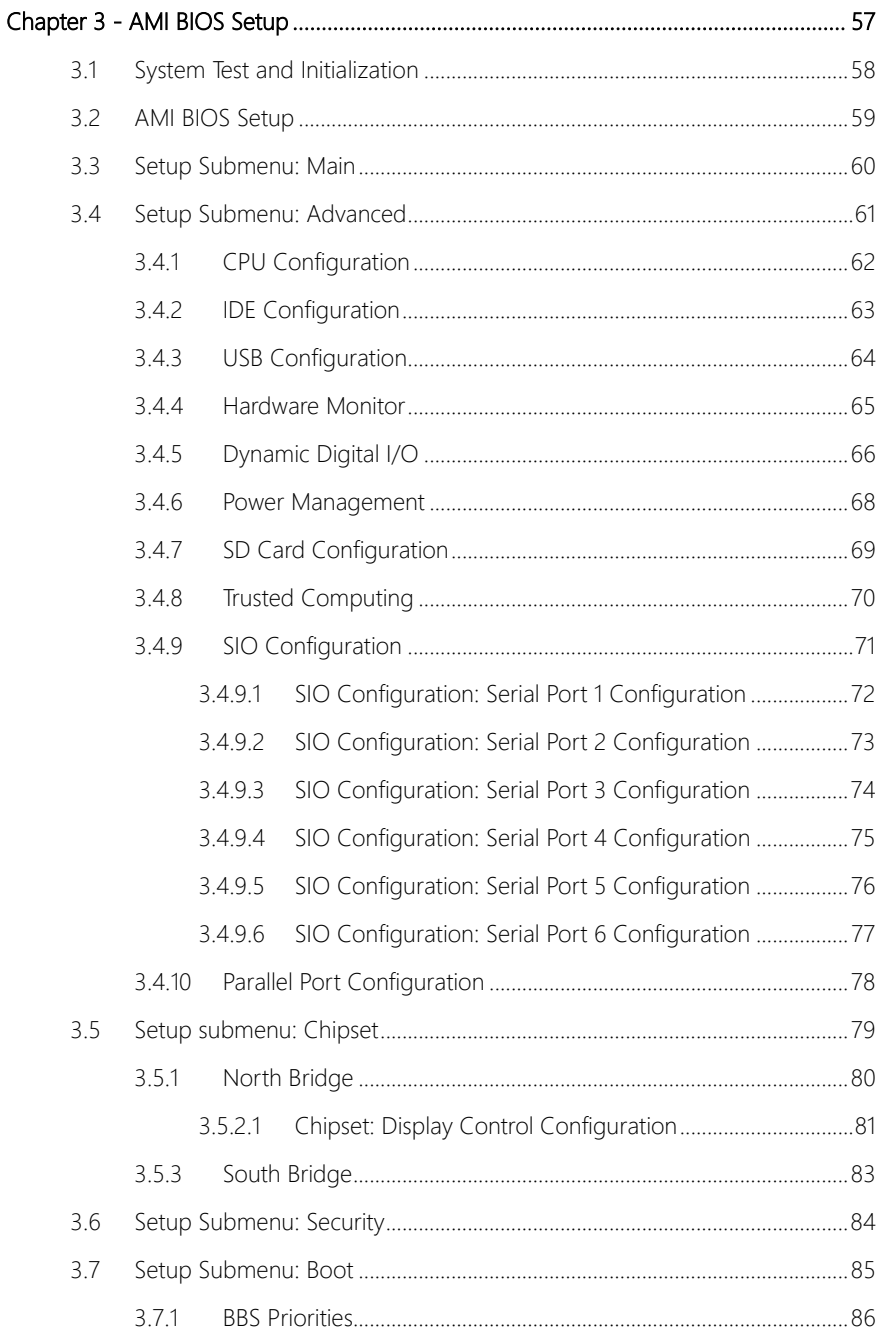

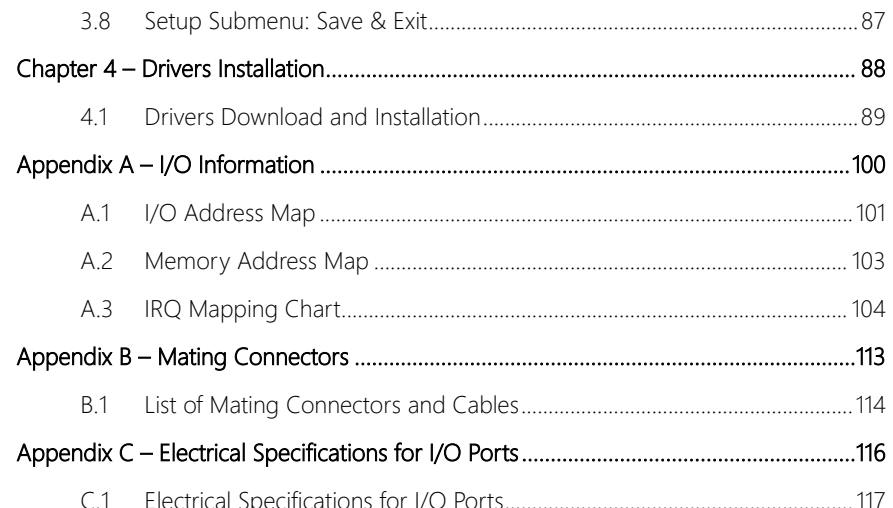

# Chapter 1

<span id="page-14-0"></span>Product Specifications

## <span id="page-15-0"></span>1.1 Specifications

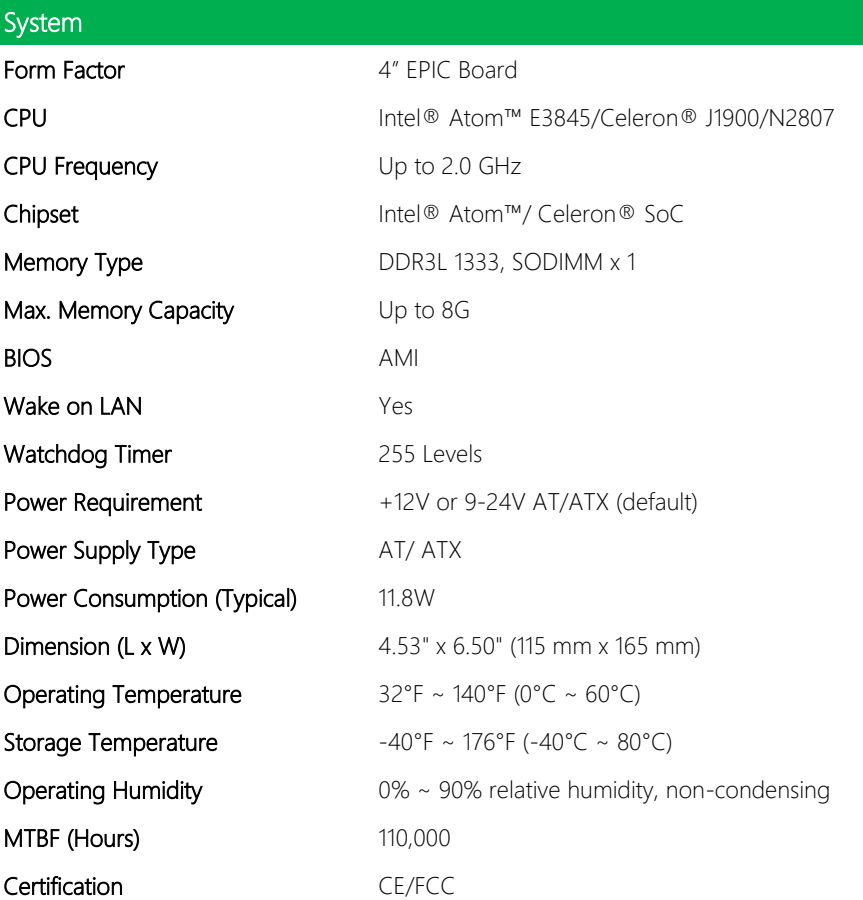

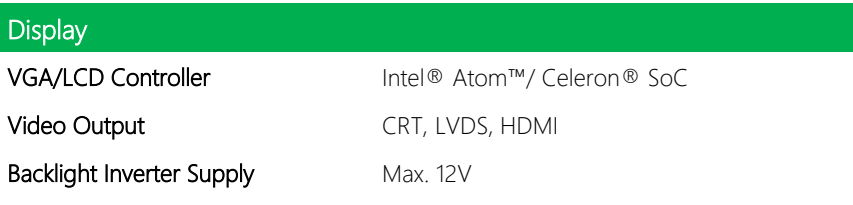

ſ ı

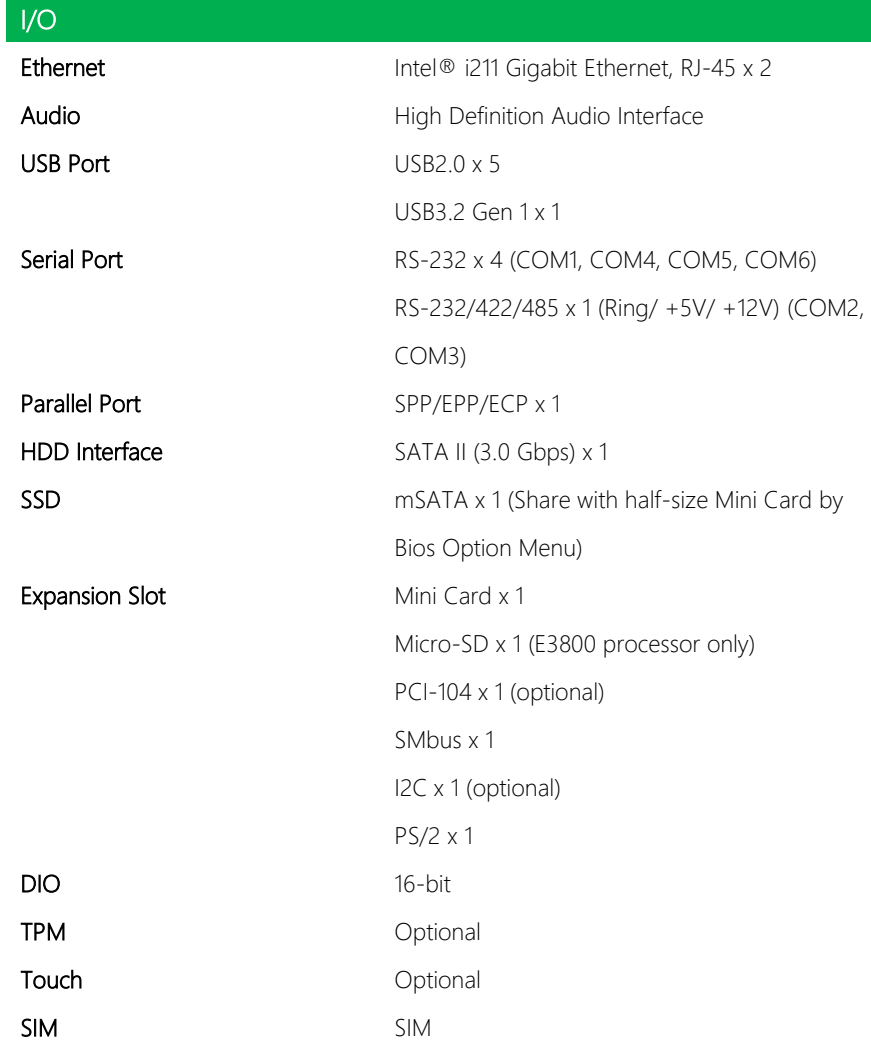

# Chapter 2

<span id="page-17-0"></span>Hardware Information

#### <span id="page-18-0"></span>2.1 Dimensions

#### Component Side

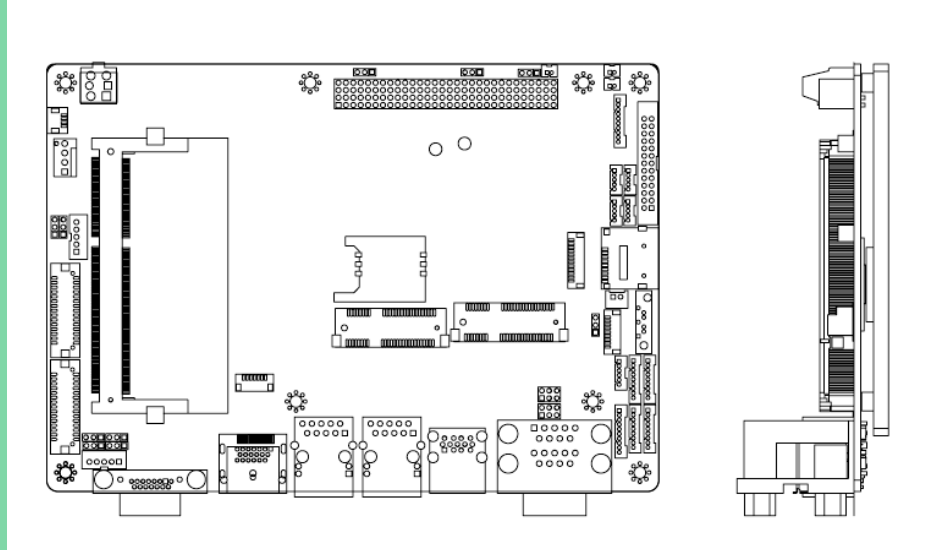

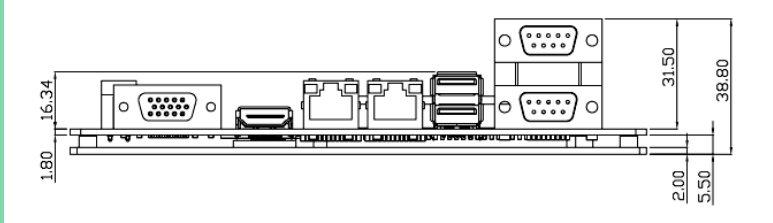

EPIC Board

Solder Side

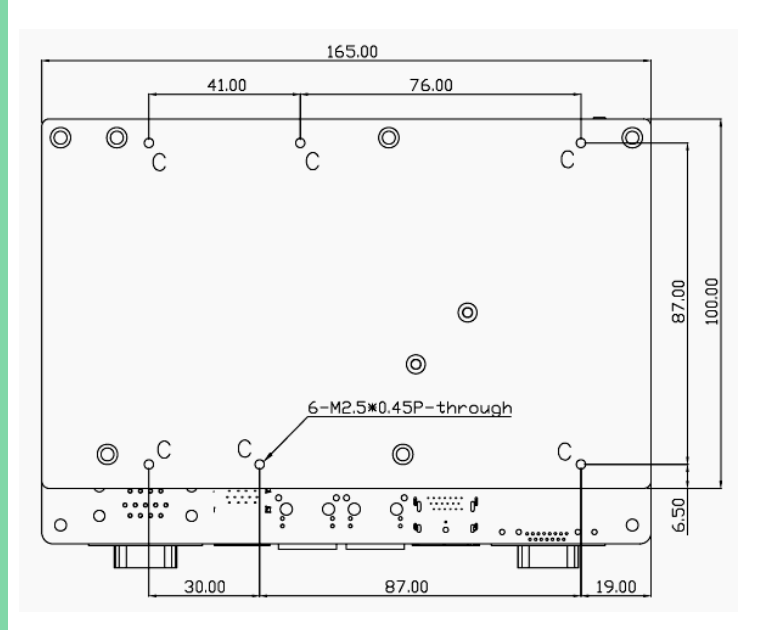

#### <span id="page-20-0"></span>2.2 Jumpers and Connectors

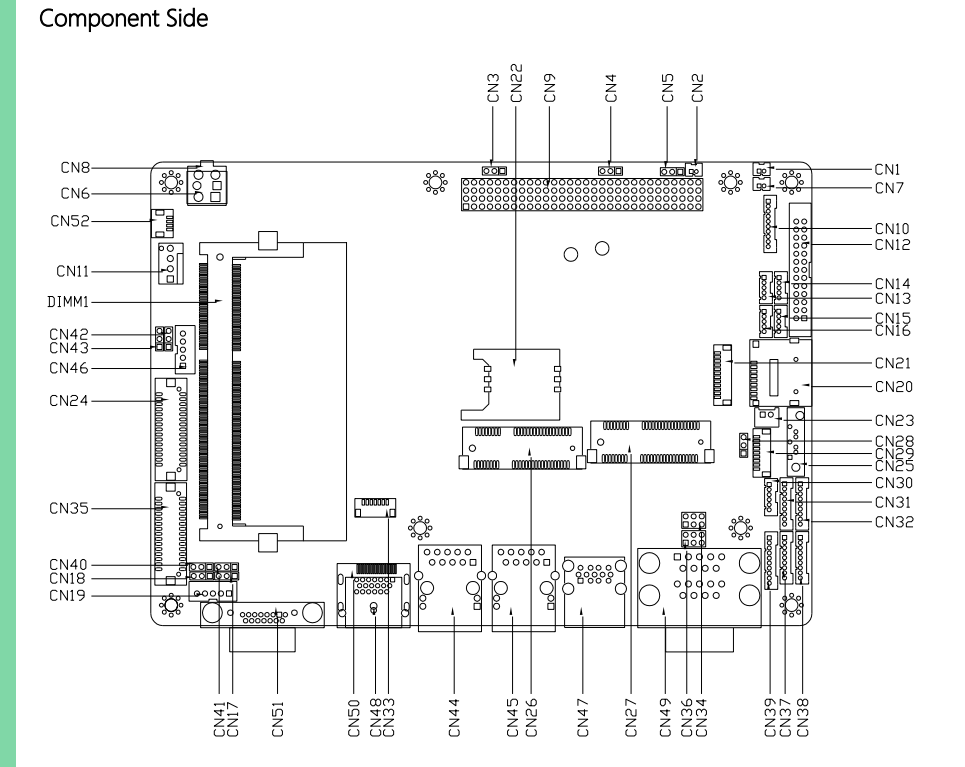

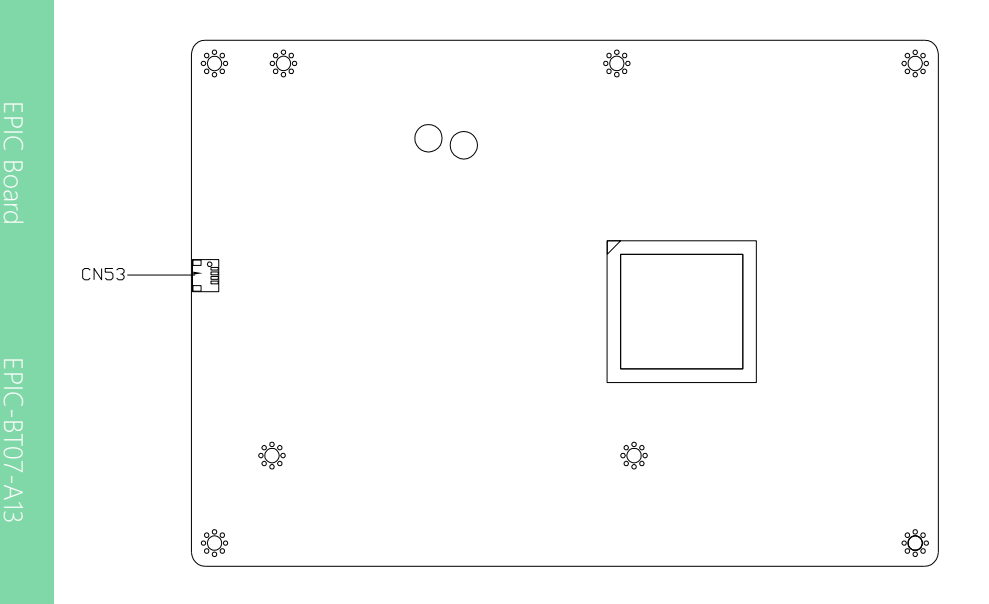

Component Side Solder Side

#### <span id="page-22-0"></span>2.3 Block Diagram

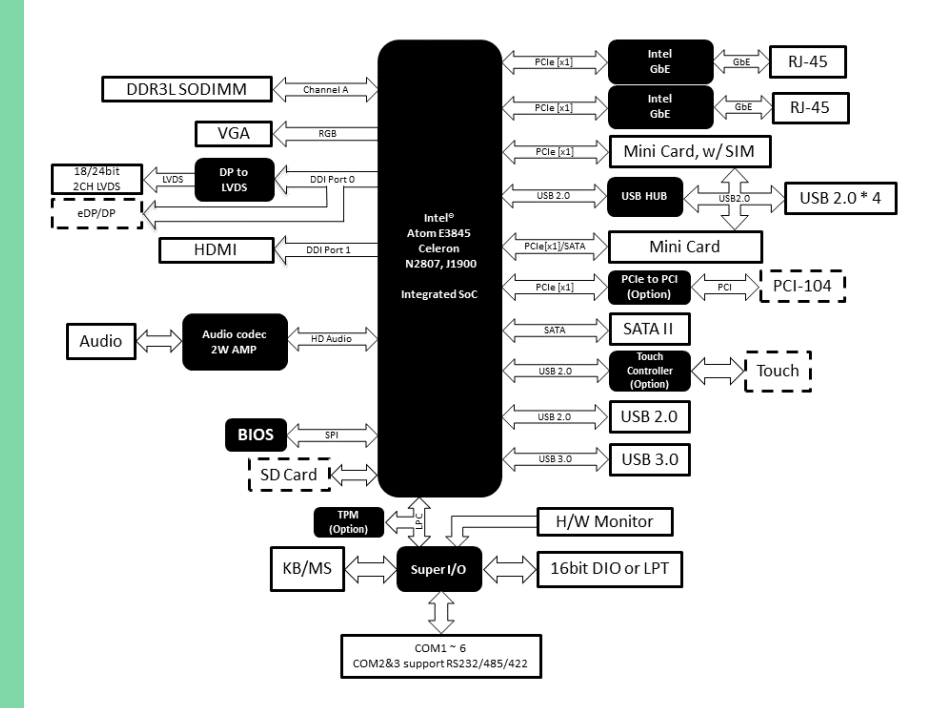

#### *Chapter 2 – Hardware Information 9*

#### <span id="page-23-0"></span>2.4 List of Jumpers

The board features a number of jumpers which can be configured for your application. Please refer to the table below and following sections for all jumpers which can be configured.

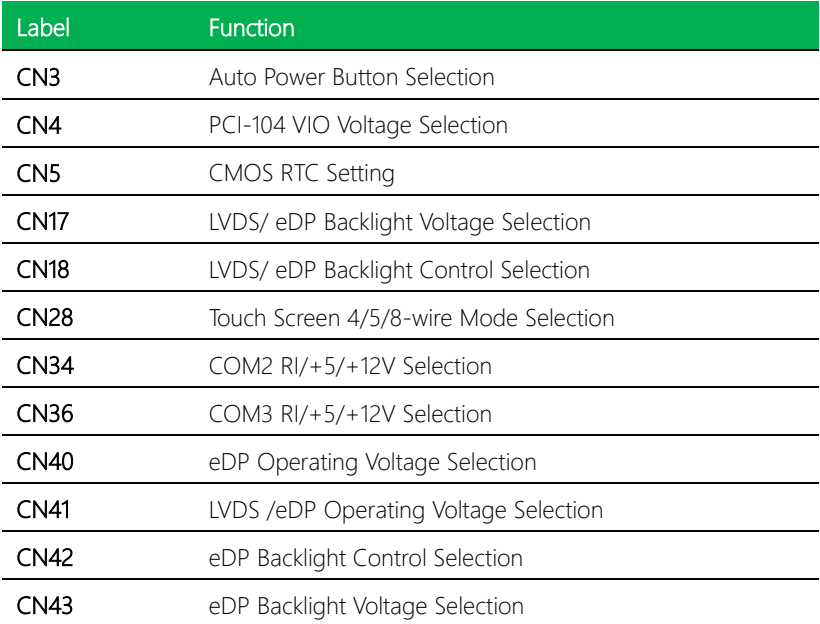

#### <span id="page-23-1"></span>2.4.1 Auto Power Button Selection (CN3)

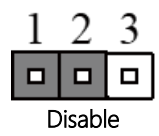

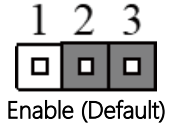

Note: When disabled, use CN39 (1-2) to power on the system.

<span id="page-24-1"></span><span id="page-24-0"></span>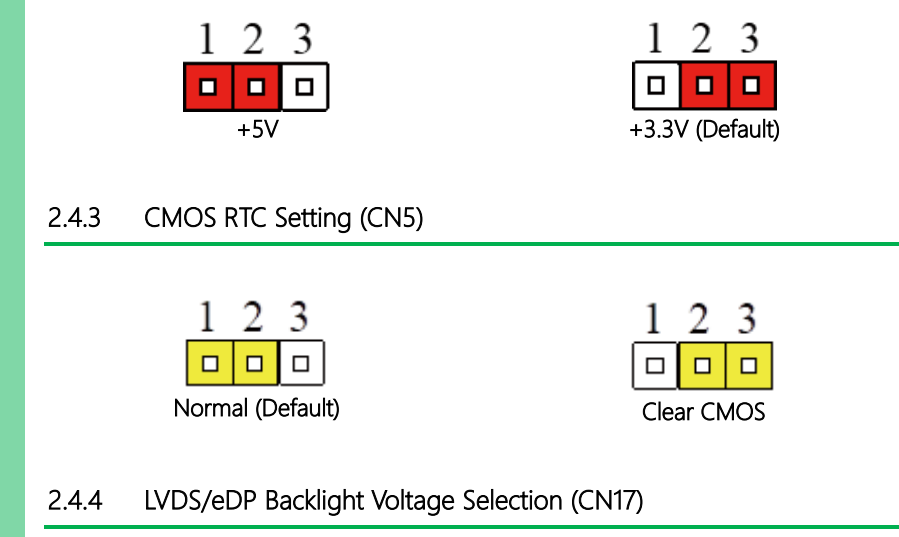

<span id="page-24-2"></span>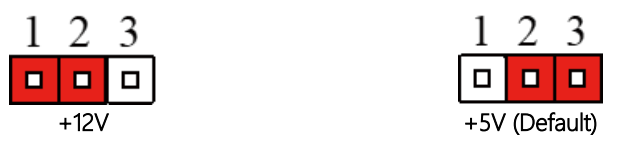

<span id="page-24-3"></span>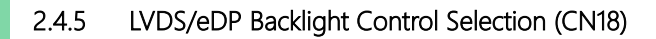

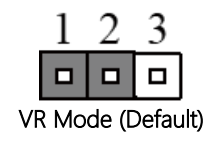

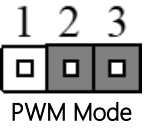

<span id="page-25-0"></span>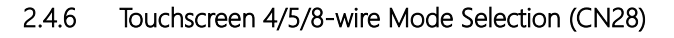

<span id="page-25-3"></span><span id="page-25-2"></span><span id="page-25-1"></span>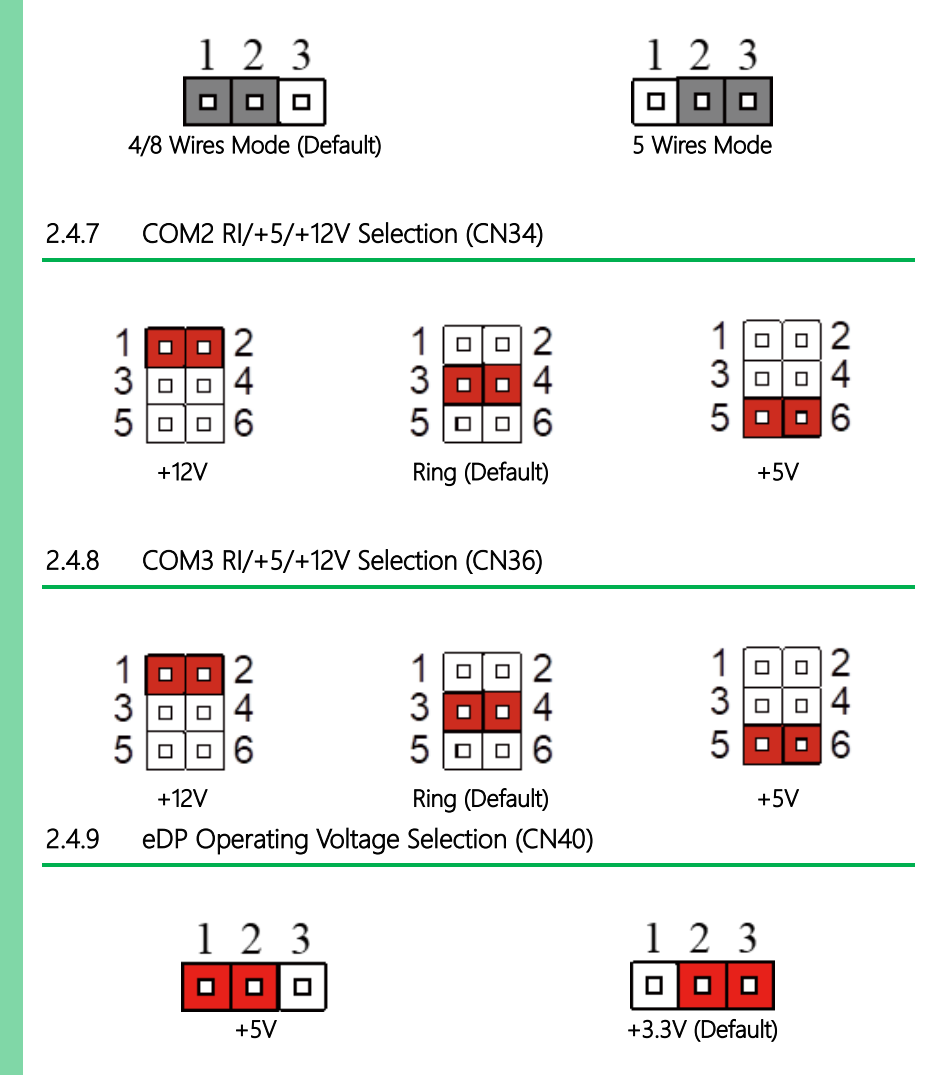

#### <span id="page-26-0"></span>2.4.10 LVDS/eDP Operating Voltage Selection (CN41)

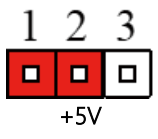

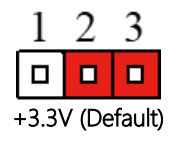

#### <span id="page-26-1"></span>2.4.11 eDP Backlight Control Selection (CN42)

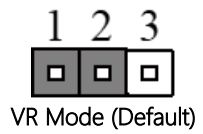

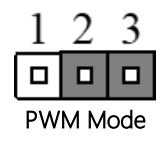

#### <span id="page-26-2"></span>2.4.12 eDP Backlight Voltage Selection (CN43)

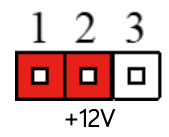

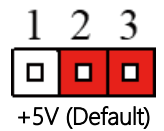

#### <span id="page-27-0"></span>2.5 List of Connectors

This section details the connectors featured on the board, which can be configured for your application. For a list of mating connectors and cables, please see Appendix C. For Electrical Specifications of I/O Ports, please see Appendix D.

Please refer to the table below for a list of all connectors on this board which can be configured.

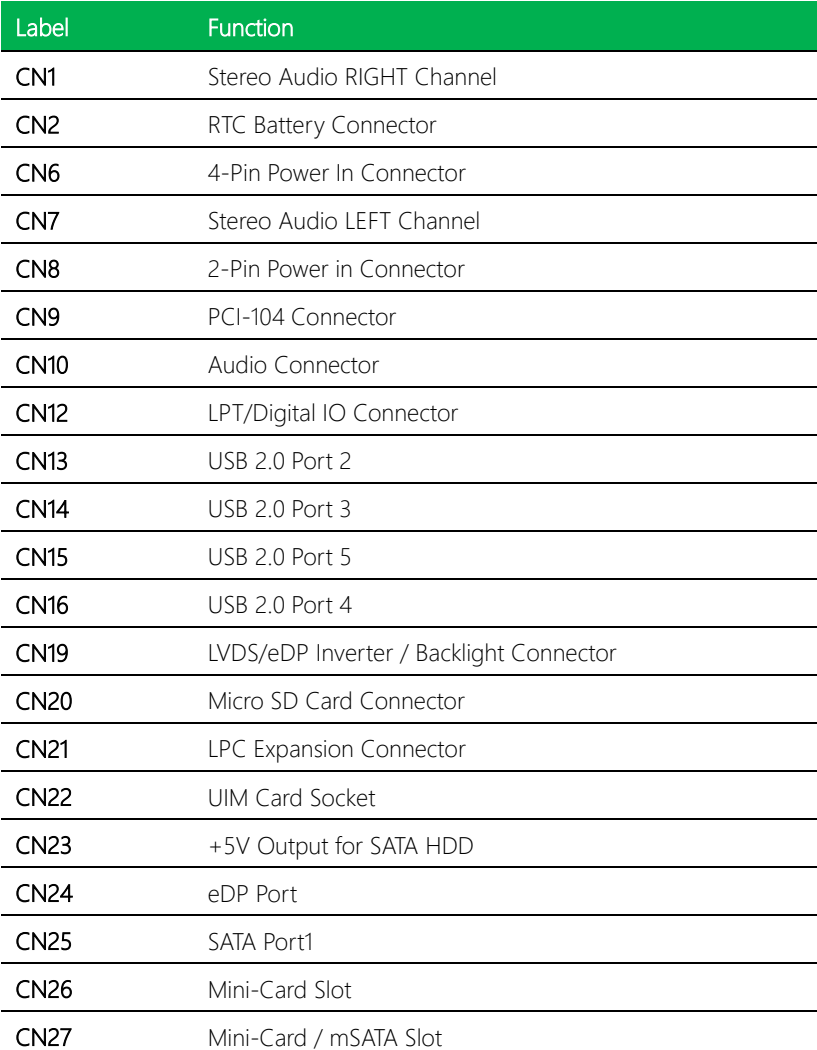

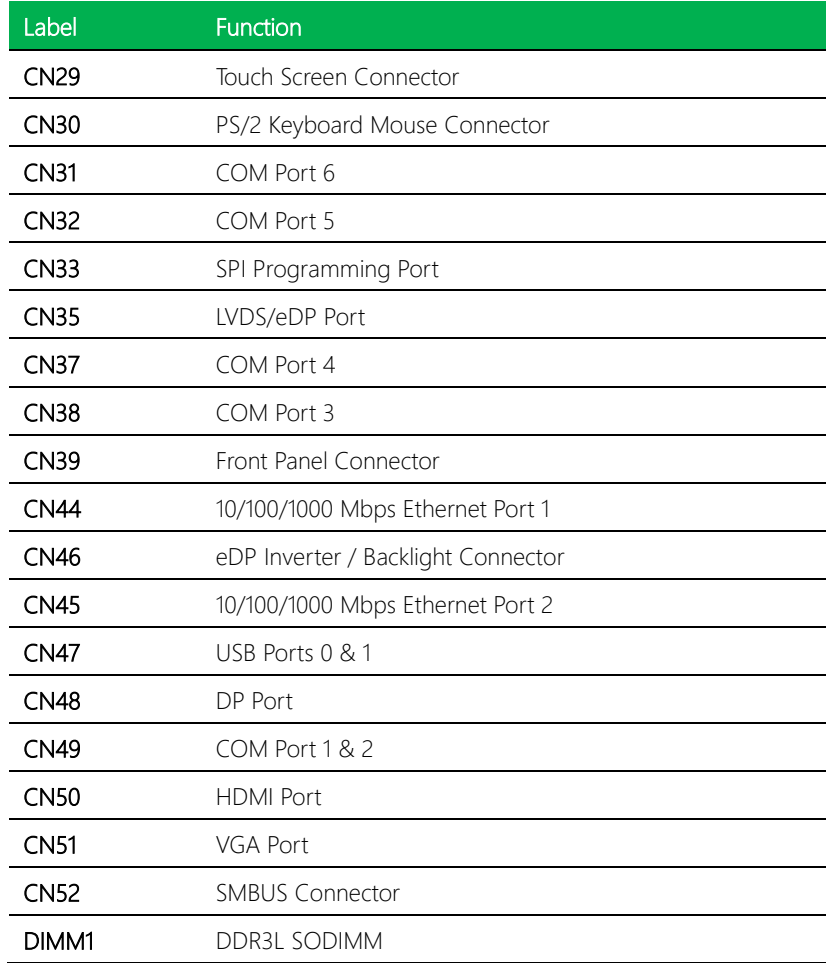

Note: CN50 HDMI Colay with CN24 Display Port is default display port.

## <span id="page-29-0"></span>2.5.1 Stereo Audio Right Channel (CN1)

 $-1$  $\blacksquare$  $\overline{2}$ 

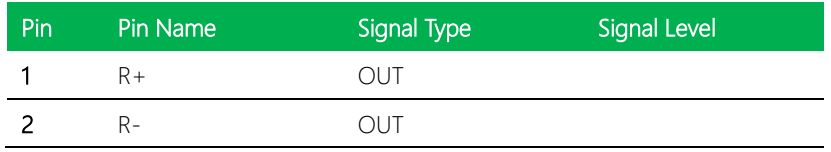

## <span id="page-29-1"></span>2.5.2 RTC Battery Connector (CN2)

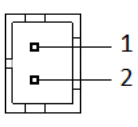

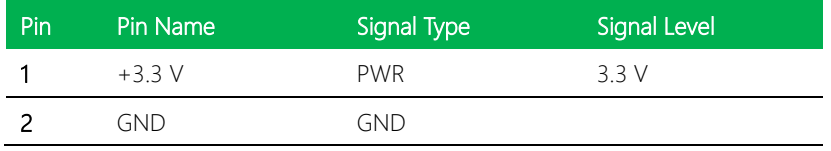

#### <span id="page-29-2"></span>2.5.3 4-Pin Power-In Connector (CN6)

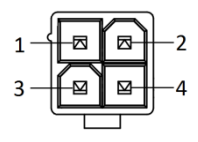

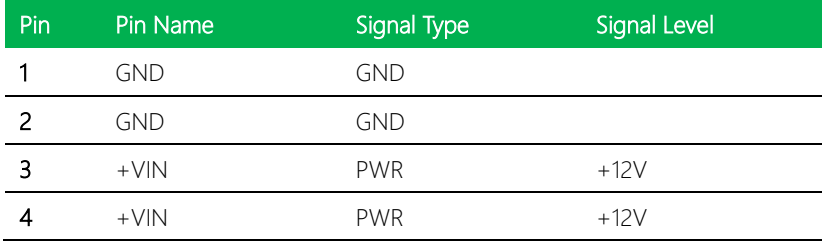

#### <span id="page-30-0"></span>2.5.4 Stereo Audio Left Channel (CN7)

EPIC Board

#### <span id="page-30-1"></span>2.5.5 2-Pin Power in Connector (CN8)

1 L+ OUT 2 L- OUT

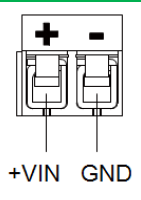

Pin Pin Name Signal Type Signal Level

o.

o

 $-1$ 

 $-2$ 

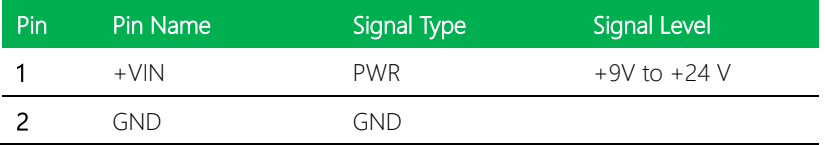

## <span id="page-30-2"></span>2.5.6 PCI-104 Connector (CN9)

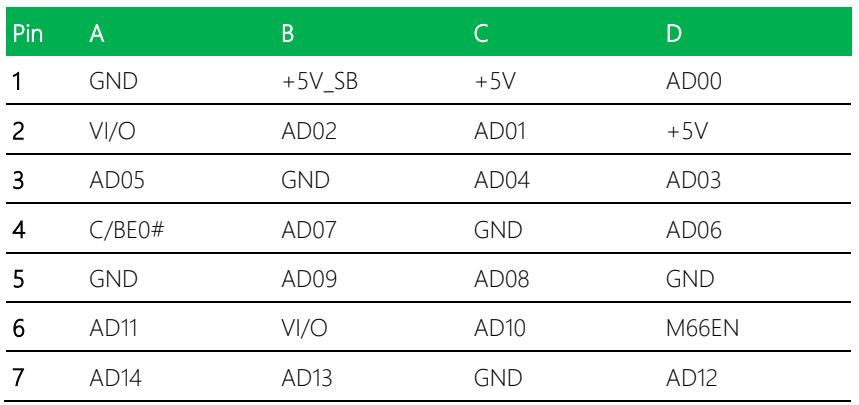

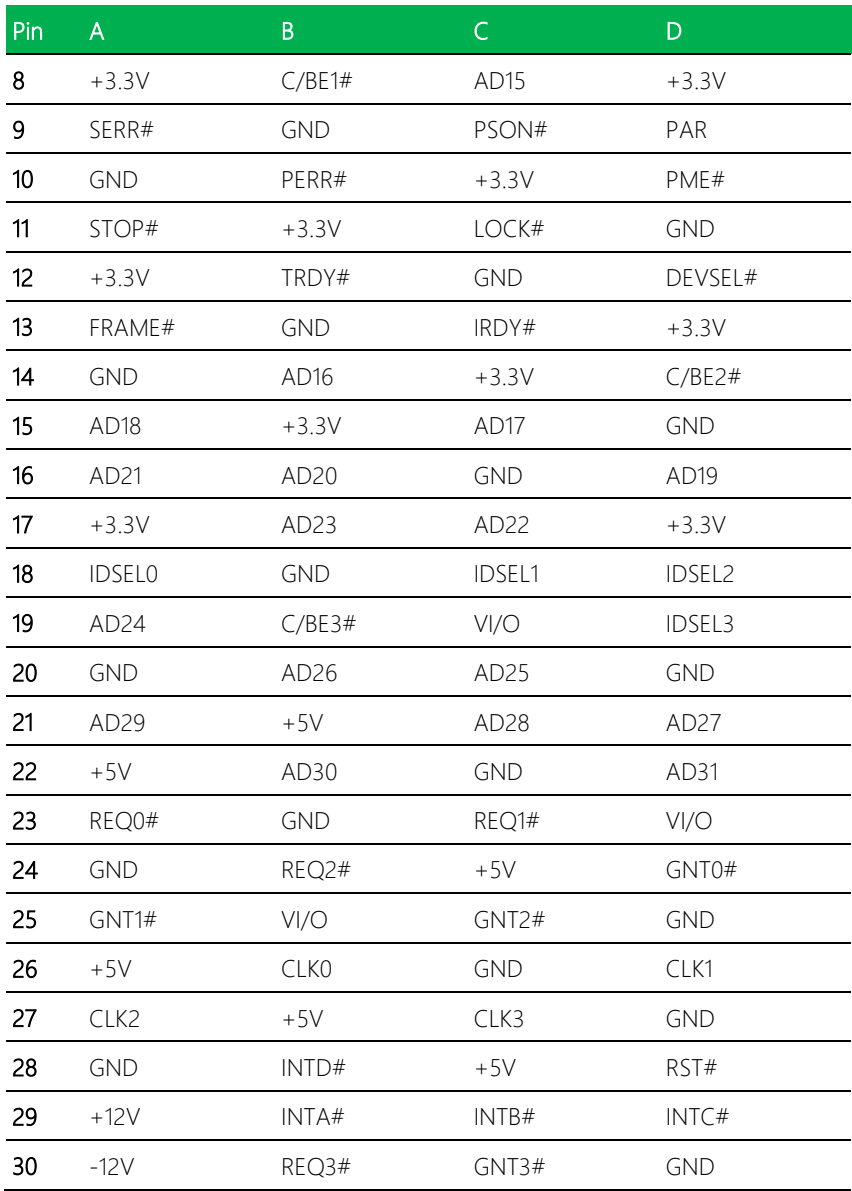

## <span id="page-32-0"></span>2.5.7 Audio Connector (CN10)

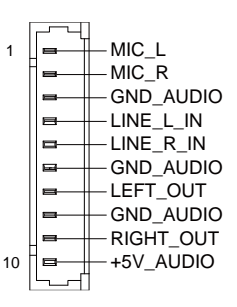

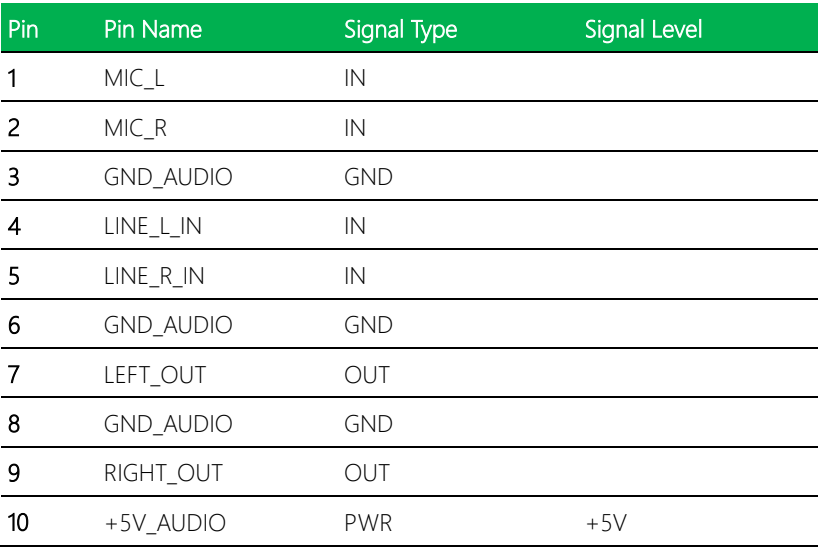

#### <span id="page-33-0"></span>LPT Mode:

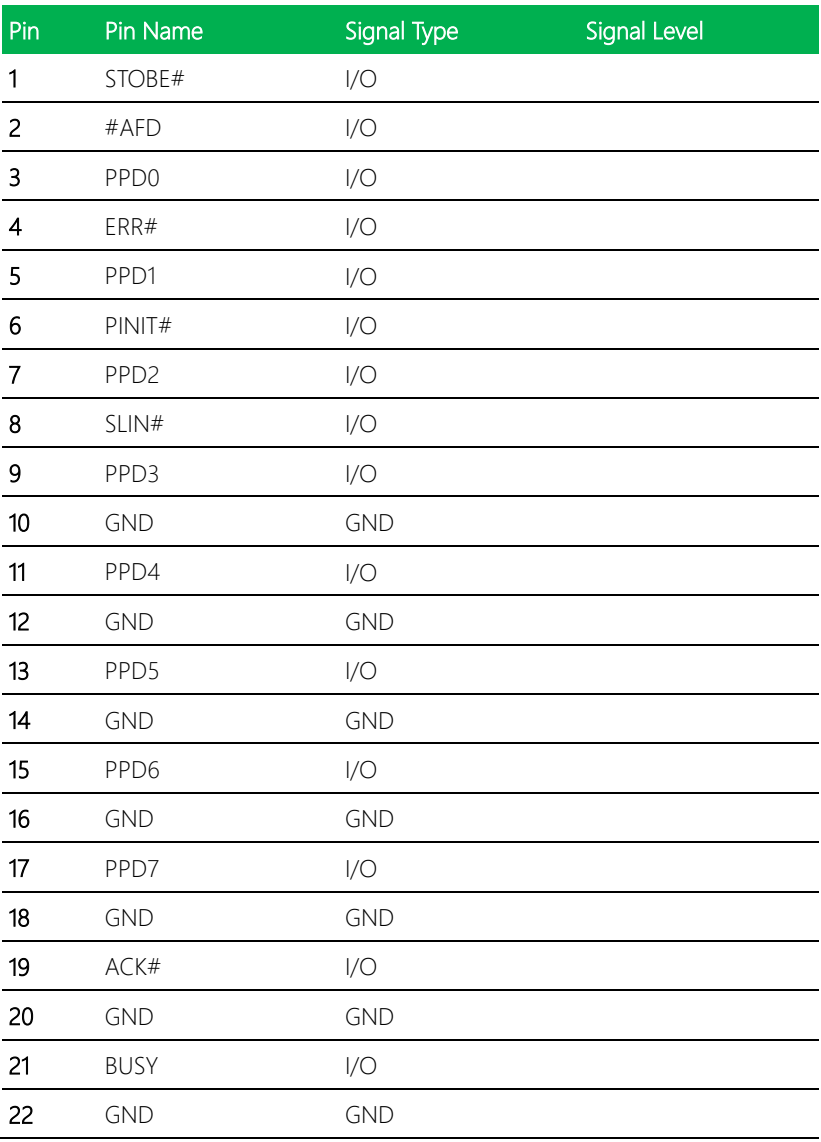

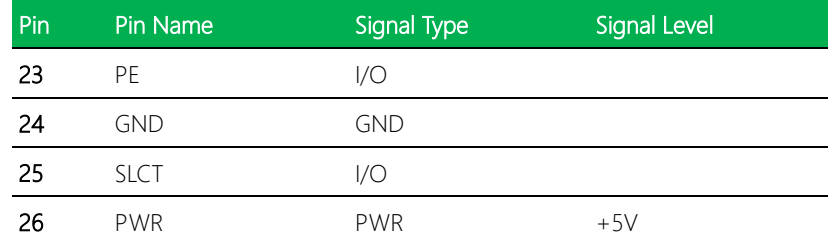

#### Digital I/O Mode:

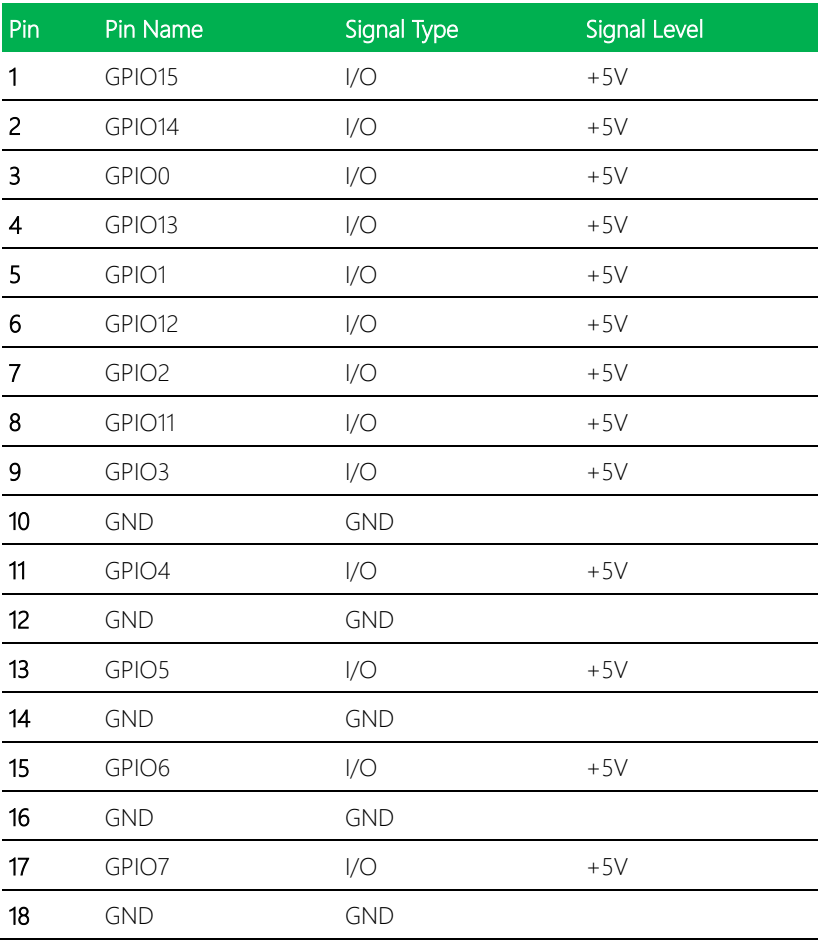

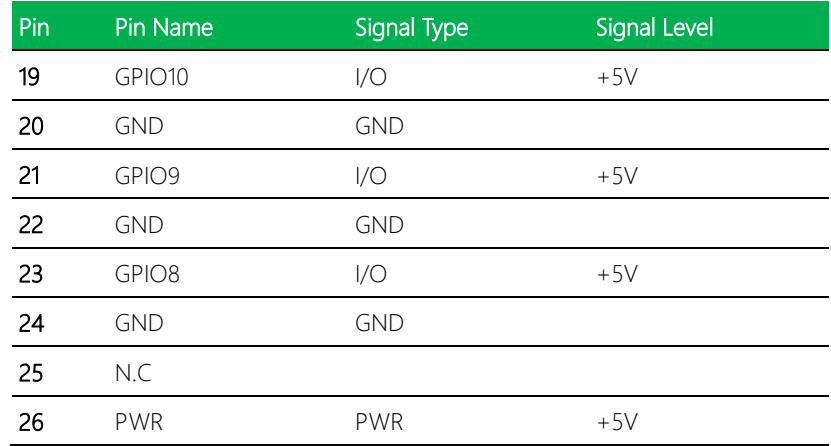

## <span id="page-35-0"></span>2.5.9 USB 2.0 Port 2/3/4/5 (CN13/14/15/16)

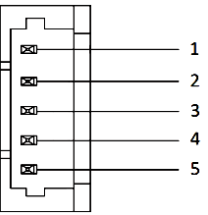

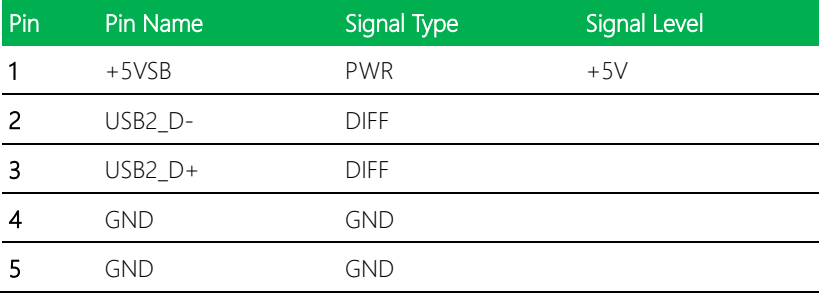
#### 2.5.10 LVDS/eDP Inverter / Backlight Connector (CN19)

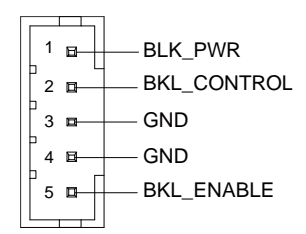

#### Notes:

BLK\_PWR can be set to +12V or+5V by jumper CN17 (see section 2.4.4).

The maximum driving current is 1.5A.

BLK\_CONTROL can be set to VR Mode or PWM Mode by jumper CN18 (see section

2.4.5)

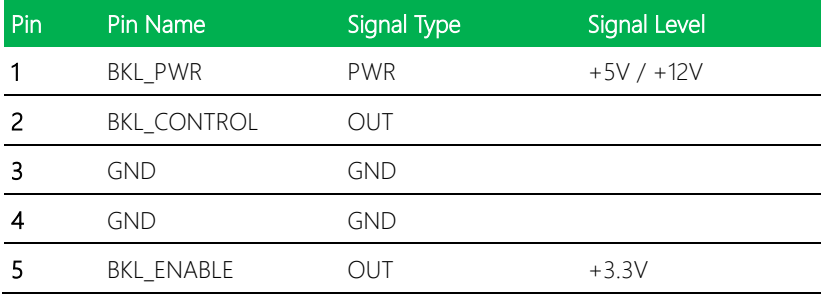

#### 2.5.11 MicroSD Card Connector (CN20)

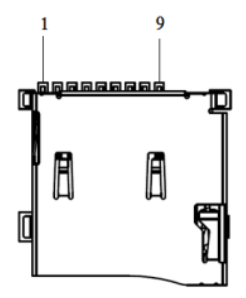

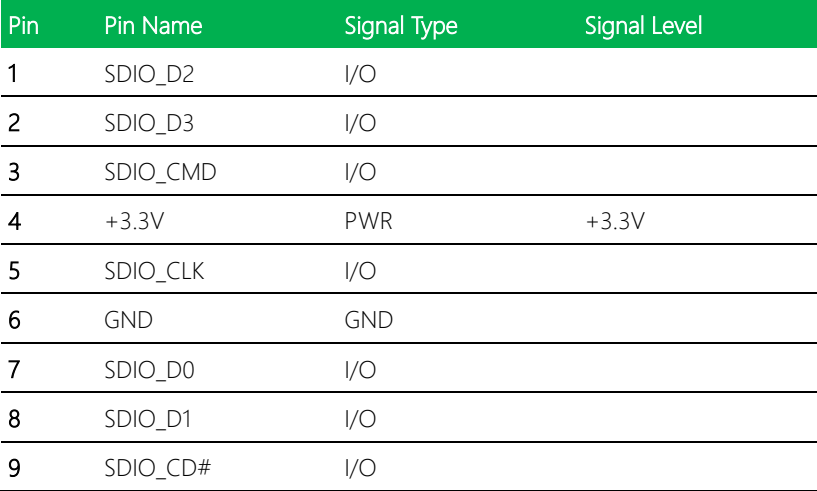

#### 2.5.12 LPC Expansion Connector (CN21)

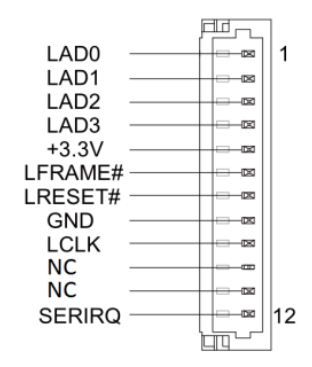

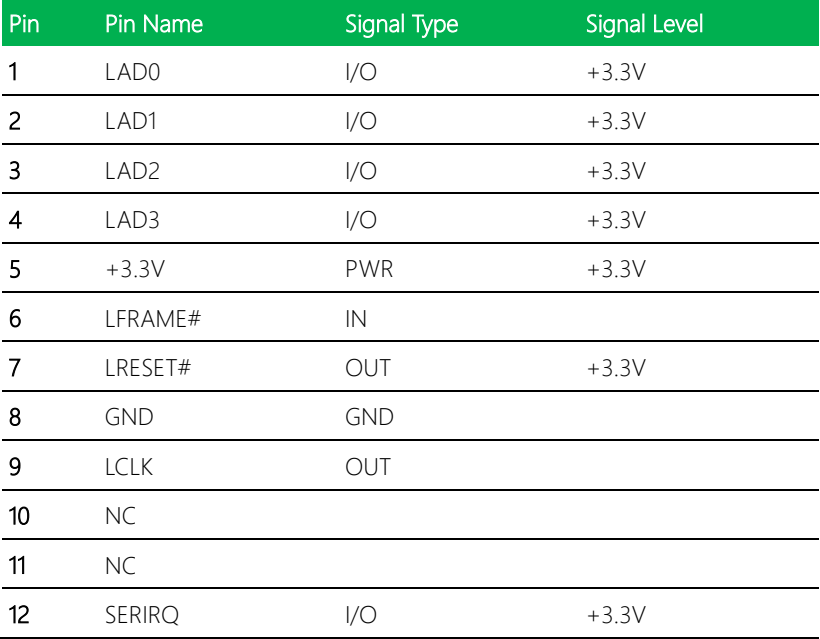

#### 2.5.13 UIM Socket (CN22)

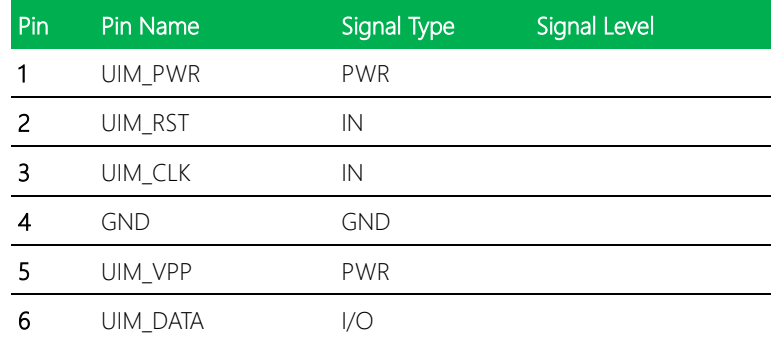

#### 2.5.14 +5V Output for SATA HDD (CN23)

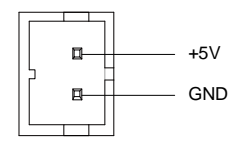

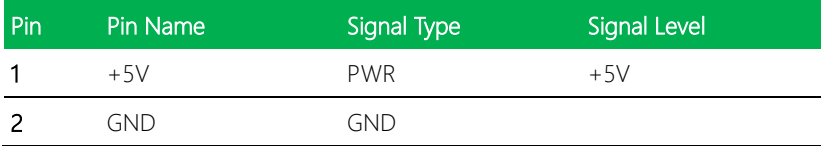

#### 2.5.15 eDP (CN24)

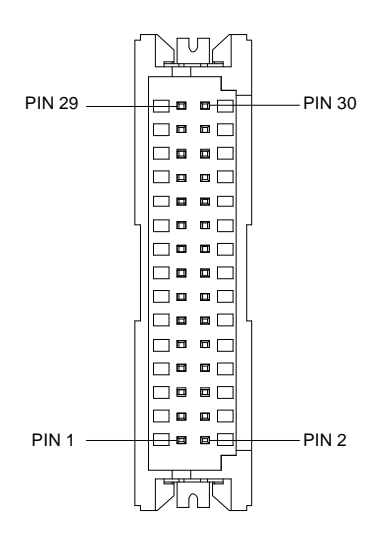

#### Notes:

LVDS LCD\_PWR can be set to +3.3V or +5V by CN40 (see section 2.4.9).

The max driving current is 2A.

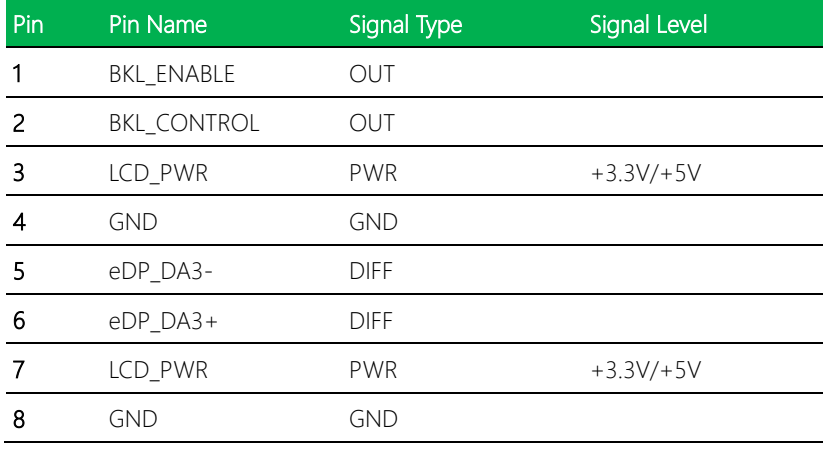

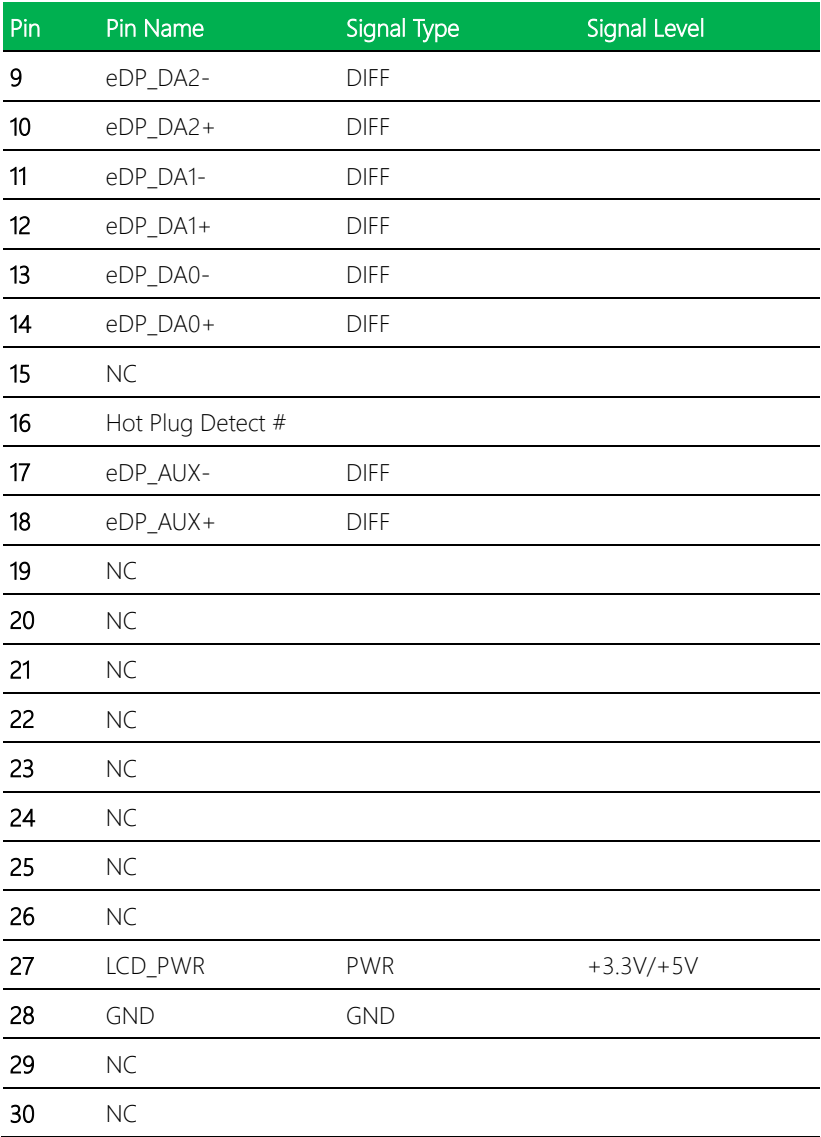

#### 2.5.16 SATA Port1 (CN25)

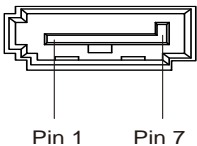

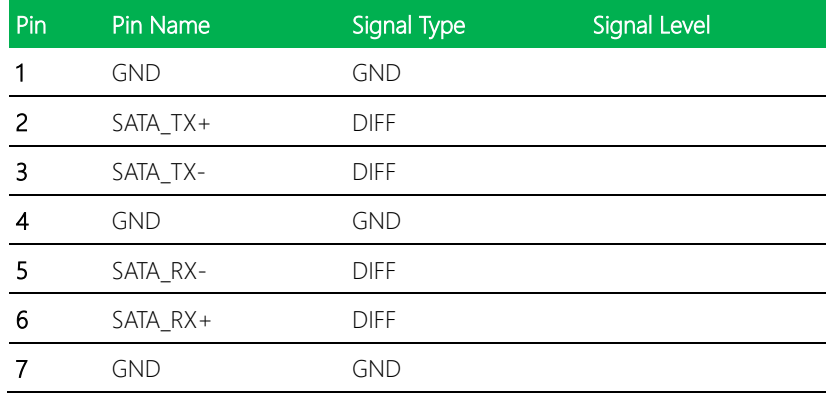

### 2.5.17 MiniCard Slot (CN26)

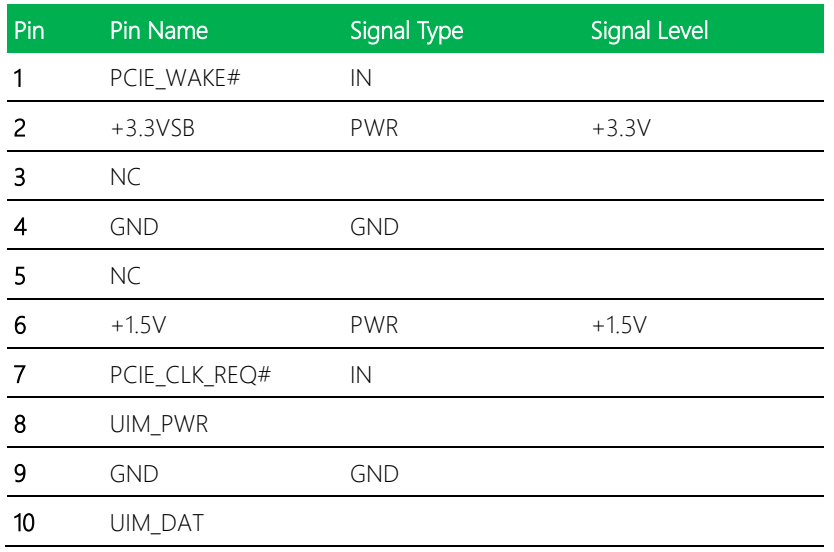

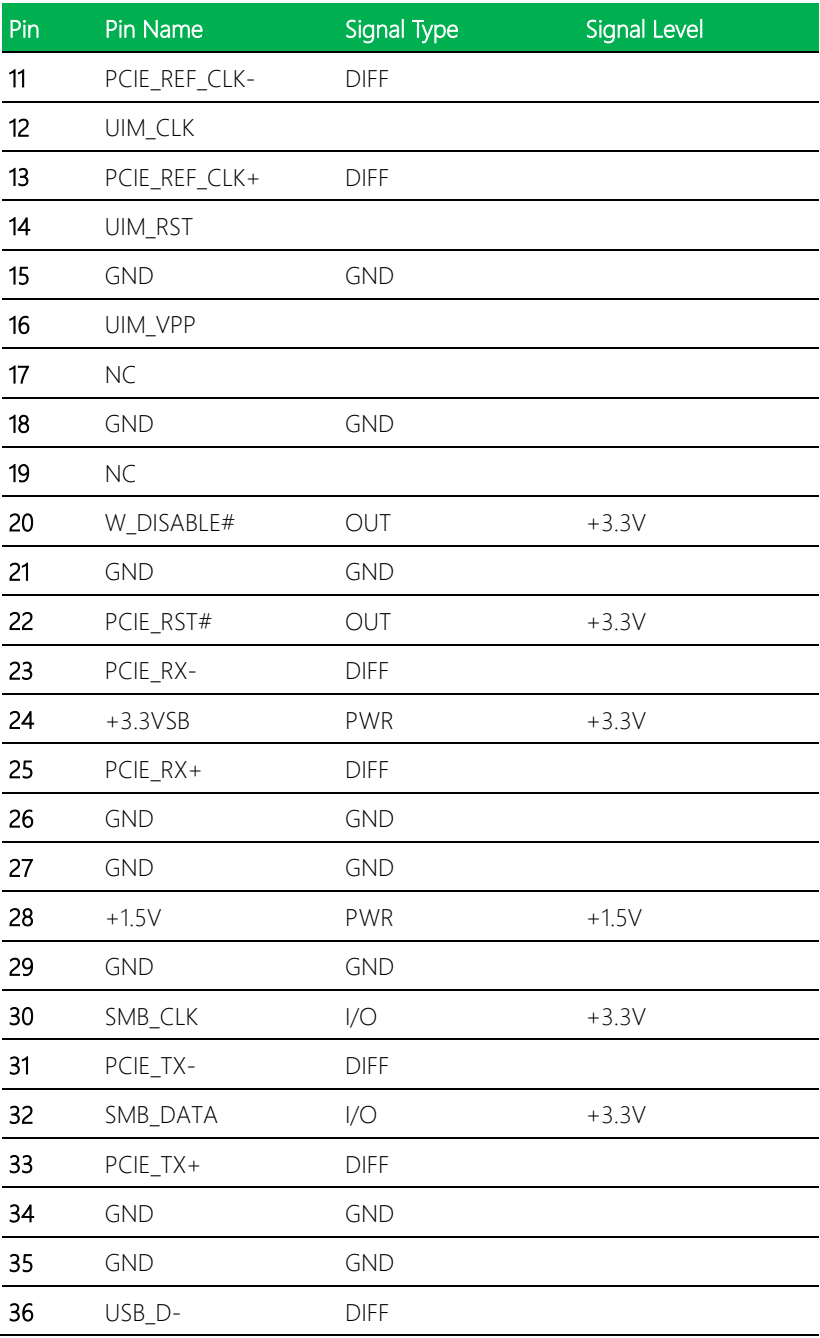

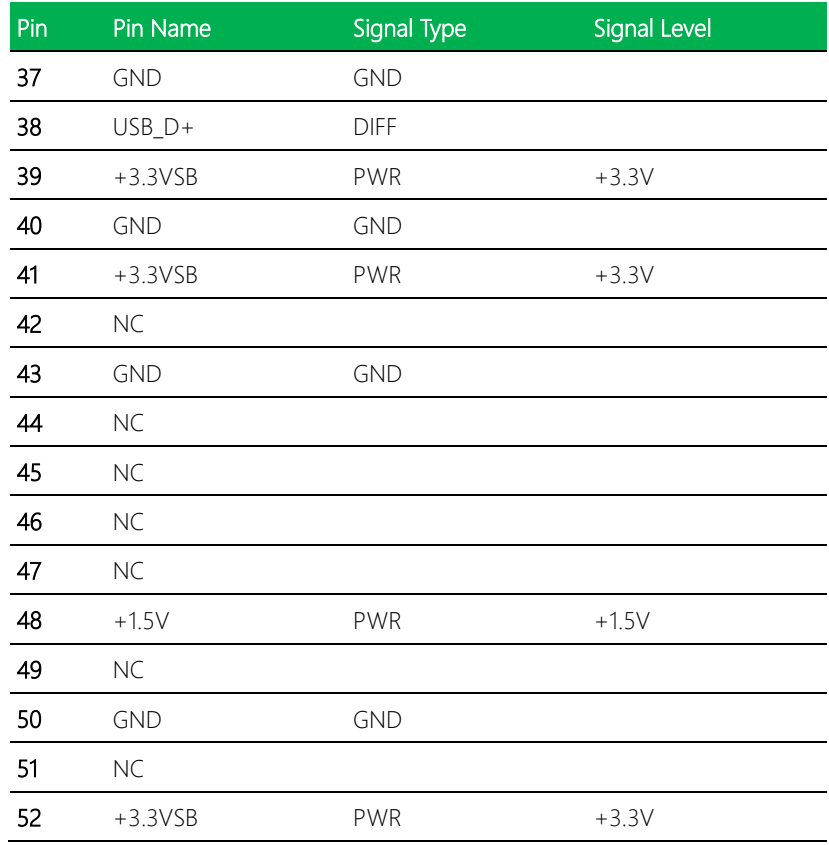

#### 2.5.18 MiniCard/ mSATA Slot (CN27)

Note: CN27 can be selected for Mini Card or mSATA by changing Bios Option Menu (see Chapter 3)

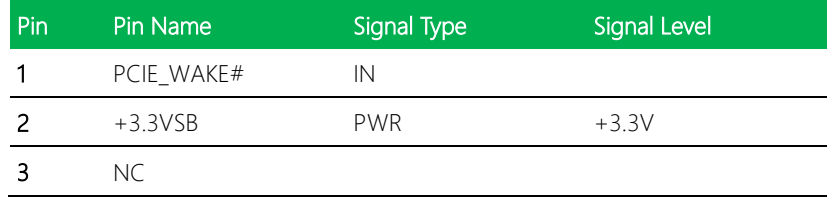

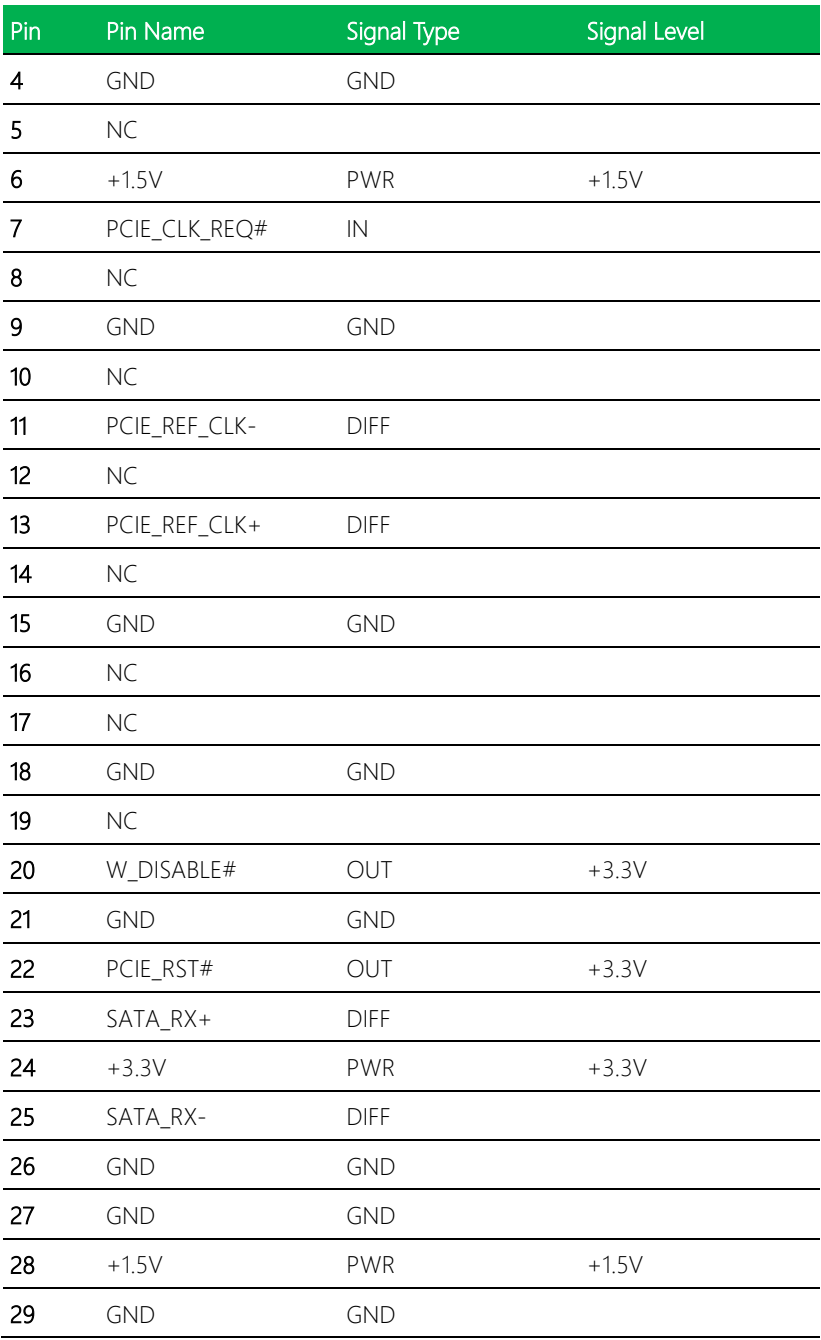

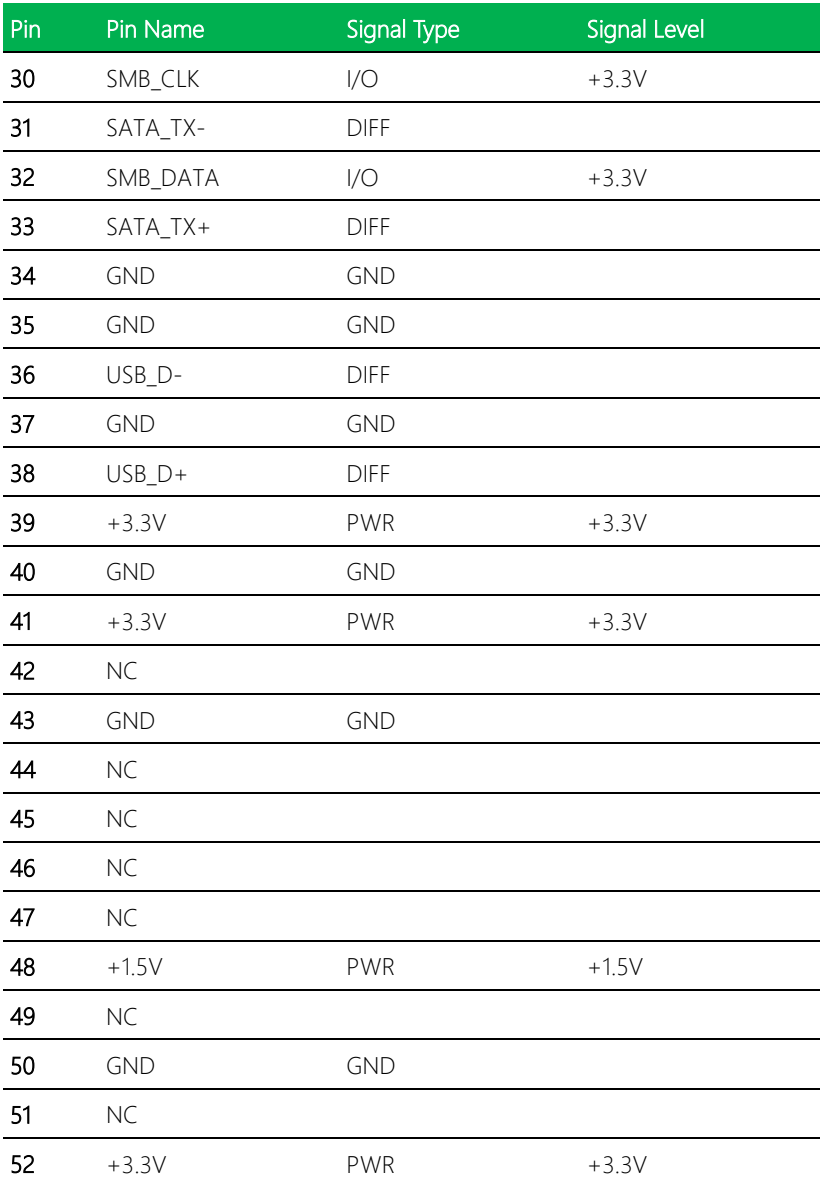

#### 2.5.19 Touchscreen Connector (CN29)

Note: Touchscreen mode can be set by jumper CN28 (see section 2.4.6).

#### 8 Wires

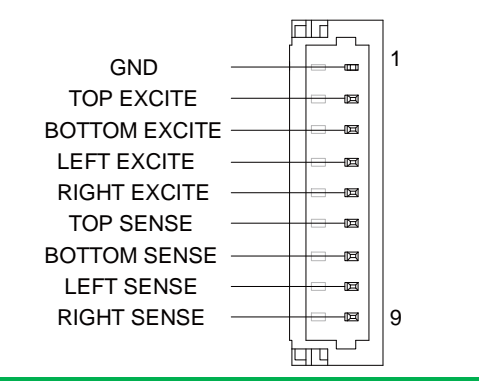

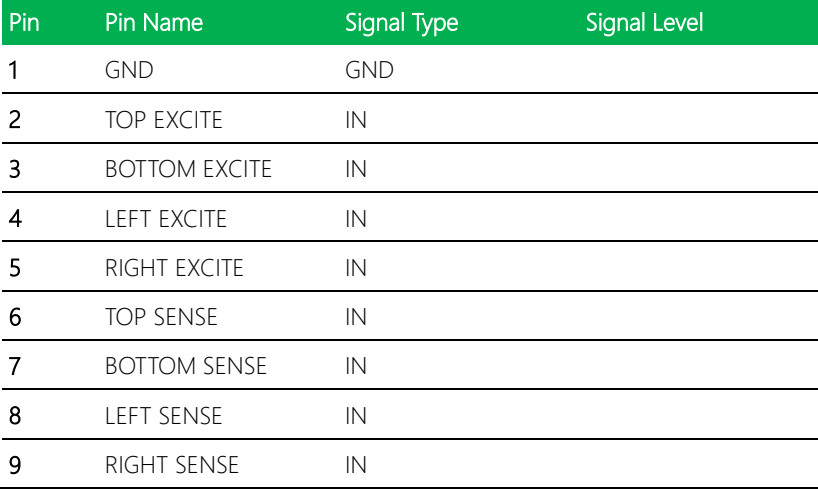

EPIC Board

5 Wires

8 Wires 4 Wires 4 Wires 4 Wires 4 Wires 4 Wires 4 Wires 4 Wires 4 Wires 4 Wires 4 Wires 4 Wires 4 Wires 4 Wires 4 Wires 4 Wires 4 Wires 4 Wires 4 Wires 4 Wires 4 Wires 4 Wires 4 Wires 4 Wires 4 Wires 4 Wires 4 Wires 4 Wire

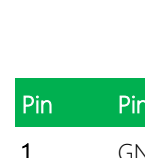

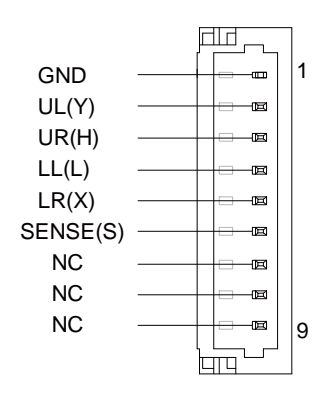

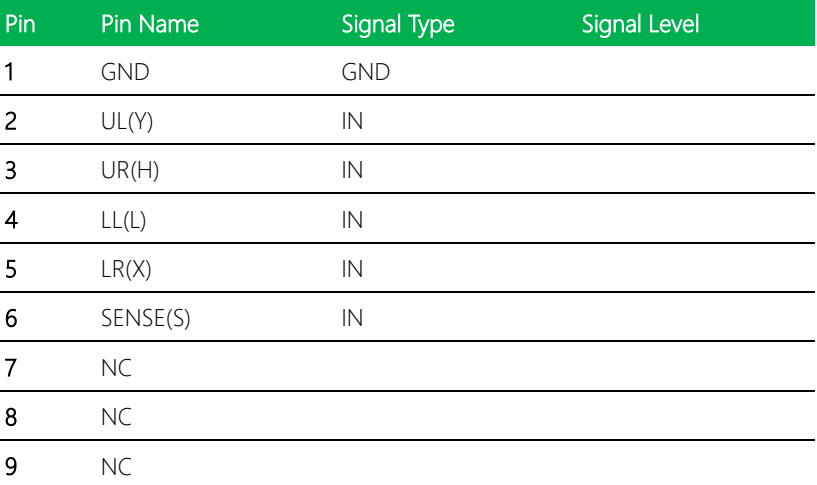

# BOTTOM SENSE

4 Wires

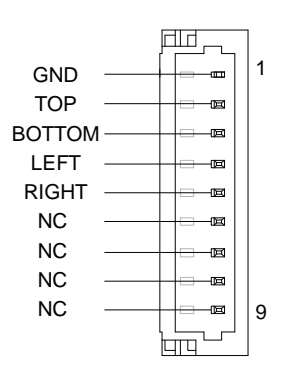

8 Wires 4 Wires 5 Wires

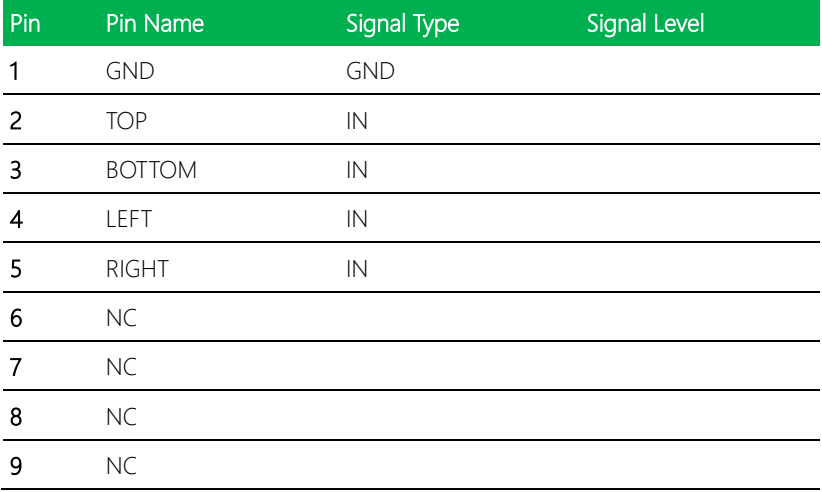

#### 2.5.20 PS/2 Keyboard Mouse Connector (CN30)

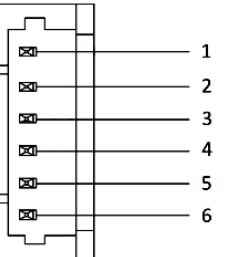

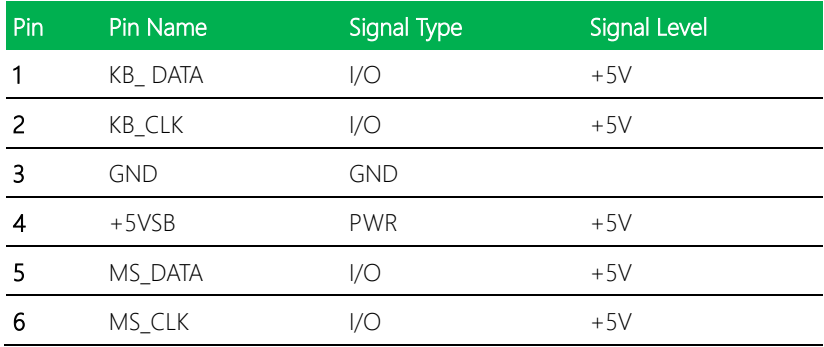

#### 2.5.21 COM Port 4/5/6 (CN31/32/37)

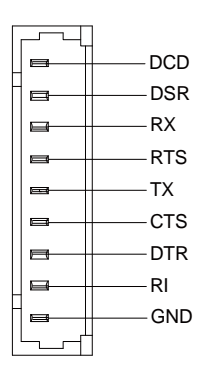

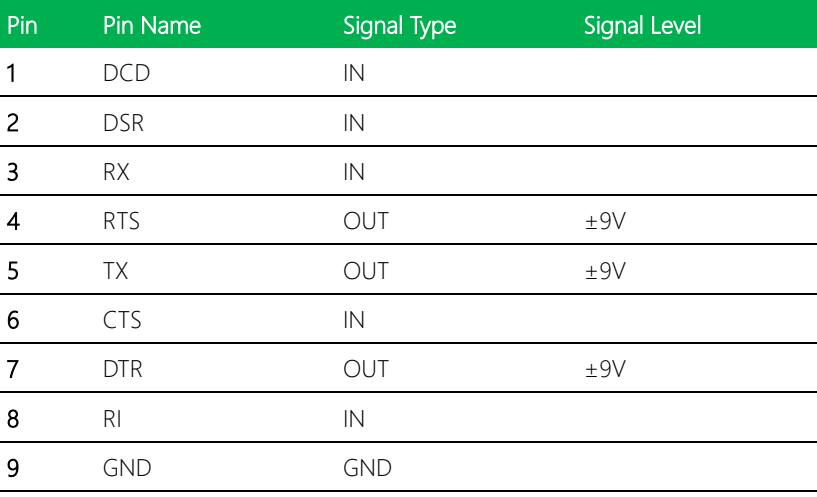

#### 2.5.22 SPI Programming Port (CN33)

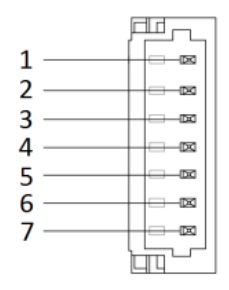

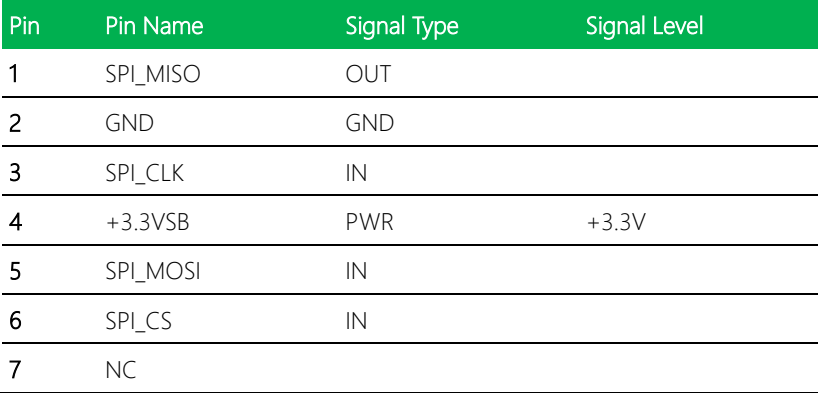

#### 2.5.23 LVDS/eDP Port (CN35)

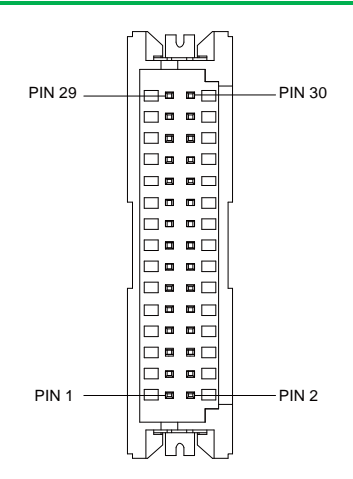

#### Notes:

LVDS LCD\_PWR can be set to +3.3V or +5V by jumper CN41 (see section 2.4.10) The max driving current is 2A.

#### LVDS Settings:

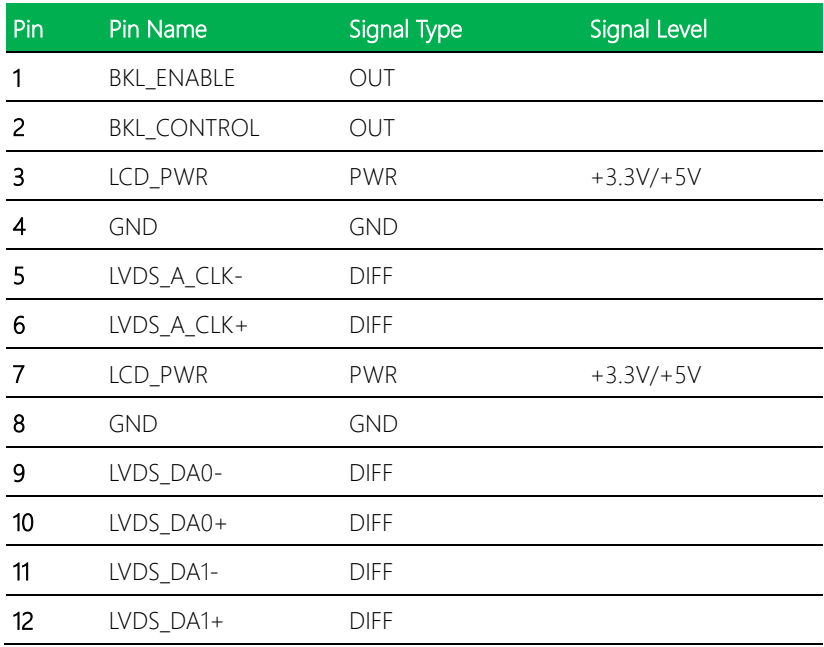

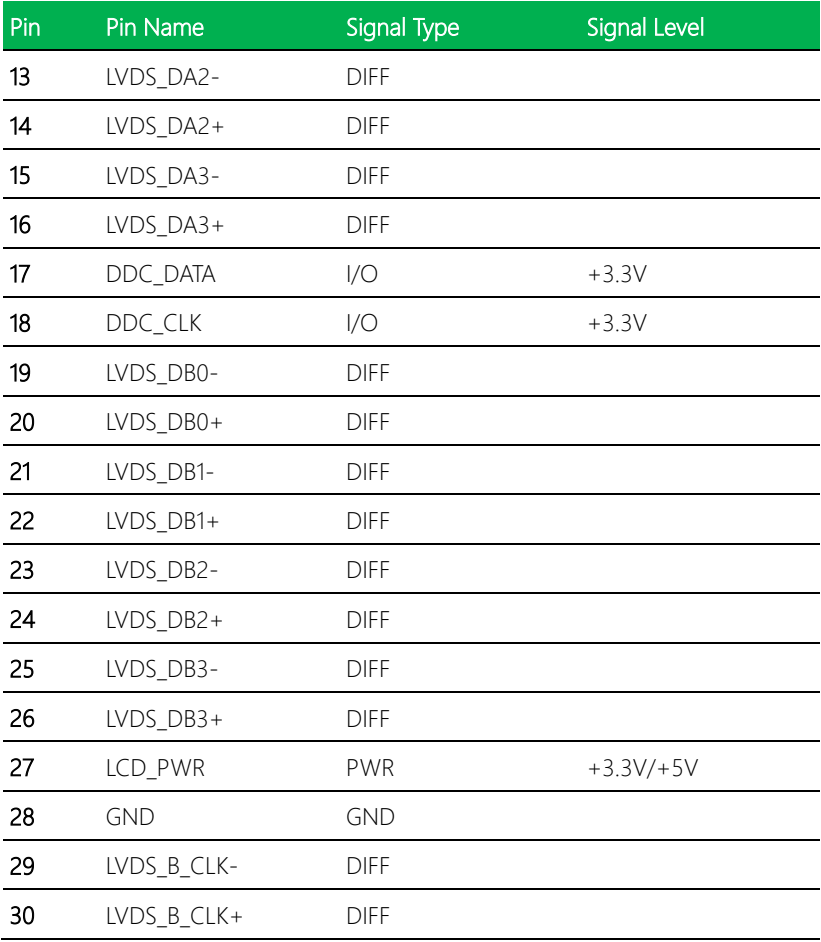

#### eDP Settings:

Note: eDP may not work on DDI0. Pre-testing eDP is recommended

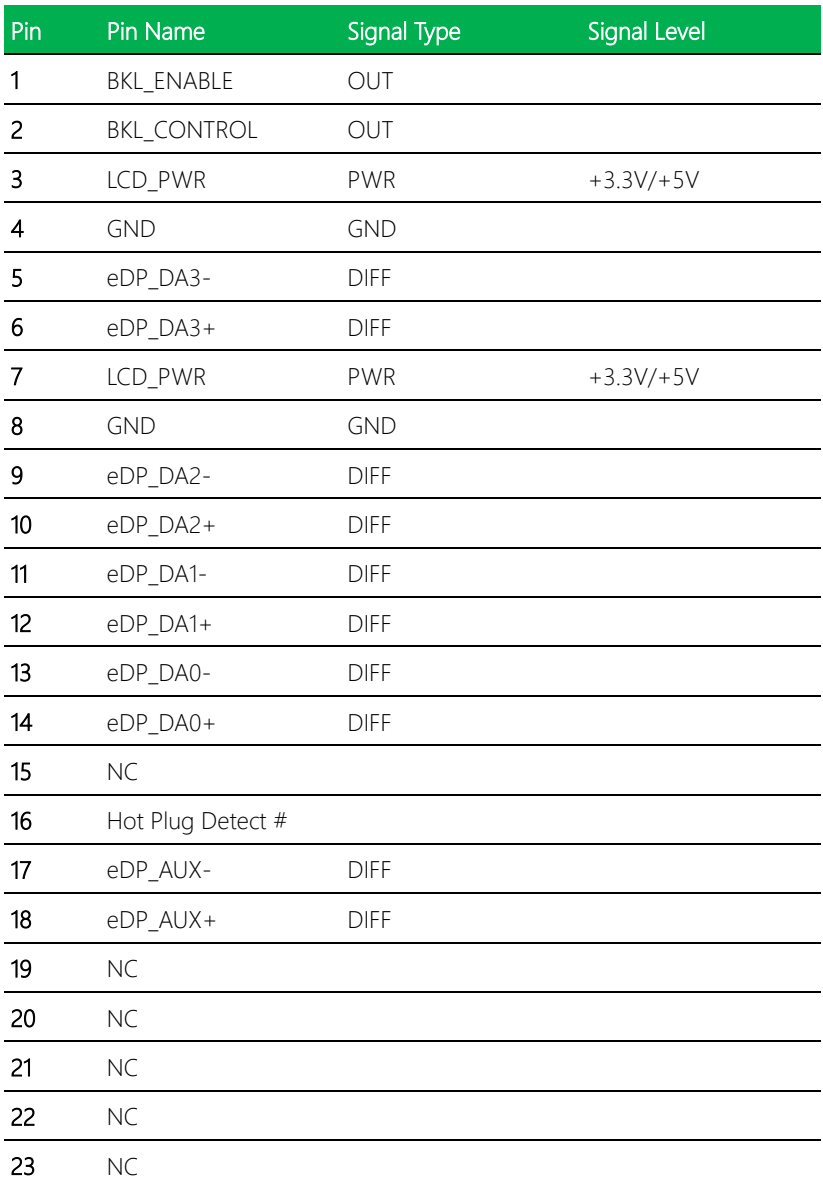

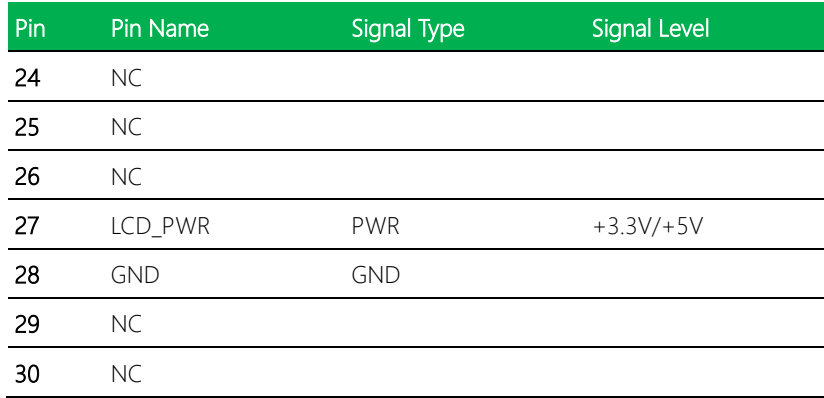

#### 2.5.24 COM Port 3 (CN38)

#### Notes:

COM3 RS-232/422/485 can be set by BIOS settings. Default is RS-232. See Ch 3.4.8.3. Function for Pin 8 can be set by CN36 (See Section 2.4.8)

#### RS-232 Settings

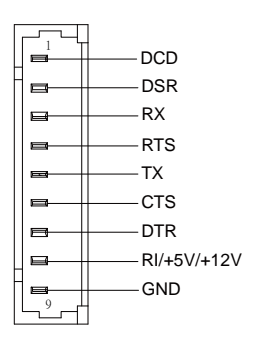

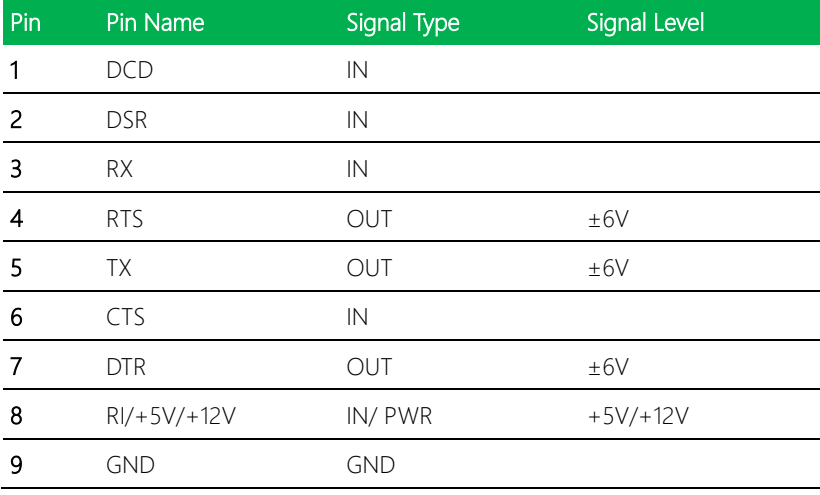

RS-422 Settings

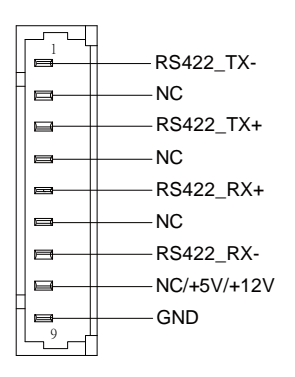

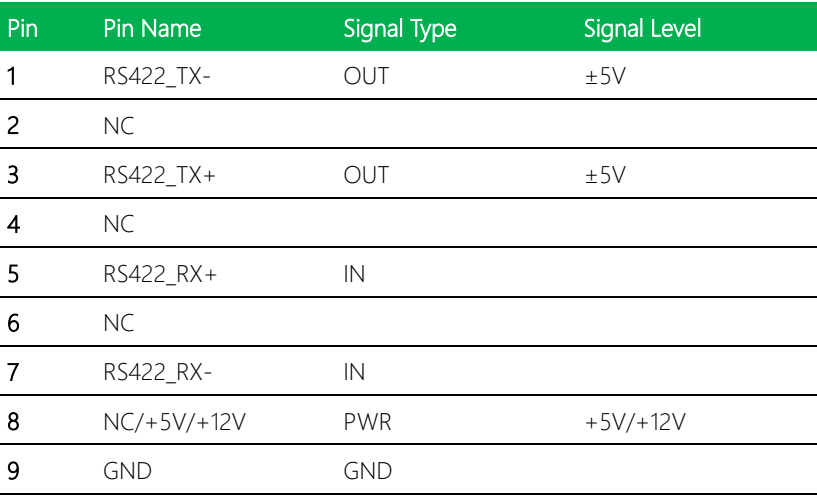

RS-485 Settings

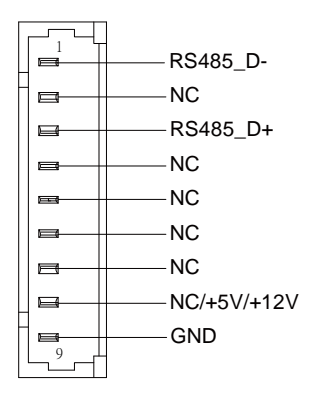

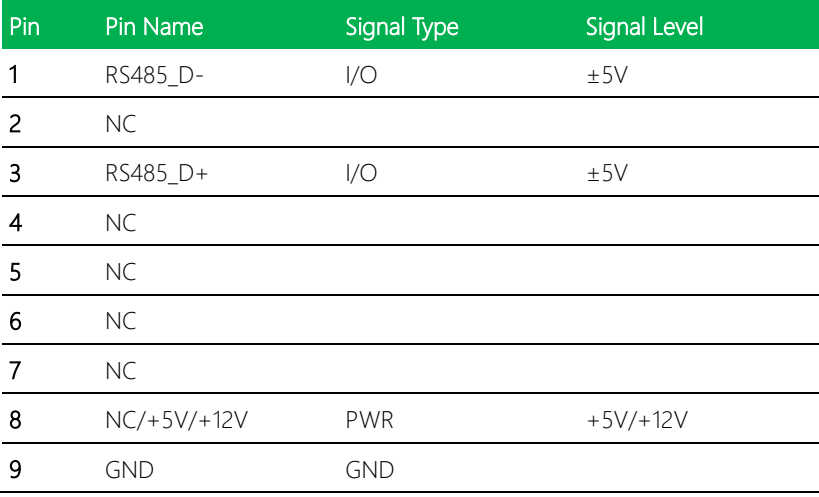

#### 2.5.25 Front Panel Connector (CN39)

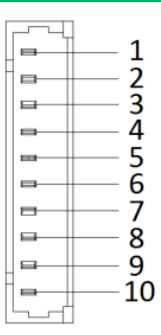

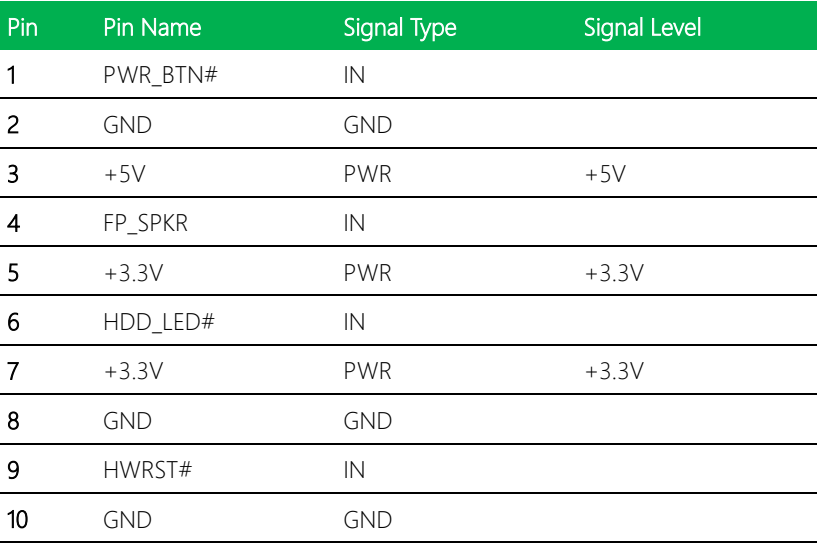

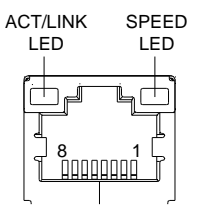

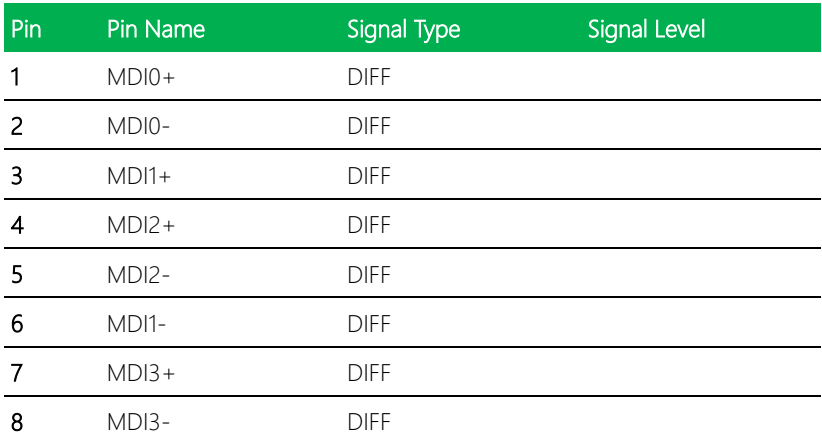

#### 2.5.27 eDP Inverter/Backlight (CN46)

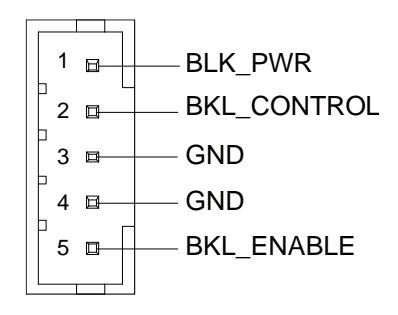

#### Notes:

BLK\_PWR can be set to +12V or +5V by CN43. (See Section 2.4.12)

The max driving current is 1.5A.

BLK\_CONTROL can be set to VR Mode or PWM Mode by CN42. (See Section 2.4.11)

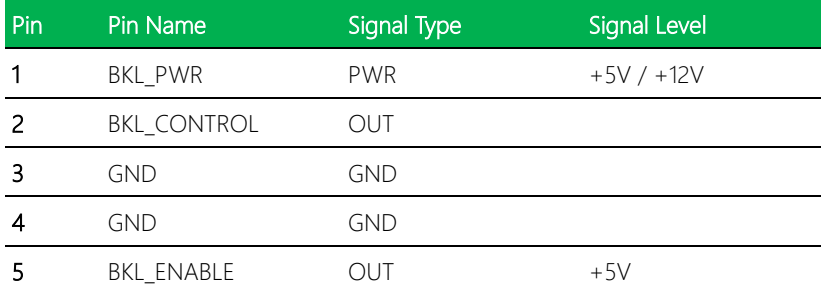

#### 2.5.28 USB Port 0 & 1 (CN47)

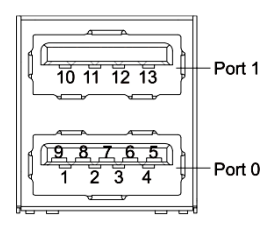

Note: Only Port 0 supports USB3.0.

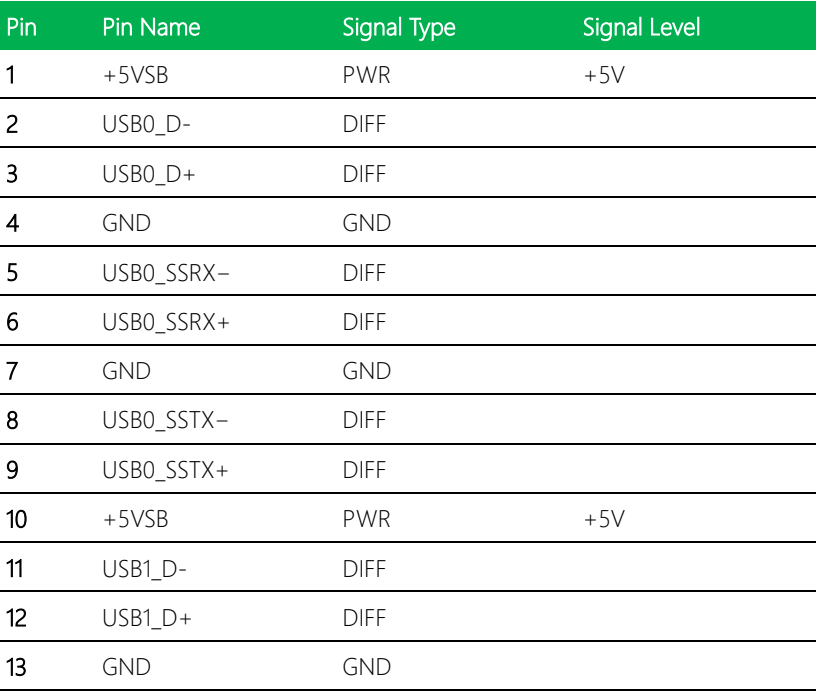

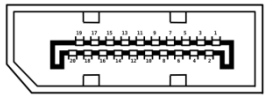

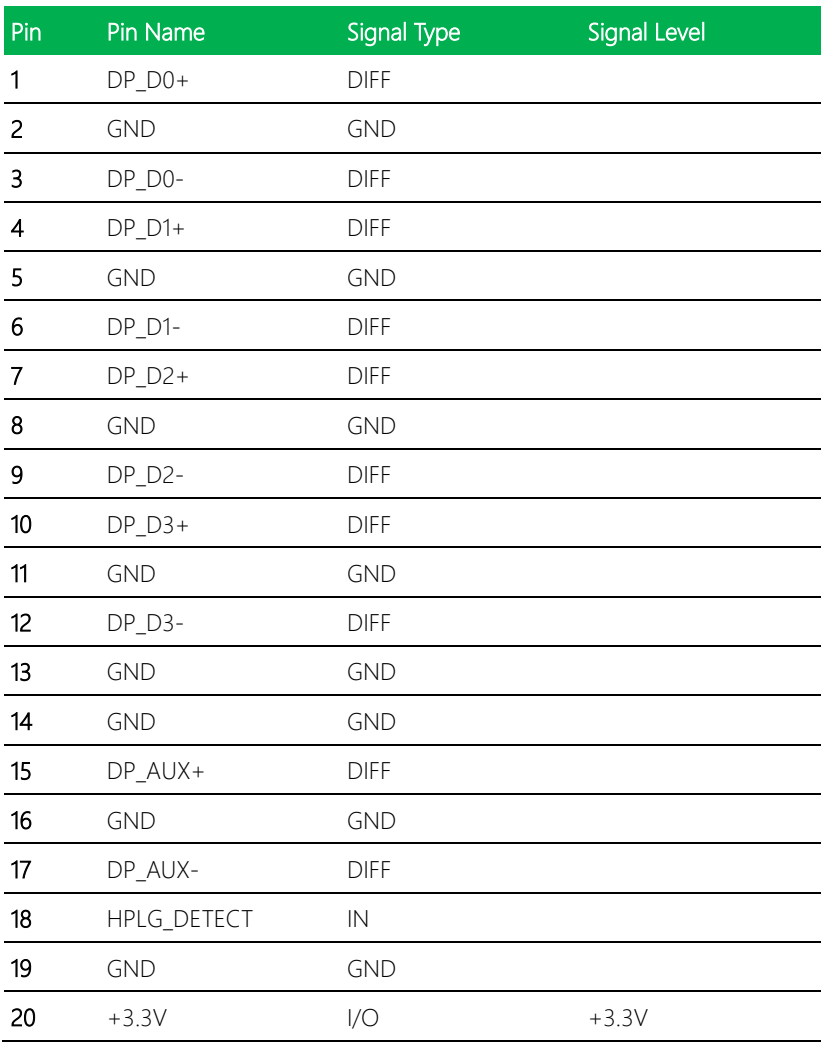

#### 2.5.30 COM Port 1 & 2 (CN49)

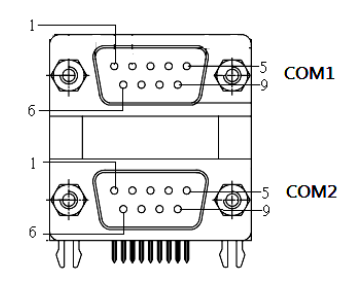

#### Notes:

COM2 RS-232/422/485 can be set by BIOS setting. Default is RS-232. See Ch 3.4.8.2. Function for Pin 9 can be set by jumper CN34 (see section 2.4.7).

#### COM1 RS-232 Settings

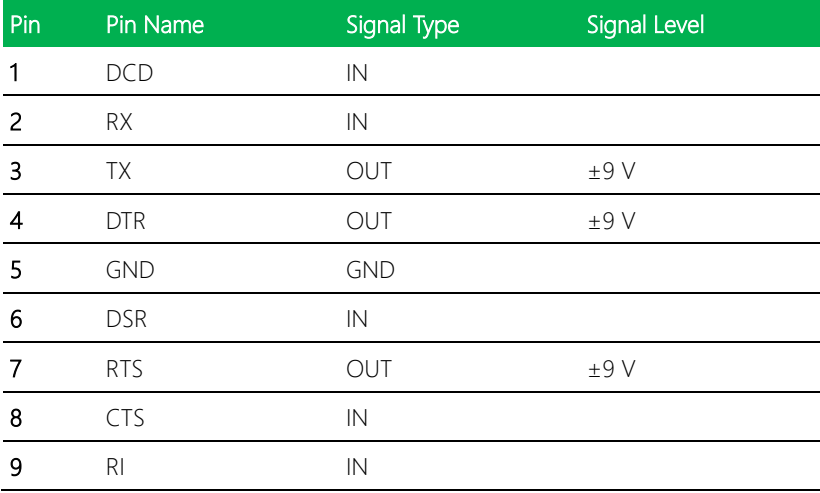

#### COM2 RS-232 Settings

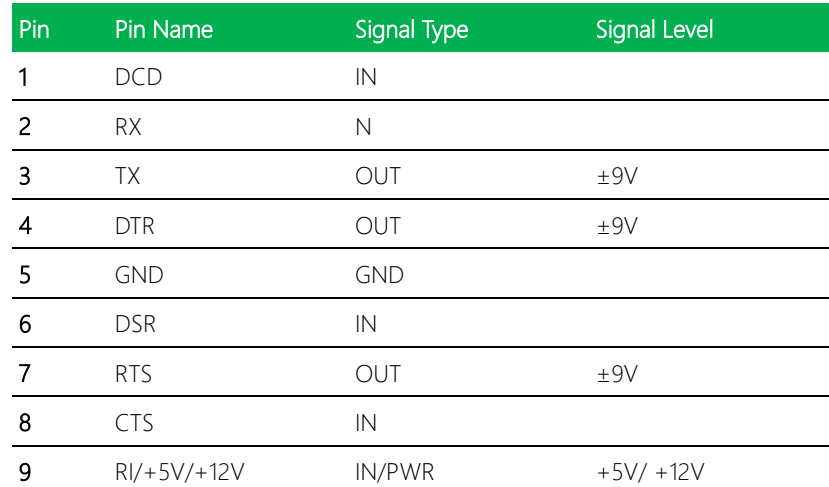

#### COM2 RS-422 Settings

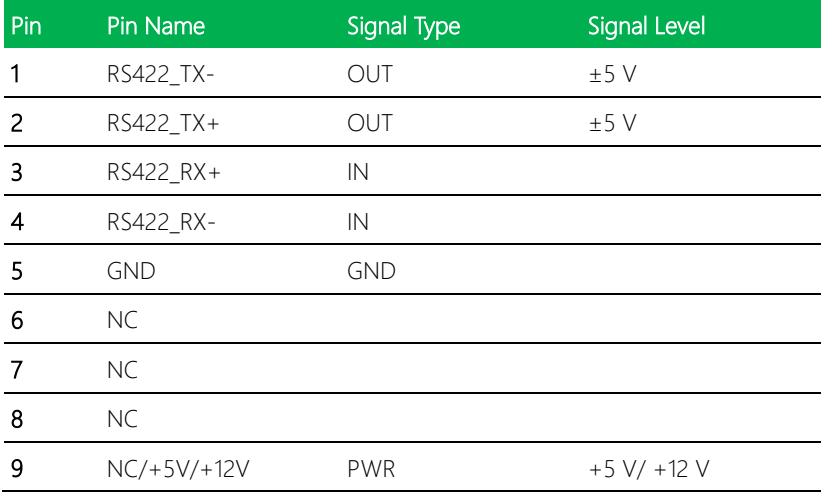

#### COM2 RS-485 Settings

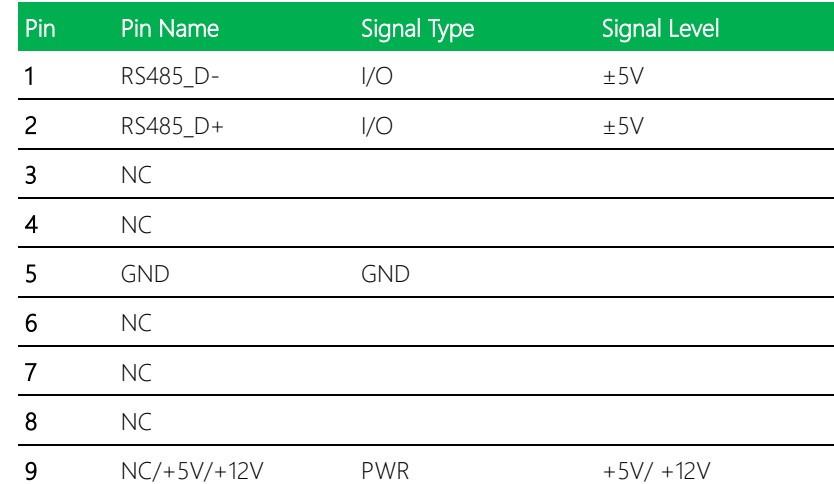

#### 2.5.31 HDMI Port (CN50)

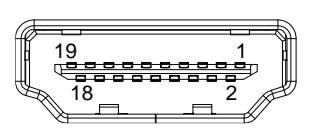

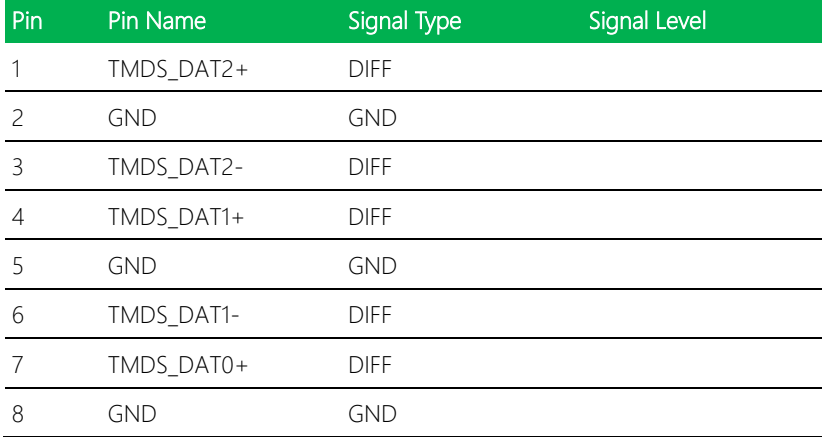

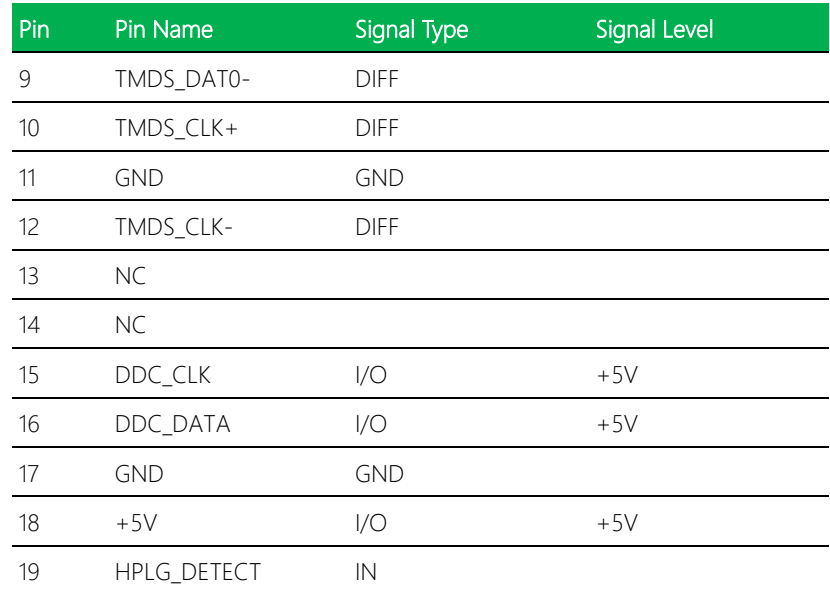

#### 2.5.32 VGA Port (CN51)

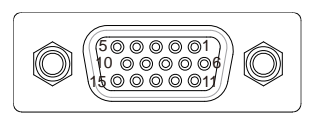

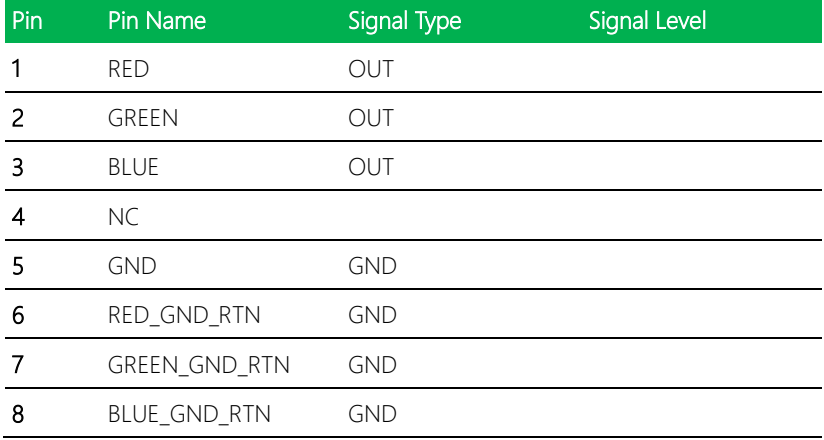

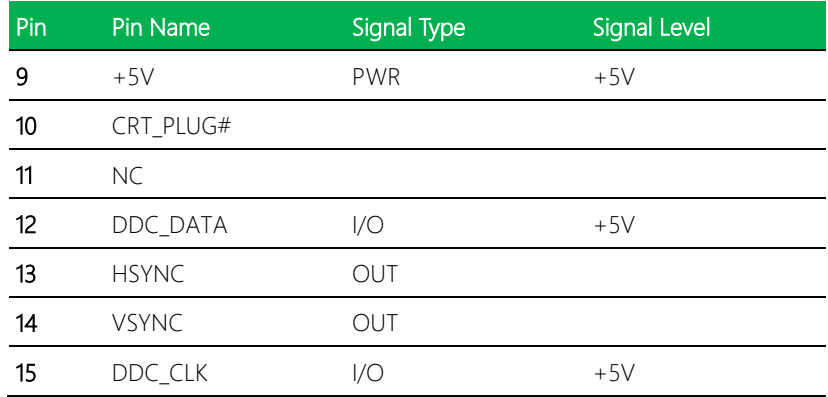

#### 2.5.33 SMBus Connector (CN52)

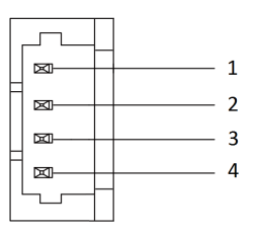

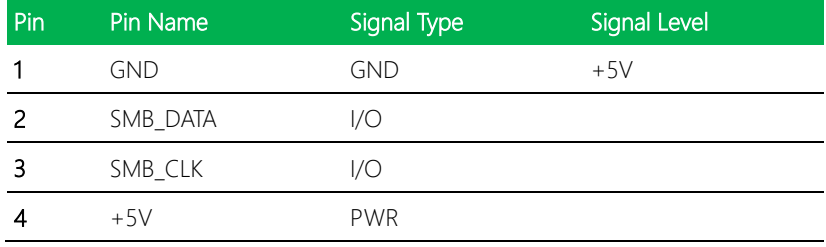

#### 2.5.34 DDR3L SODIMM (DIMM1)

Standard Specifications

## Chapter 3

AMI BIOS Setup

#### 3.1 System Test and Initialization

The system uses certain routines to perform testing and initialization during the boot up sequence. If an error, fatal or non-fatal, is encountered, the system will output a few short beeps or an error message. The board can usually continue the boot up sequence with non-fatal errors.

The system configuration verification routines check the current system configuration against the values stored in the CMOS memory. If they do not match, an error message will be output, and the BIOS setup program will need to be run to set the configuration information in memory.

There are three situations in which the CMOS settings will need to be set or changed:

- Starting the system for the first time
- The system hardware has been changed
- The CMOS memory has lost power and the configuration information is erased

The system's CMOS memory uses a backup battery for data retention. The battery must be replaced when it runs down.
## 3.2 AMI BIOS Setup

The AMI BIOS ROM has a pre-installed Setup program that allows users to modify basic system configurations, which is stored in the battery-backed CMOS RAM and BIOS NVRAM so that the information is retained when the power is turned off.

To enter BIOS Setup, press <Del> or <F2> immediately while your computer is powering up.

The function for each interface can be found below.

Main – Date and time can be set here. Press <Tab> to switch between date elements

Advanced – Access and configure advanced processor options and features.

Chipset – Chipset and host bridge options and features

Boot – Set boot options including boot priority and Quiet Boot option

Security – The setup administrator password can be set here

Save & Exit –Save your changes and exit the program

## 3.3 Setup Submenu: Main

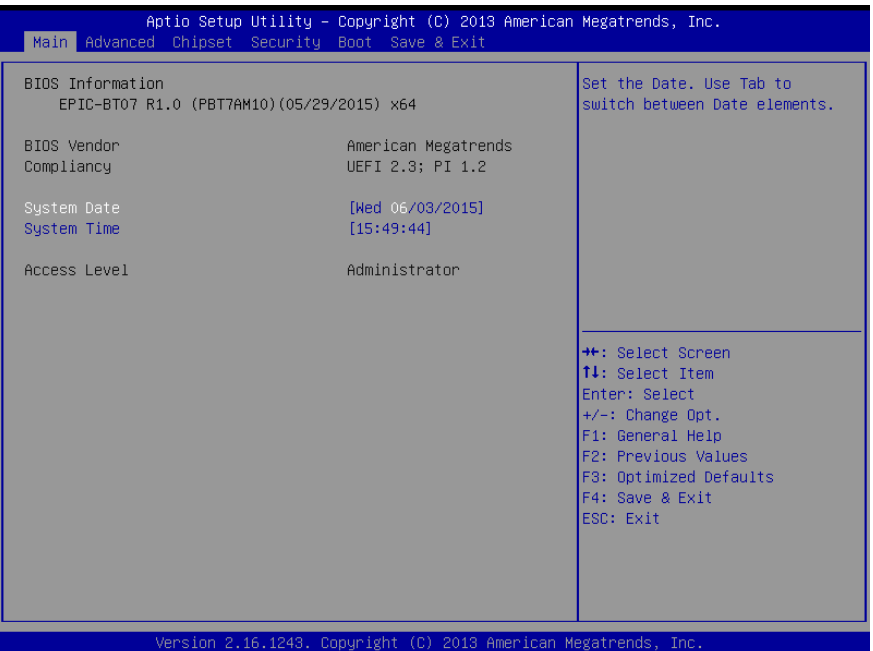

## 3.4 Setup Submenu: Advanced

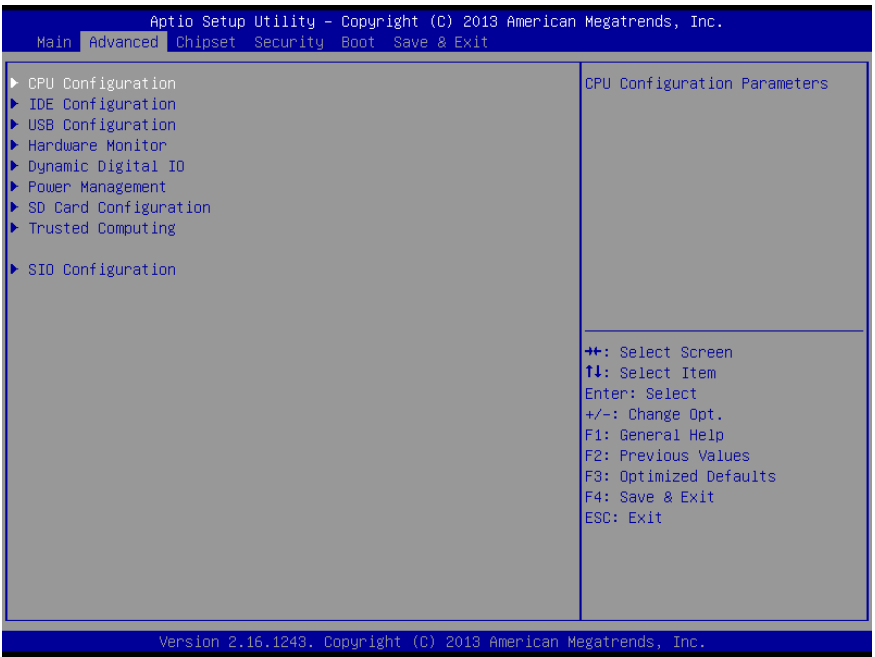

# 3.4.1 CPU Configuration

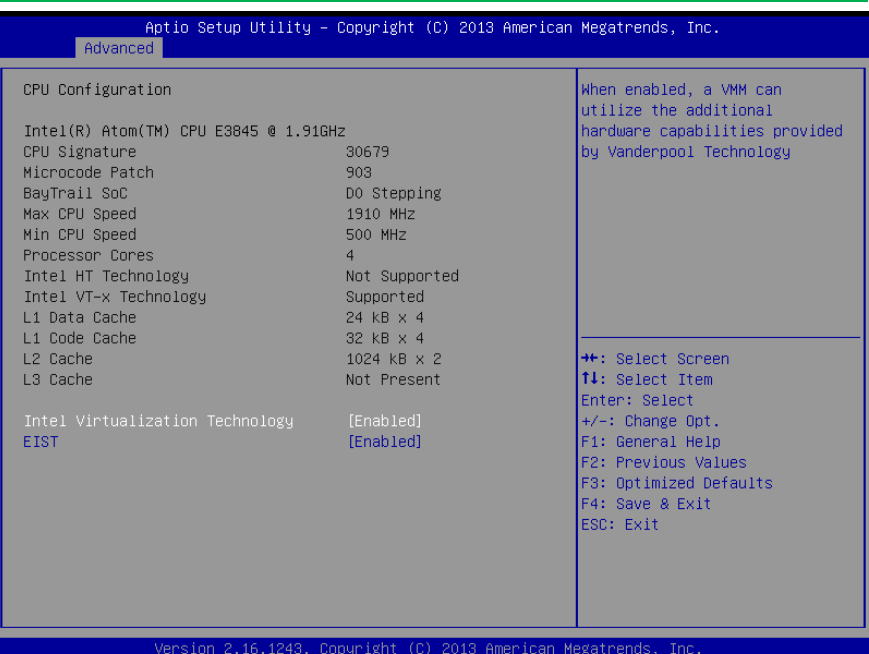

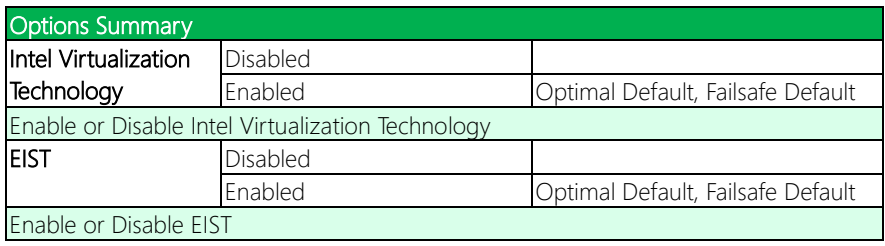

# 3.4.2 IDE Configuration

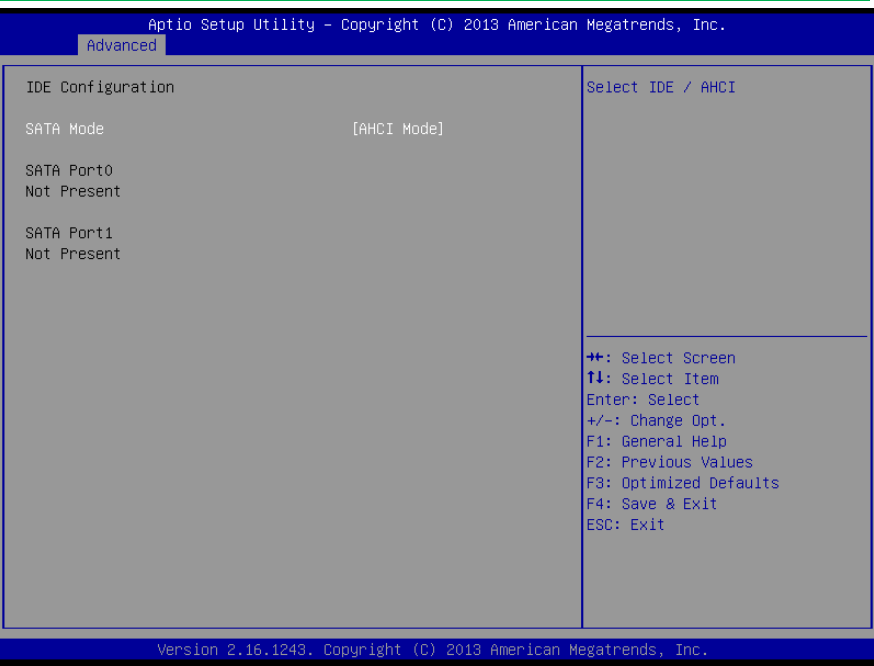

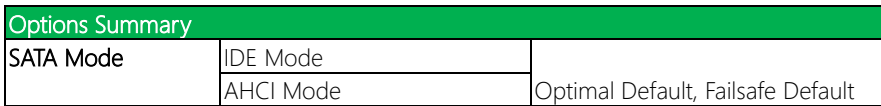

## 3.4.3 USB Configuration

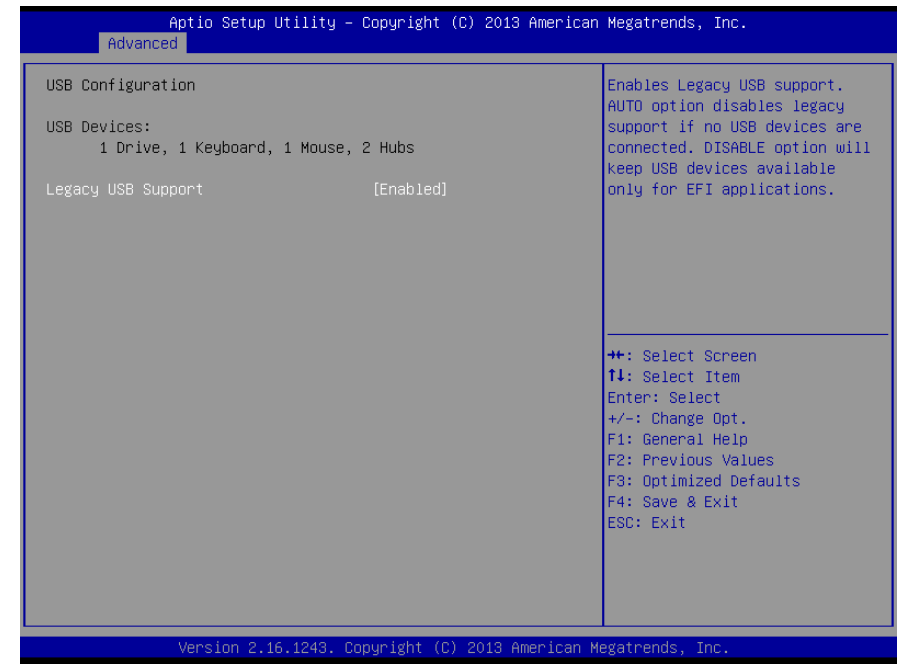

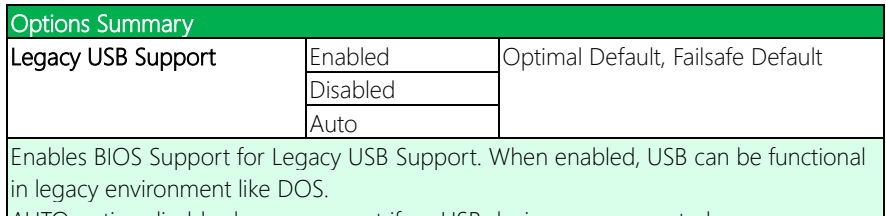

AUTO option disables legacy support if no USB devices are connected

## 3.4.4 Hardware Monitor

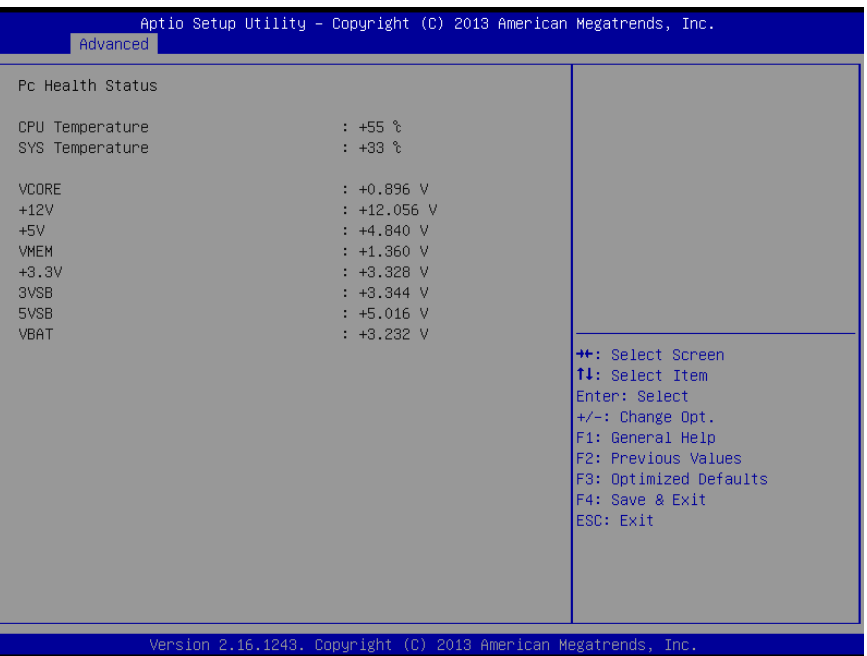

## 3.4.5 Dynamic Digital I/O

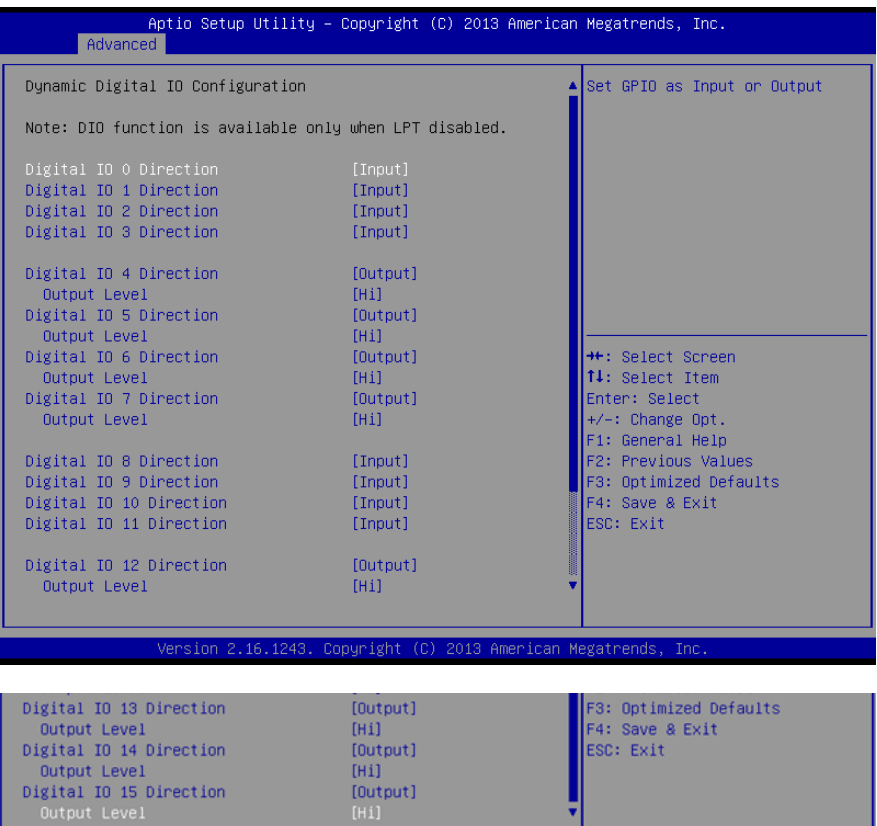

Version 2.16.1243. Copyright (C) 2013 American Megatrends, Inc.

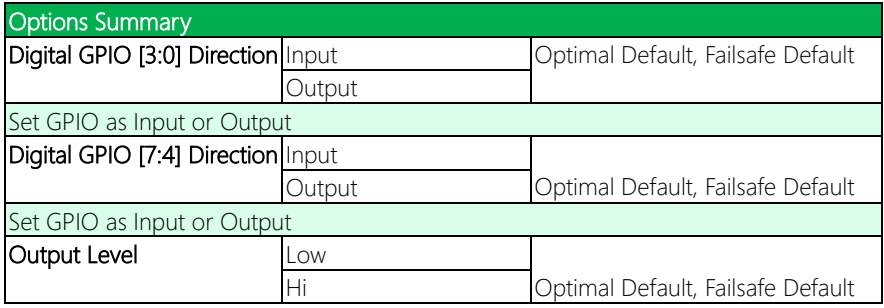

Digital IO 15 Direction<br>Output Level

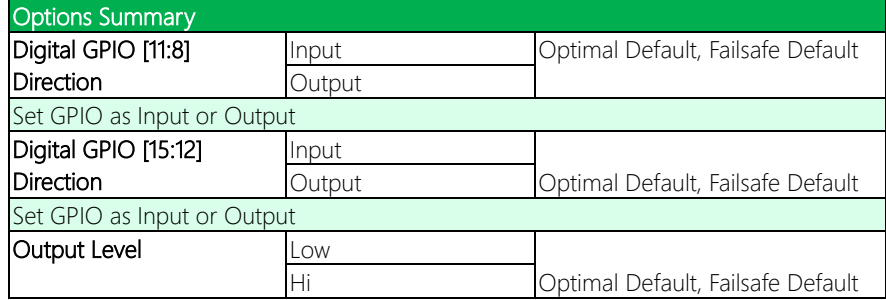

## 3.4.6 Power Management

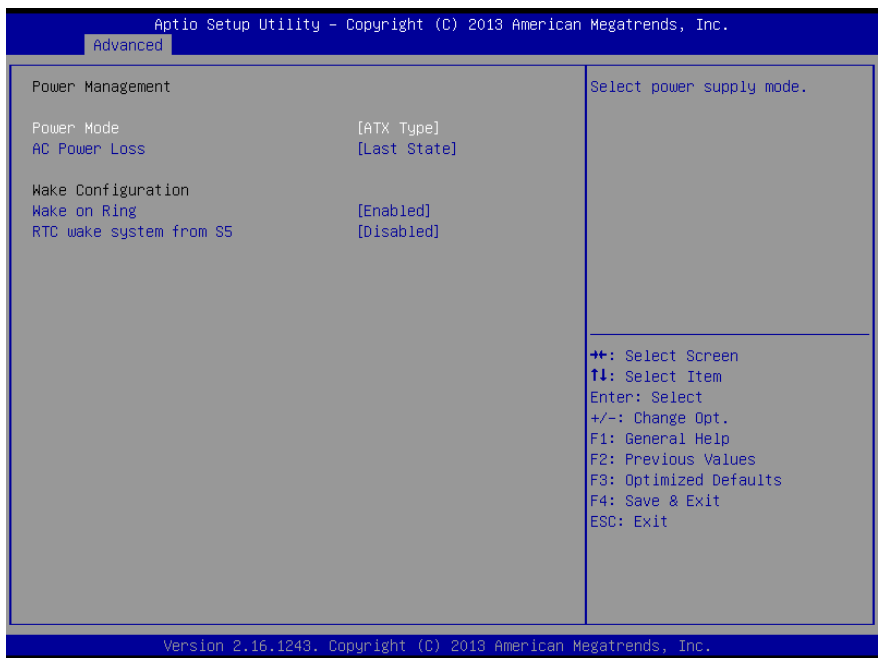

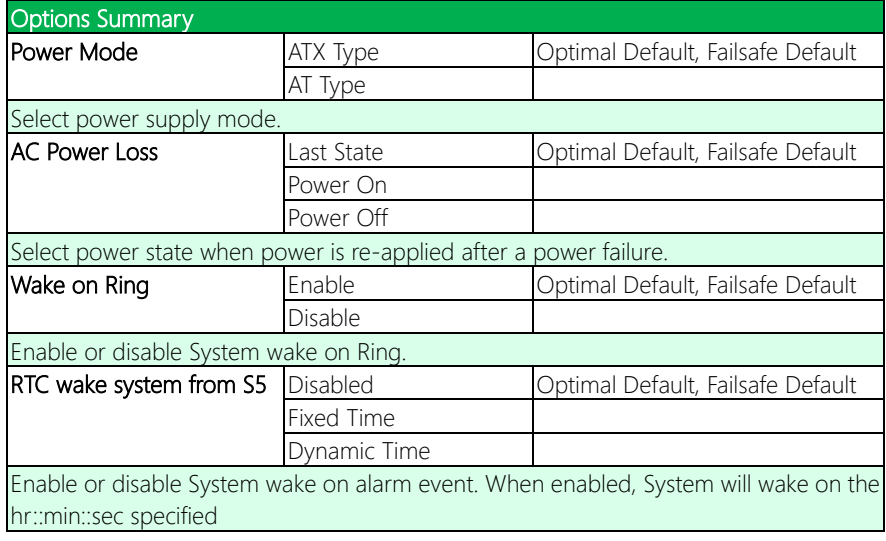

# 3.4.7 SD Card Configuration

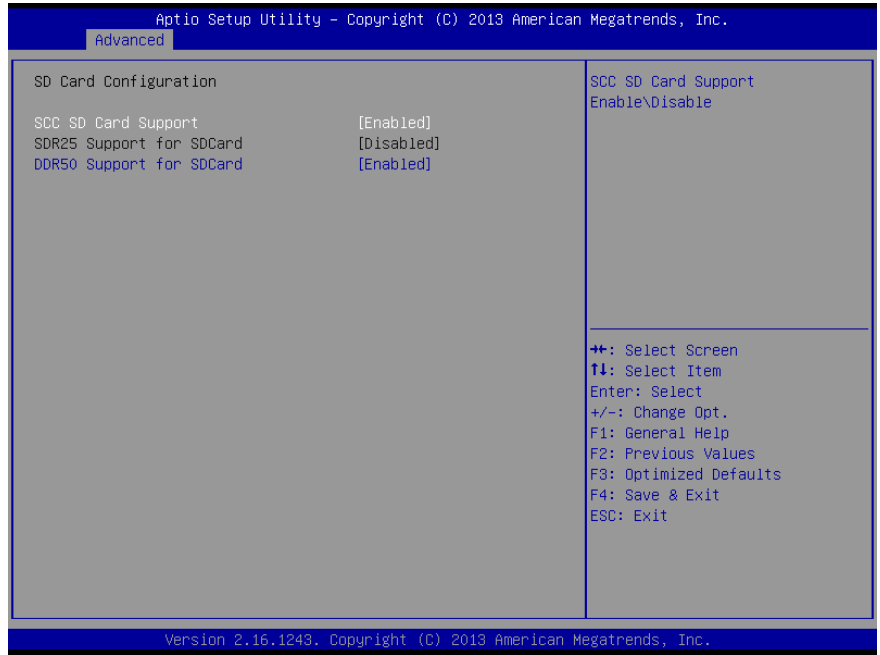

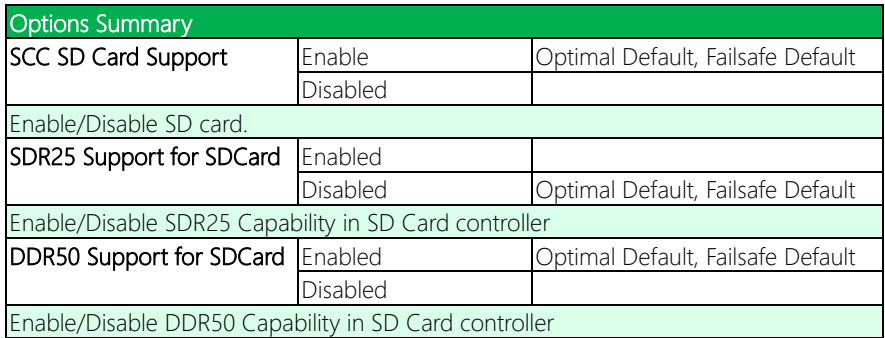

# 3.4.8 Trusted Computing

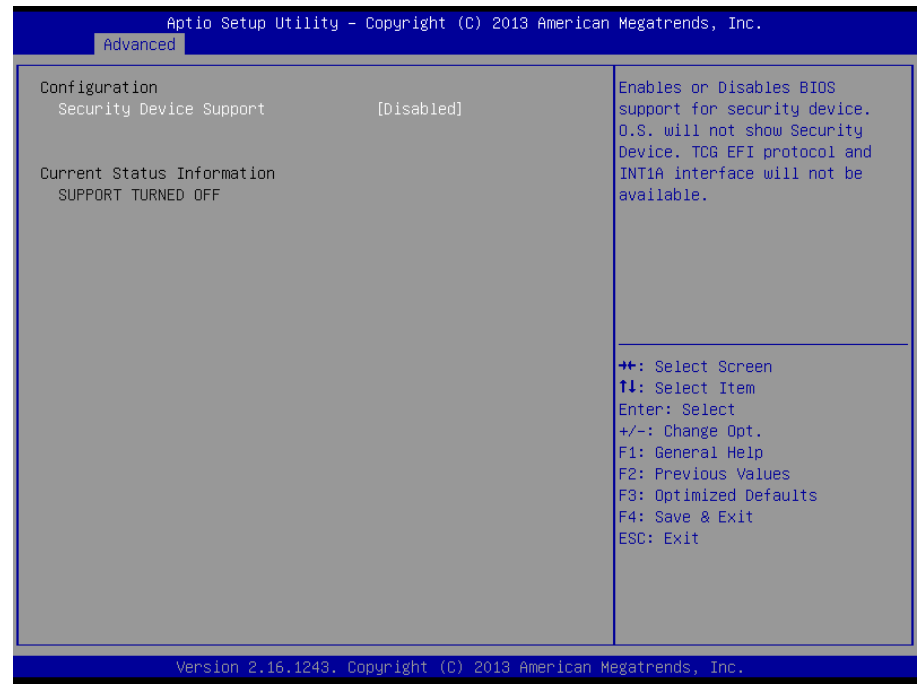

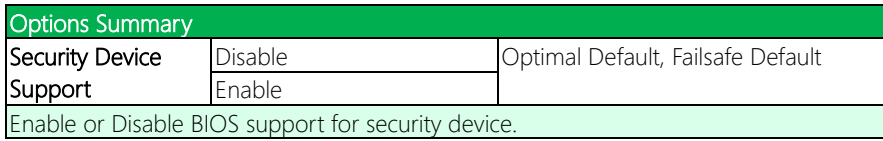

# 3.4.9 SIO Configuration

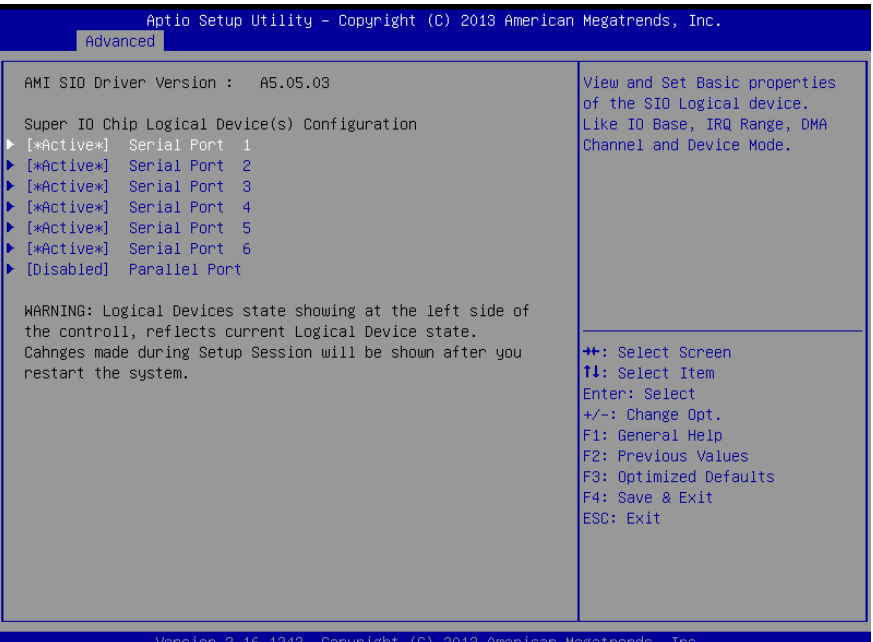

## 3.4.9.1 SIO Configuration: Serial Port 1 Configuration

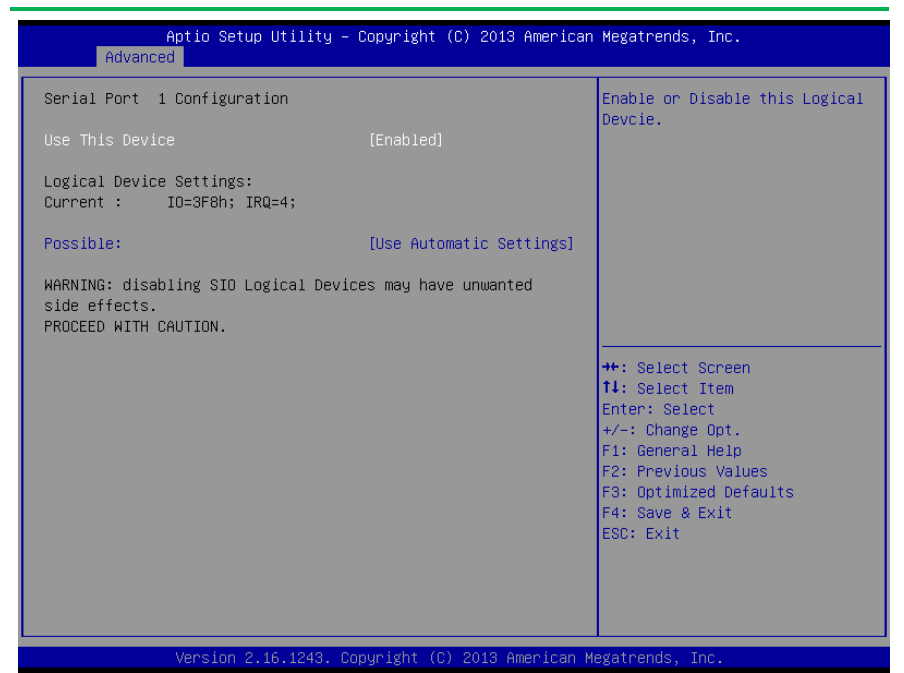

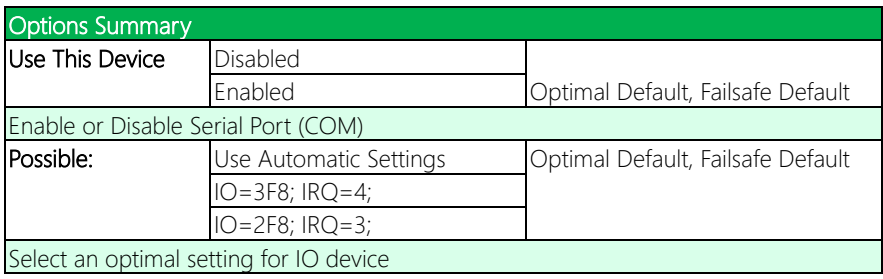

## 3.4.9.2 SIO Configuration: Serial Port 2 Configuration

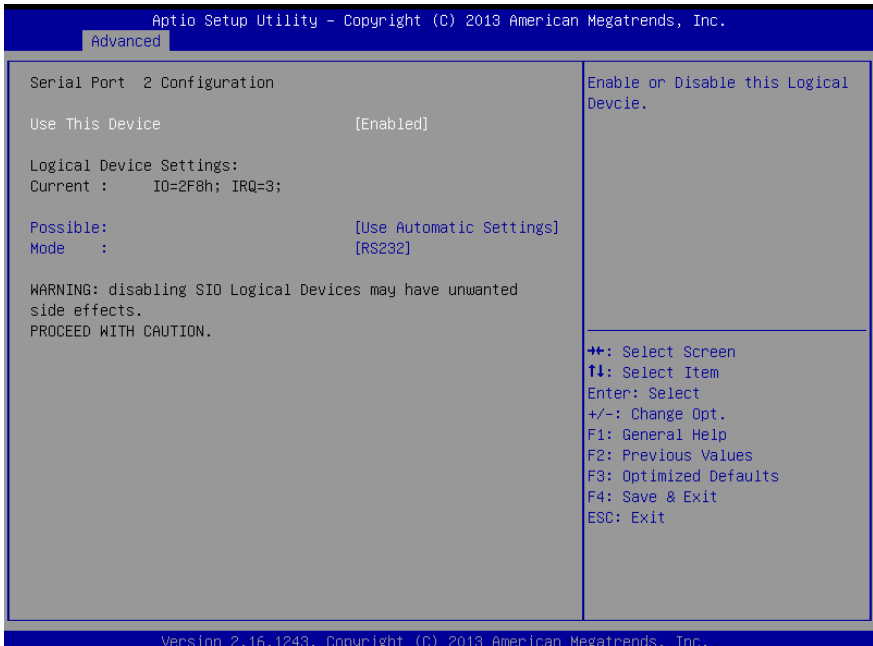

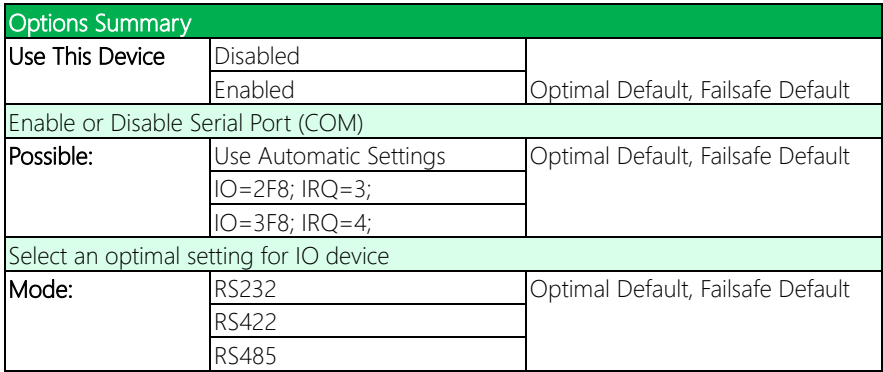

# 3.4.9.3 SIO Configuration: Serial Port 3 Configuration

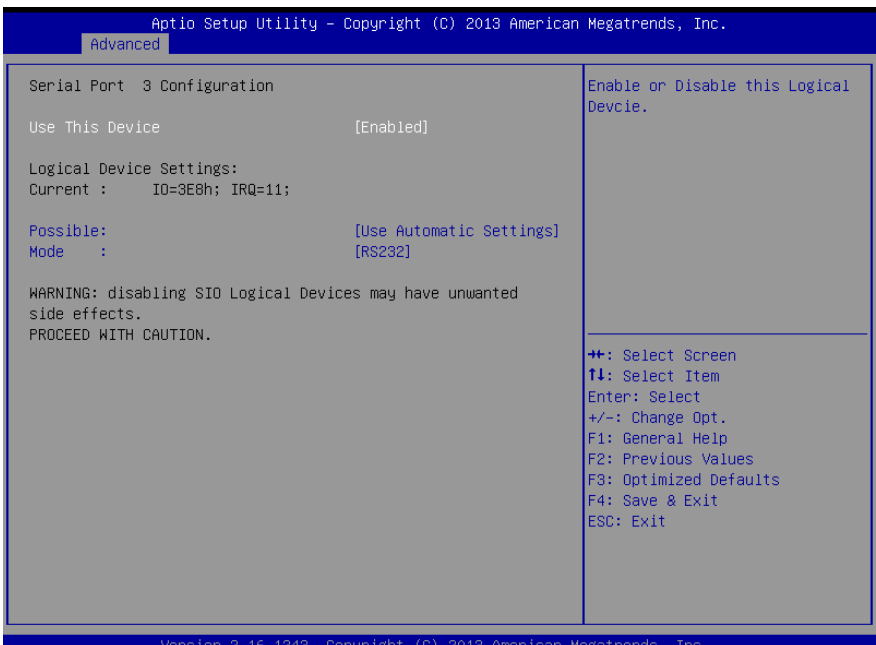

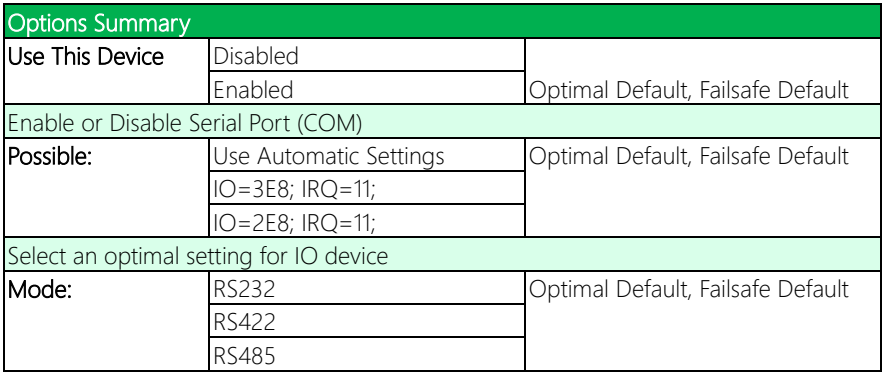

## 3.4.9.4 SIO Configuration: Serial Port 4 Configuration

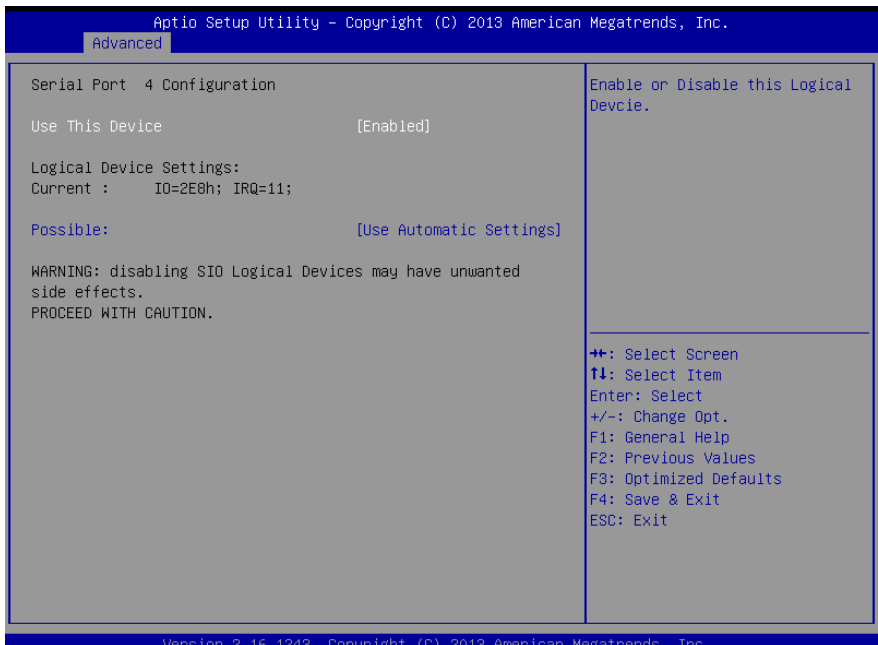

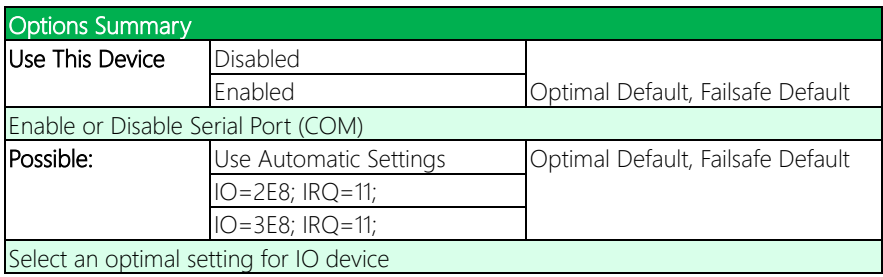

# 3.4.9.5 SIO Configuration: Serial Port 5 Configuration

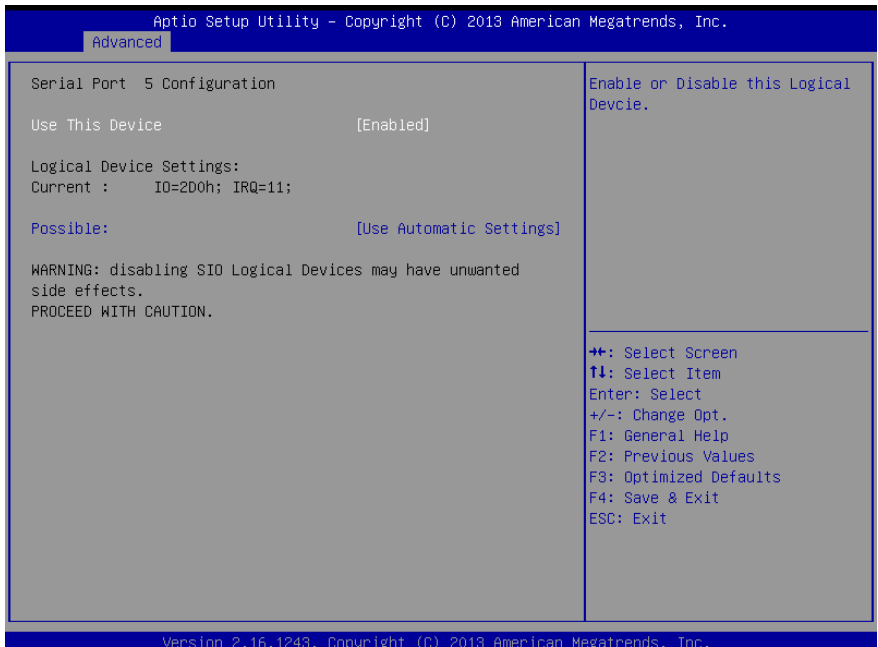

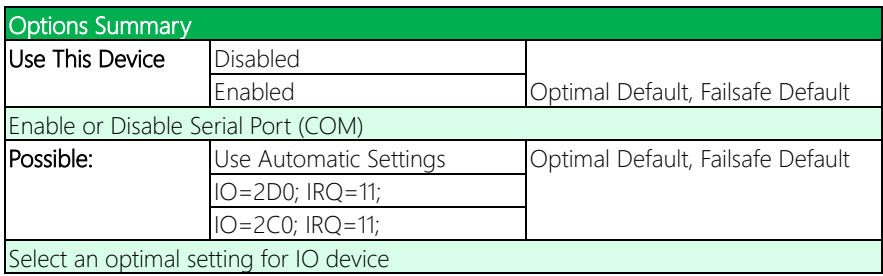

## 3.4.9.6 SIO Configuration: Serial Port 6 Configuration

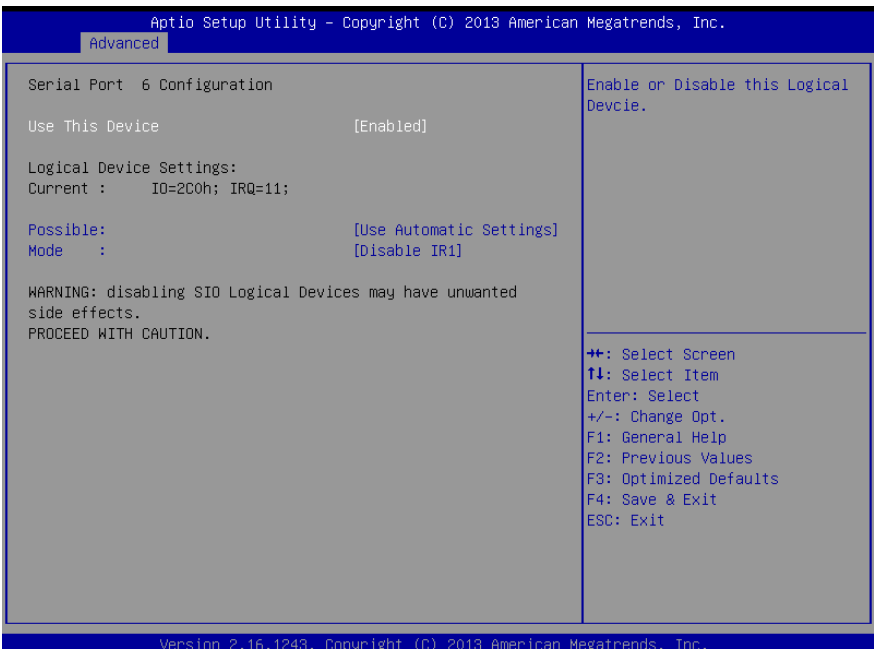

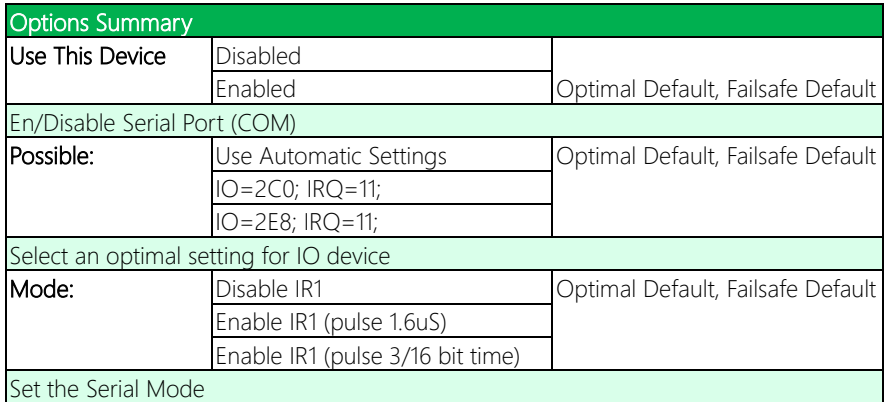

# 3.4.10 Parallel Port Configuration

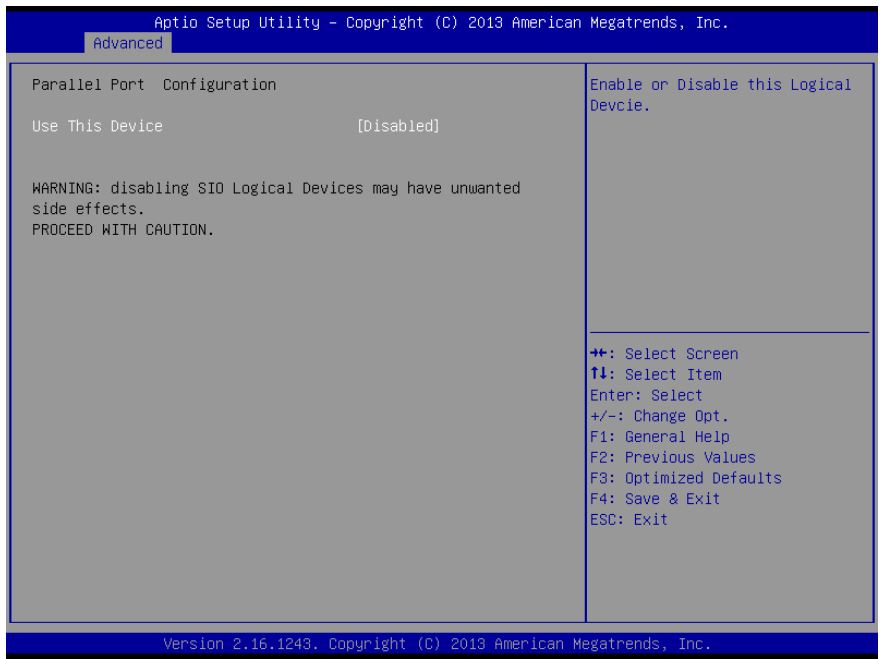

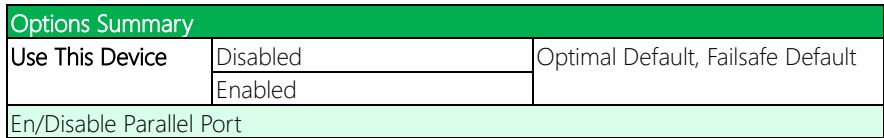

## 3.5 Setup submenu: Chipset

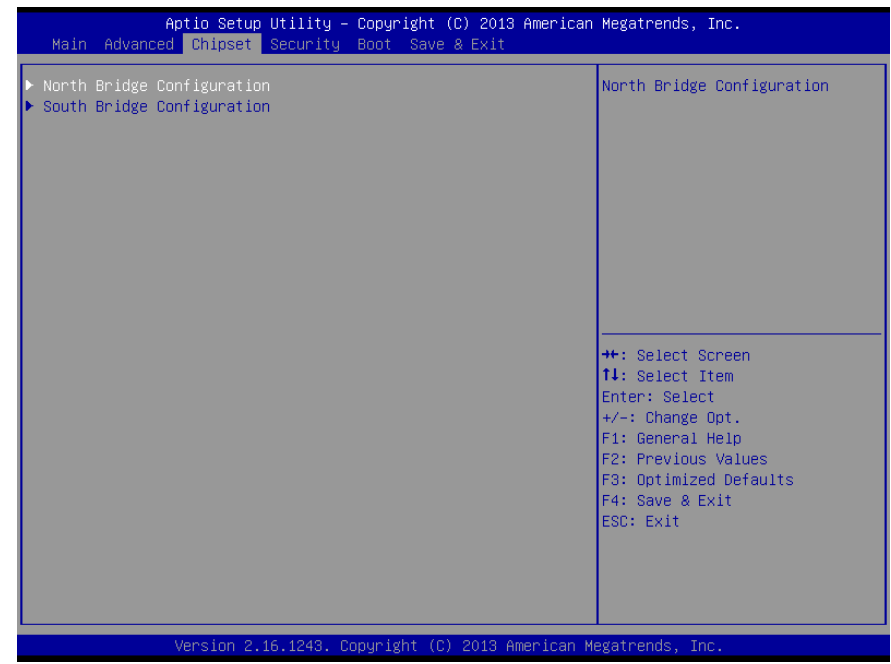

# 3.5.1 North Bridge

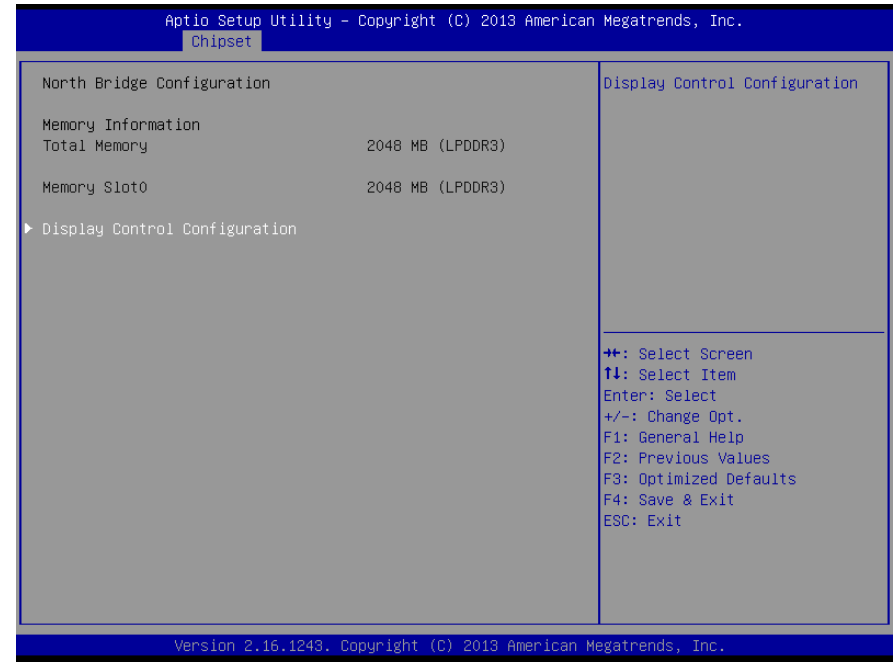

## 3.5.2.1 Chipset: Display Control Configuration

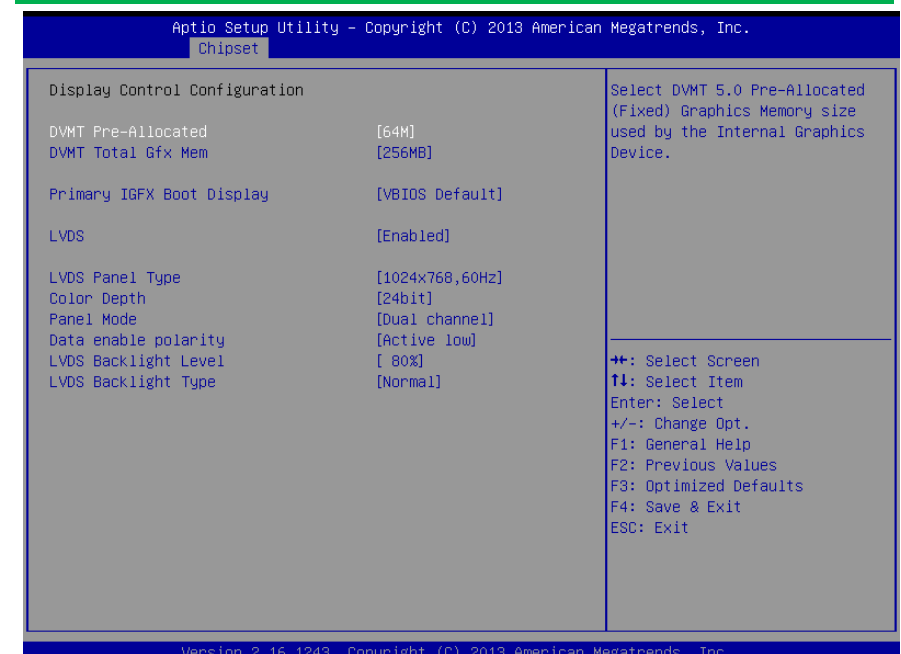

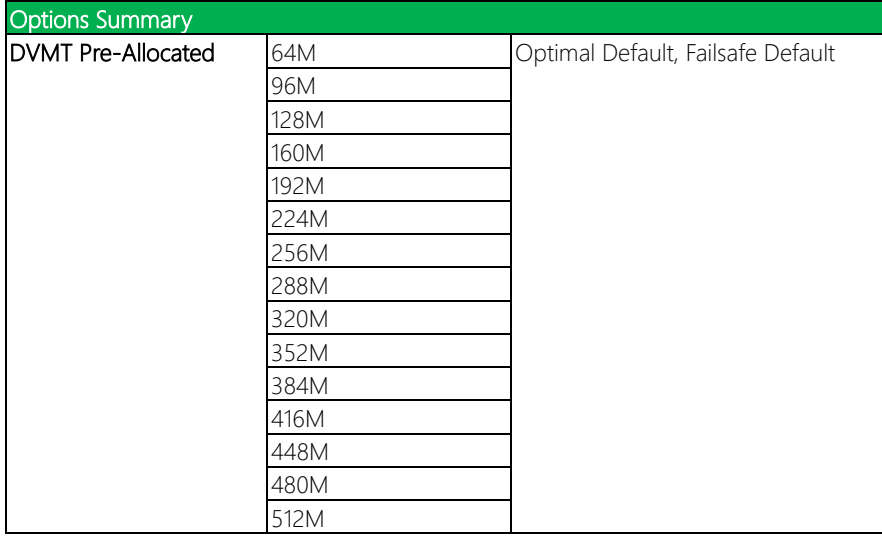

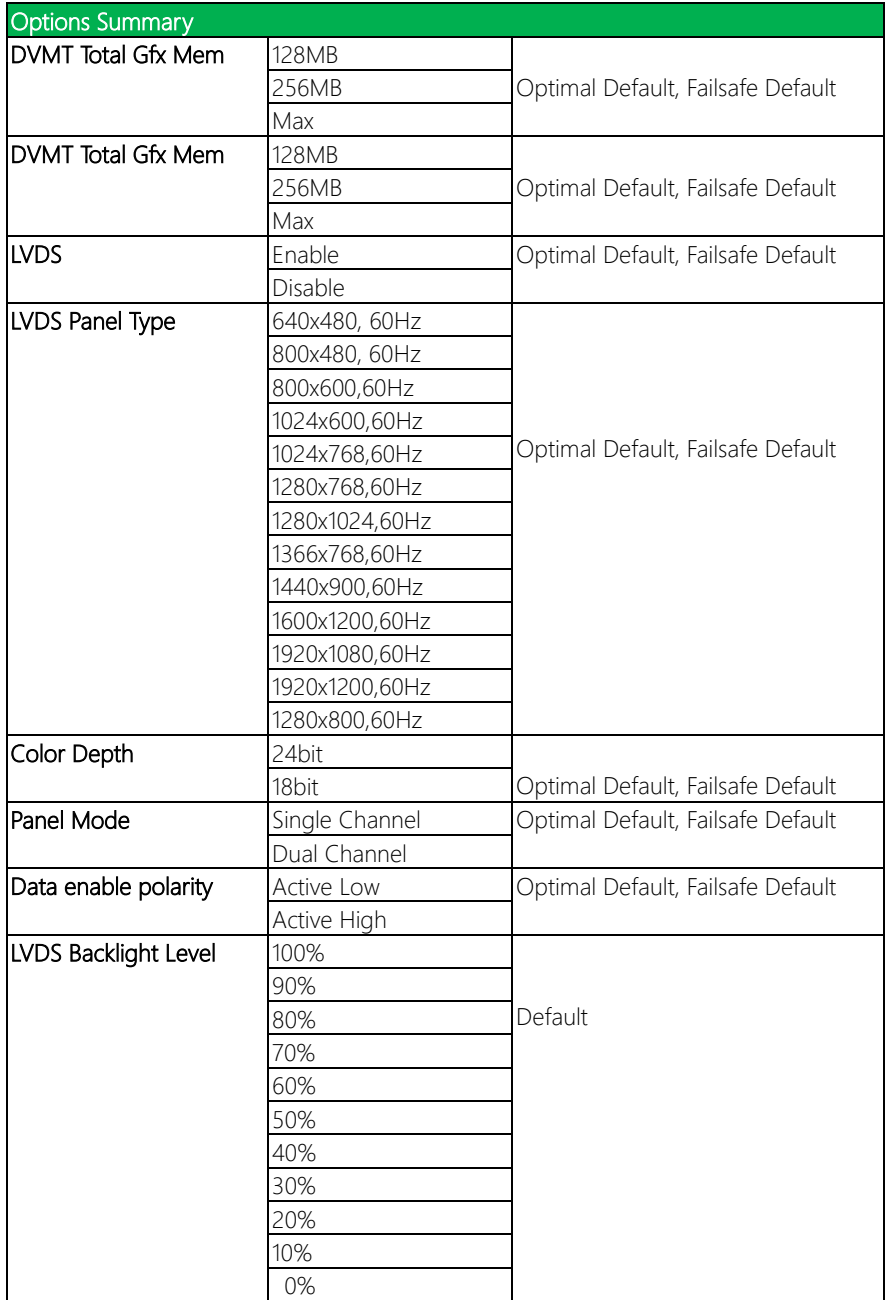

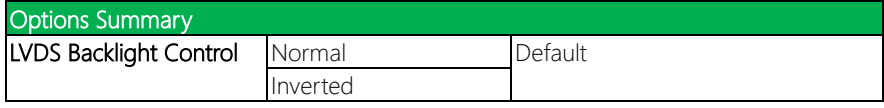

## 3.5.3 South Bridge

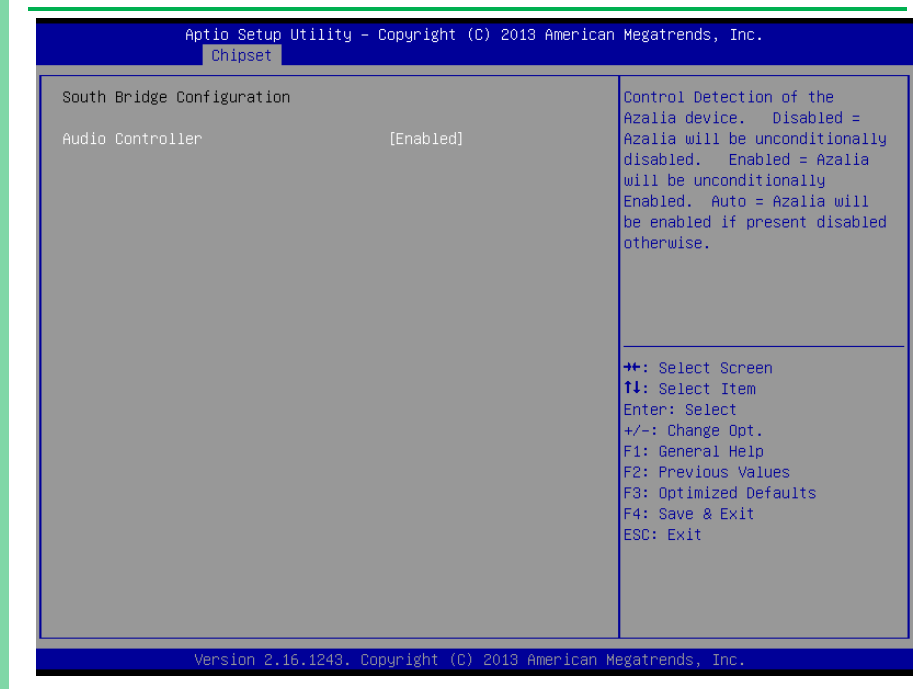

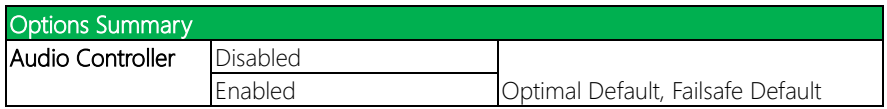

## 3.6 Setup Submenu: Security

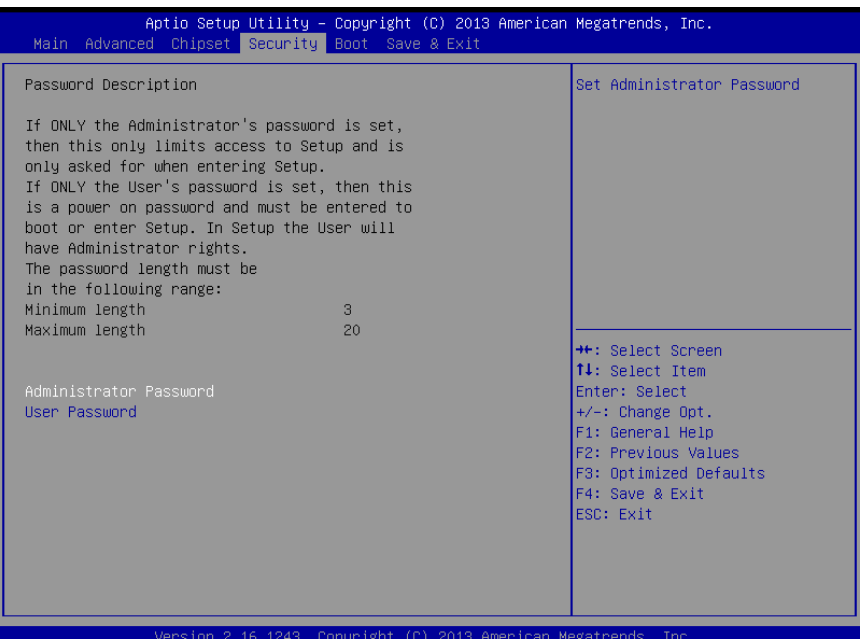

#### Change User/Administrator Password

You can set an Administrator Password or User Password. An Administrator Password must be set before you can set a User Password. The password will be required during boot up, or when the user enters the Setup utility. A User Password does not provide access to many of the features in the Setup utility.

Select the password you wish to set, and press Enter. In the dialog box, enter your password (must be between 3 and 20 letters or numbers). Press Enter and retype your password to confirm. Press Enter again to set the password.

#### Removing the Password

Select the password you want to remove and enter the current password. At the next dialog box press Enter to disable password protection.

## 3.7 Setup Submenu: Boot

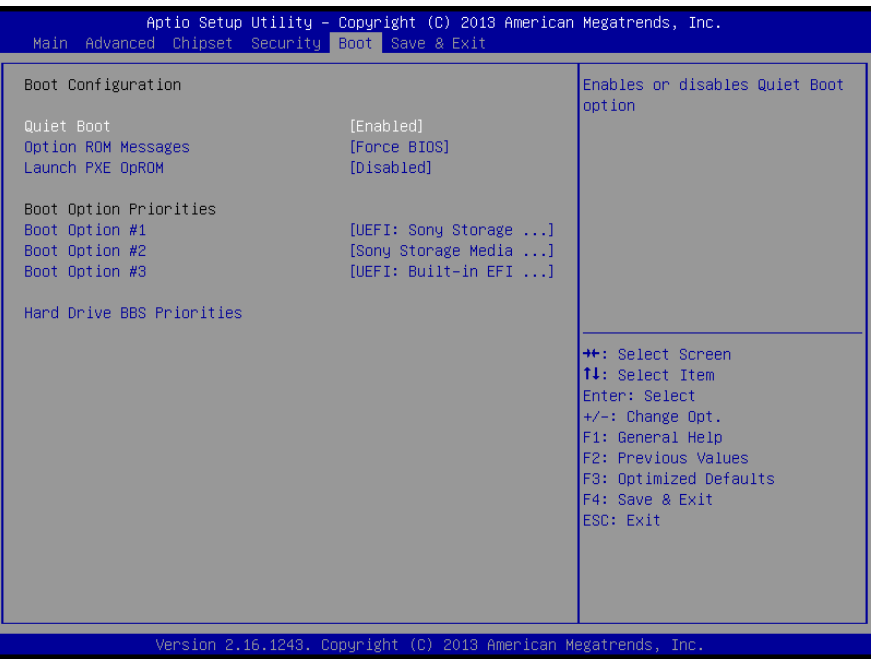

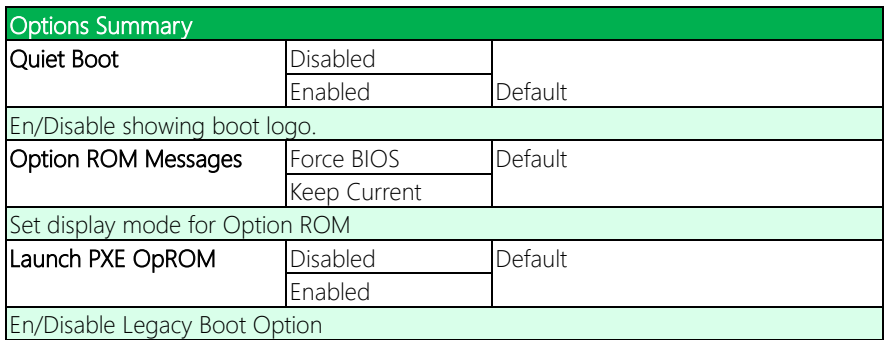

## 3.7.1 BBS Priorities

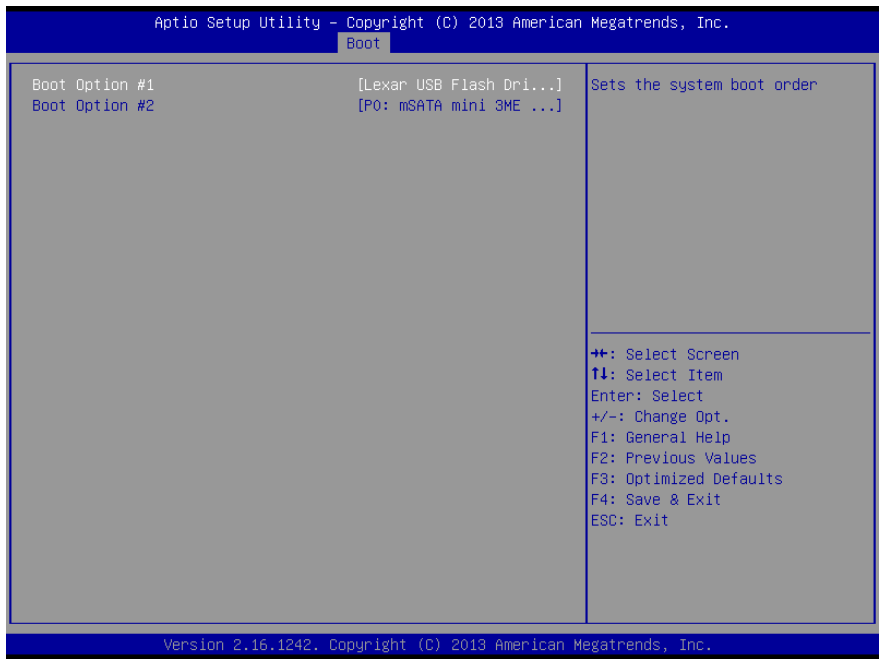

# 3.8 Setup Submenu: Save & Exit

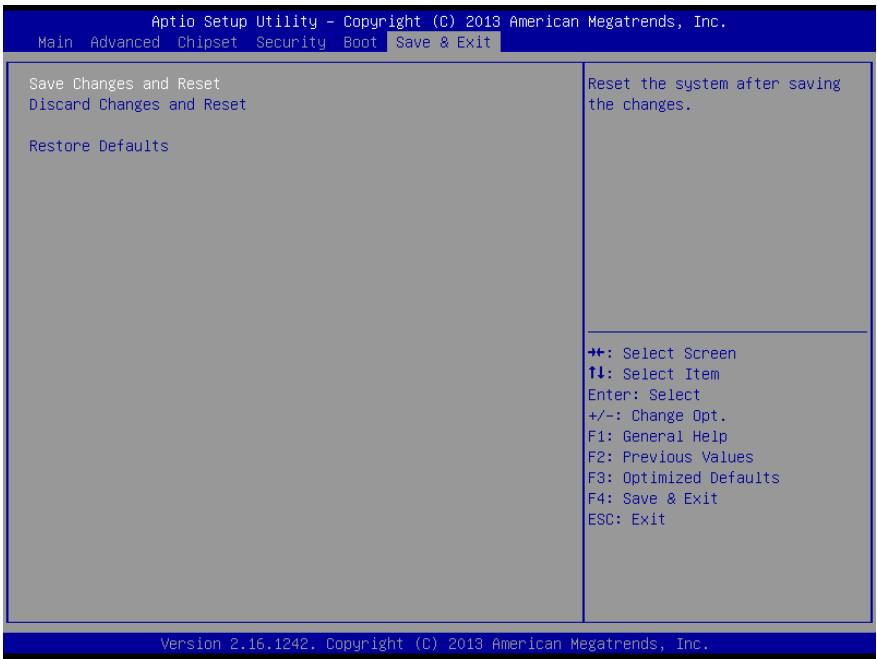

# Chapter 4

– Drivers Installation

## 4.1 Drivers Download and Installation

Drivers for the EPIC-BT07-A13 can be downloaded from the product page on the AAEON website by following this link:

<https://www.aaeon.com/en/p/embedded-single-board-computers-epic-bt07> Download the driver(s) you need and follow the steps below to install them.

#### Step 1 – Install Chipset Drivers

- 1. Open the **Step 1 Chipset** folder and select your OS
- 2. Open the SetupChipset.exe file
- 3. Follow the instructions
- 4. Drivers will be installed automatically

#### Step 2 – Install Graphics Driver

- 1. Open the STEP2 Graphicsfolder and select your OS
- 2. Open the Setup.exefile in the folder
- 3. Follow the instructions
- 4. Drivers will be installed automatically

#### Step 3 – Install LAN Driver

- 1. Open the STEP3 Networkfolder and select your OS
- 2. Open the .exe file in the folder
- 3. Follow the instructions
- 4. Drivers will be installed automatically

## Step 4 – Install Intel Sideband Fabric Device Drivers (Windows 8.1/ 10 only)

- 1. Open the STEP5 Intel Sideband Fabric Devicefolder followed by Setup.exe
- 2. Follow the instructions
- 3. Drivers will be installed automatically

## Step 5 – Install TPM Drivers

- 1. Open the STEP6 TPMfolder followed by Setup.exe
- 2. Follow the instructions
- 3. Drivers will be installed automatically

## Note for TPM Drivers: The hardware ID of MSFT0101 is for TPM2.0

If you are installing Windows 7 64-bit on your system, you must install KB2920188 and

the Hotfix from the following links first:

KB2920188 Download:

[https://support.microsoft.com/en-us/help/2920188/update-to-add-support-for-tpm-2](https://support.microsoft.com/en-us/help/2920188/update-to-add-support-for-tpm-2-0-in-windows-7-and-windows-server-2008)

[-0-in-windows-7-and-windows-server-2008](https://support.microsoft.com/en-us/help/2920188/update-to-add-support-for-tpm-2-0-in-windows-7-and-windows-server-2008)

KB2920188 Hotfix Download:

[https://social.technet.microsoft.com/Forums/en-US/000c70e0-e391-4d52-97c3-614480](https://social.technet.microsoft.com/Forums/en-US/000c70e0-e391-4d52-97c3-6144803cb3cd/tpm-20-windows-7-sp1-x64-hotfix-kb2920188) [3cb3cd/tpm-20-windows-7-sp1-x64-hotfix-kb2920188](https://social.technet.microsoft.com/Forums/en-US/000c70e0-e391-4d52-97c3-6144803cb3cd/tpm-20-windows-7-sp1-x64-hotfix-kb2920188)

## Step 6 – Install Audio Driver

- 1. Open the **STEP7 Audio** folder and select your OS
- 2. Open the **.exe** file
- 3. Follow the instructions
- 4. Drivers will be installed automatically

#### Step 7 – Install Touch Driver

- 1. Open the **STEP8 Touch** folder and select your OS
- 2. Open the Setup.exe file
- 3. Follow the instructions
- 4. Drivers will be installed automatically

# Step 8 – Serial Port Drivers (Optional)

#### For Windows 7:

1. Change User Account Control settings to Never notify

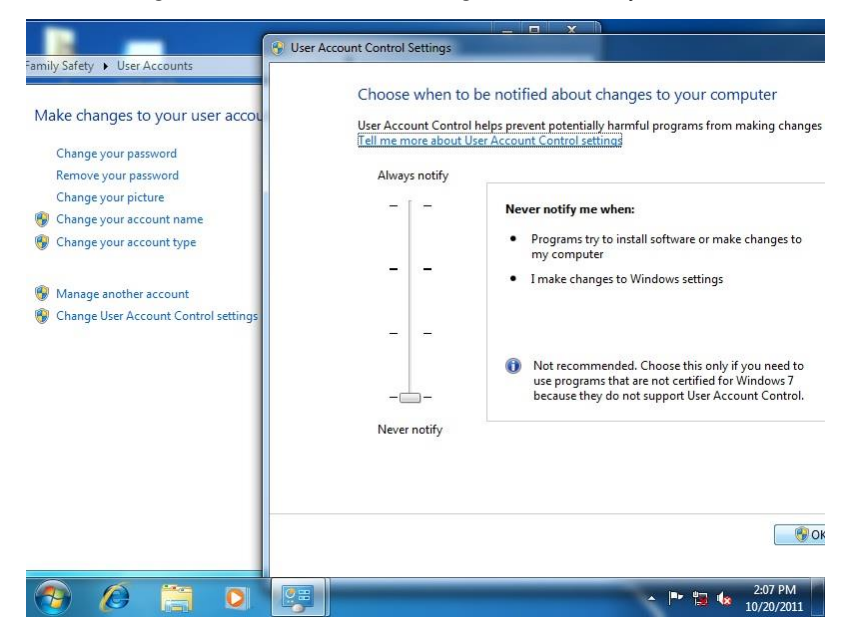

EPIC Board

#### 2. Reboot and log in as administrator

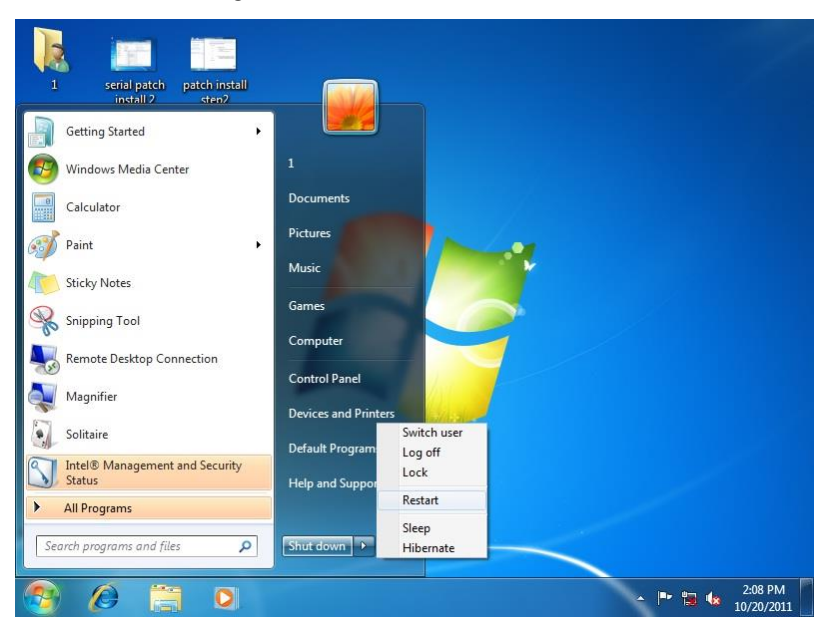

#### 3. Run patch.bat as administrator

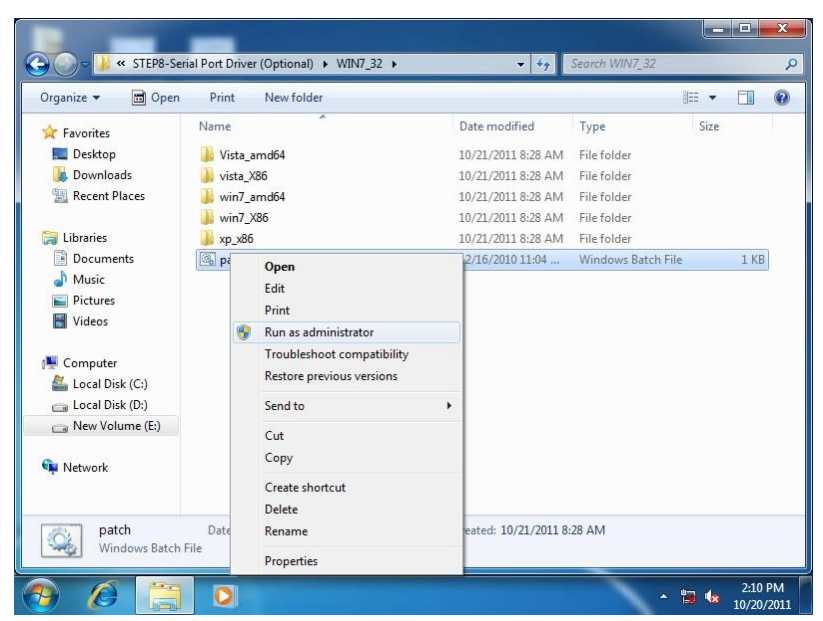

#### For Windows 8:

1. Open the Apps Screen, right click on the **Command Prompt** tile and select

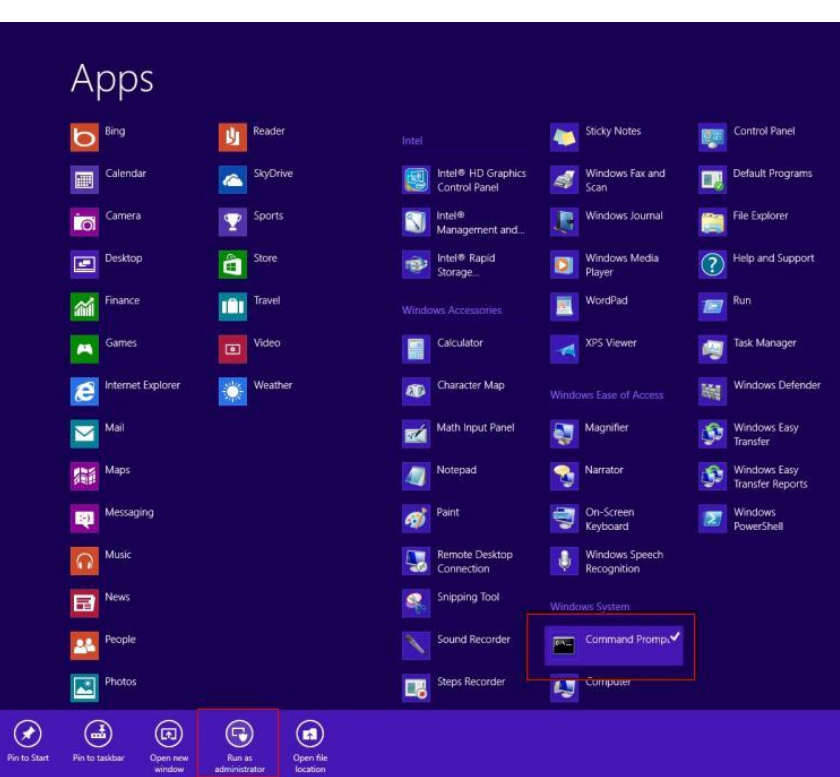

Run as Administrator

- 2. To install the driver (patch.bat), you will first have to locate the file in command prompt. To do that, first go to the directory which contains the file by entering <drive letter>: eg. if the driver is in D drive, enter D:
- 3. You are now at the directory containing the installation file. Next, go to the folder in which the file resides by entering  $cd$  < folder> eq: if the file is in a folder named abc, enter cd <abc>.
4. You are now at the folder where the file is located. Enter the **patch.bat** to open and install the drivers. If your file is in a subfolder, enter the cd <folder> command again to access the subfolder (screenshot below is for reference only).

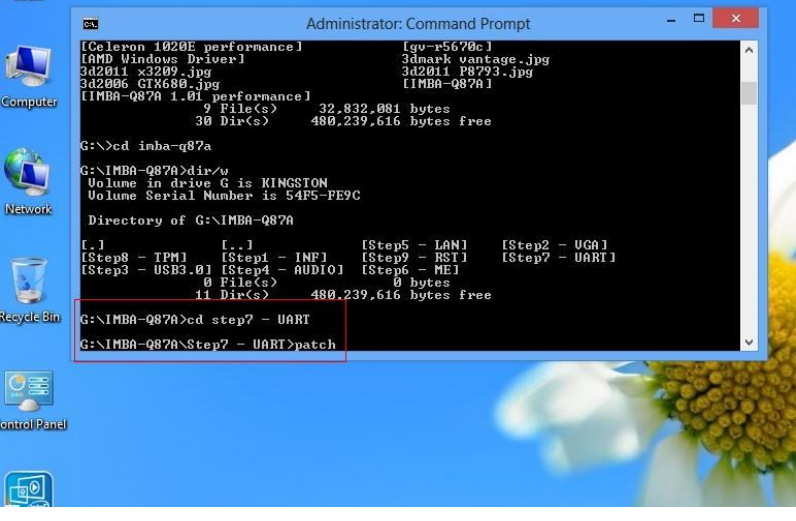

5. Reboot after installation completes.

6. To confirm the installation, go to Device Manager, expand the Ports (COM & LPT) tree and double click on any of the COM ports to open its properties. Go to the Driver tab, select Driver Details and click on serial.sys, you should see its provider as Windows (R) Win 7 DDK Provider.

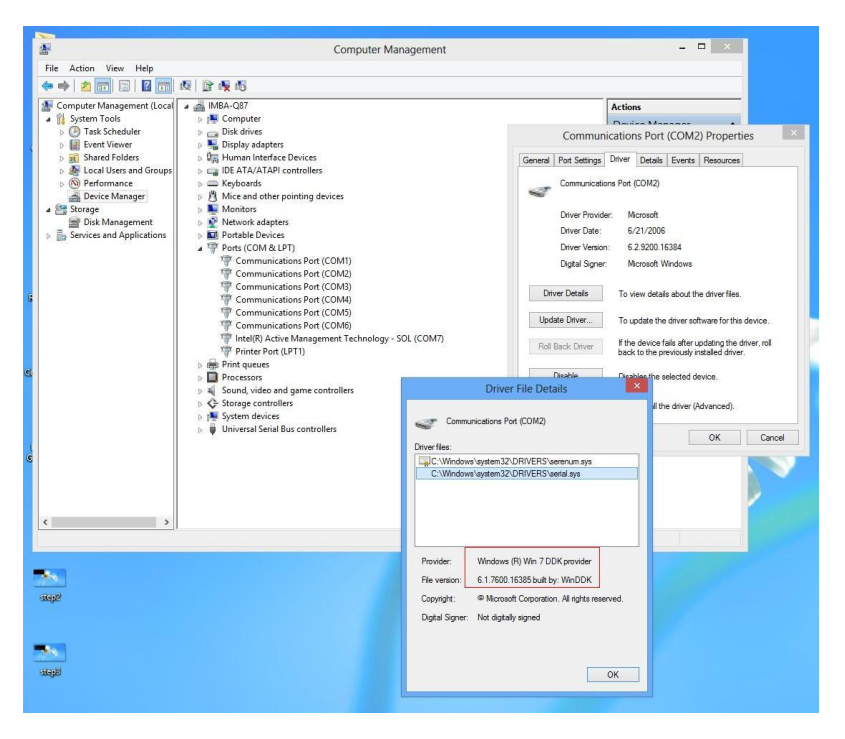

#### For Windows 10:

1. You will need administrator rights to install the drivers. To get it, first go to

Computer Management in Control Panel and double-click on

#### Administrator

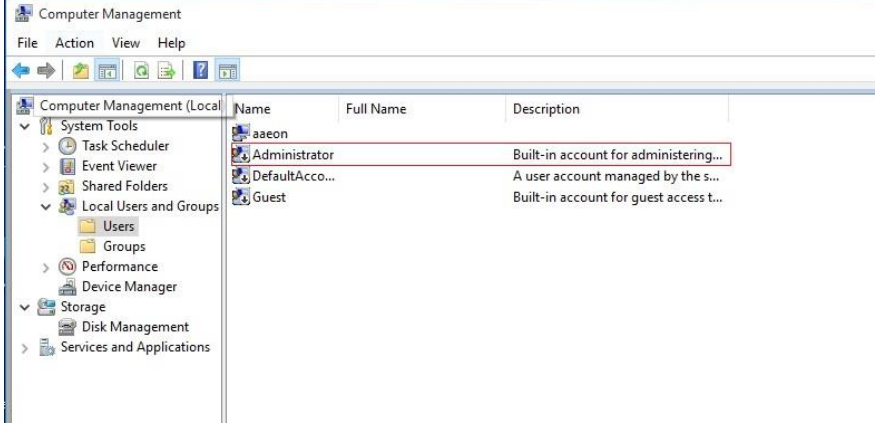

2. In the dialog box, uncheck the Account is disabled option to enable

administrator account.

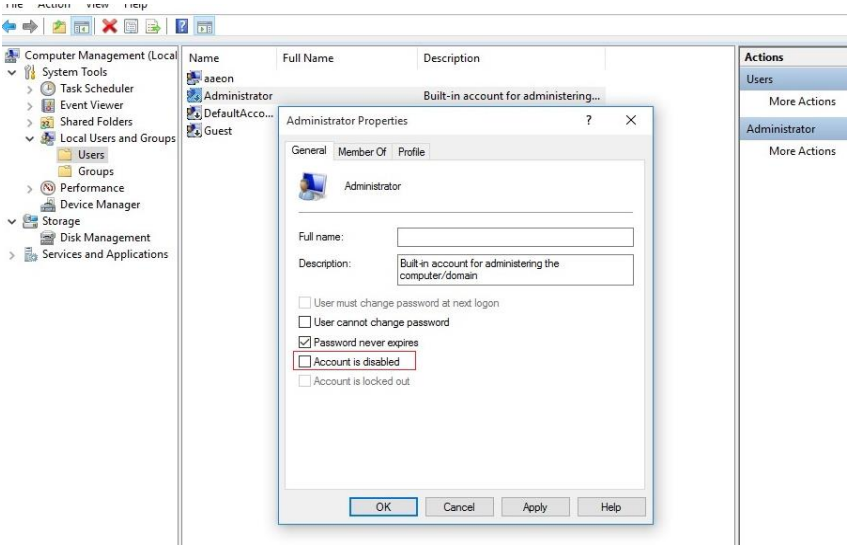

3. Restart and sign in as the administrator (not password protect by default)

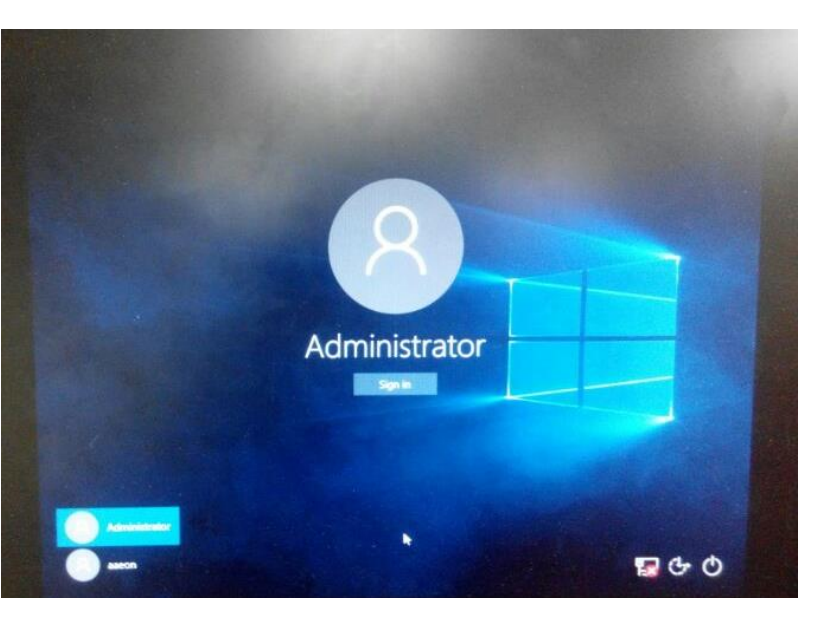

4. Go back to the Windows 10 Serial Port drivers directory and run patch.bat as administrator.

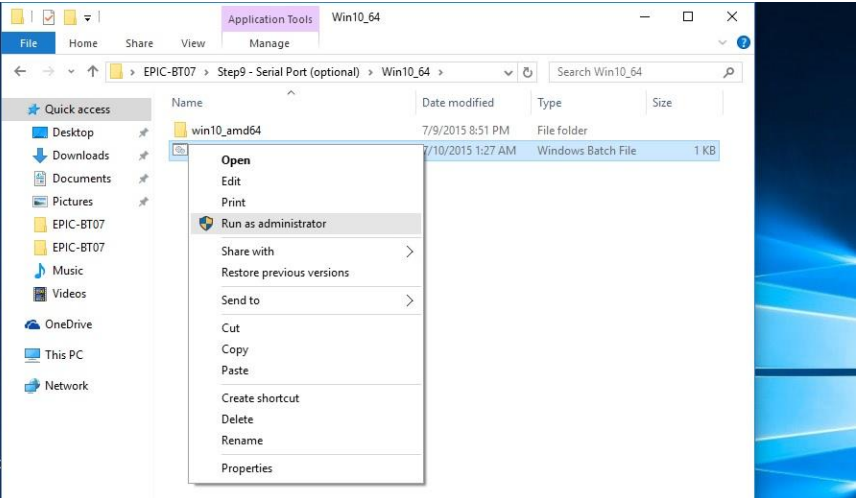

#### Step 9 – Install Atom E3800 I/O Driver

- 1. Open the STEP8 –Atom E3800 I/O folder and select your OS
- 2. Open the.exe file
- 3. Follow the instructions
- 4. Drivers will be installed automatically

## Appendix A

I/O Information

## A.1 I/O Address Map

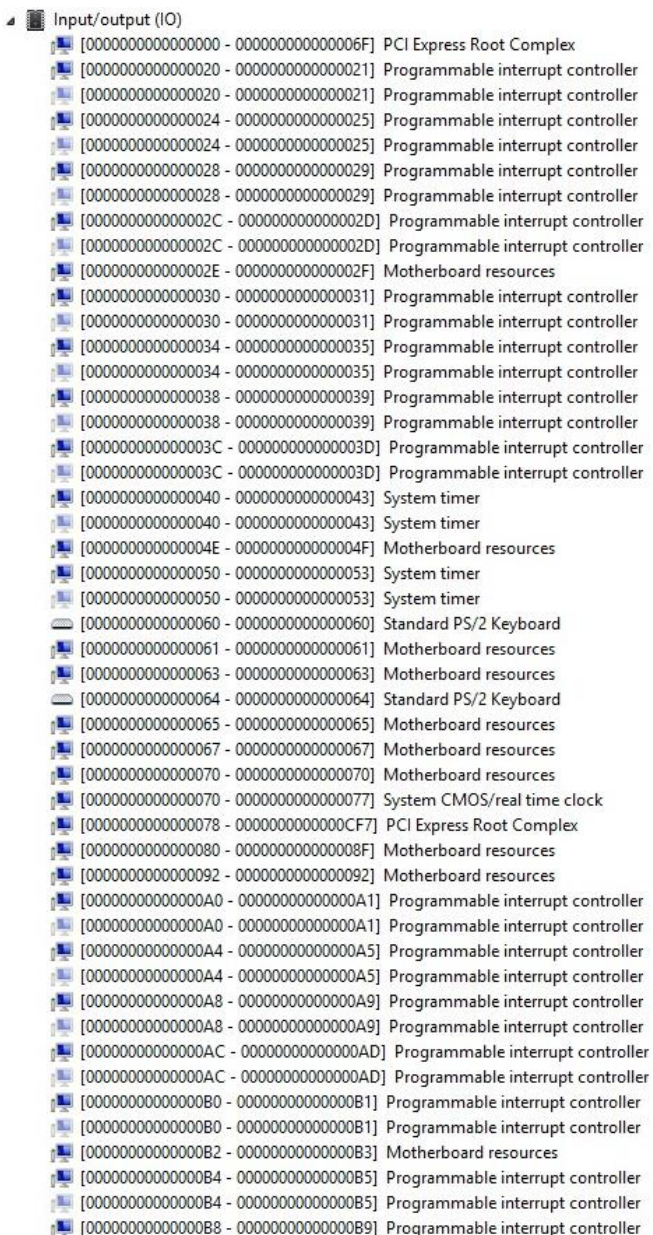

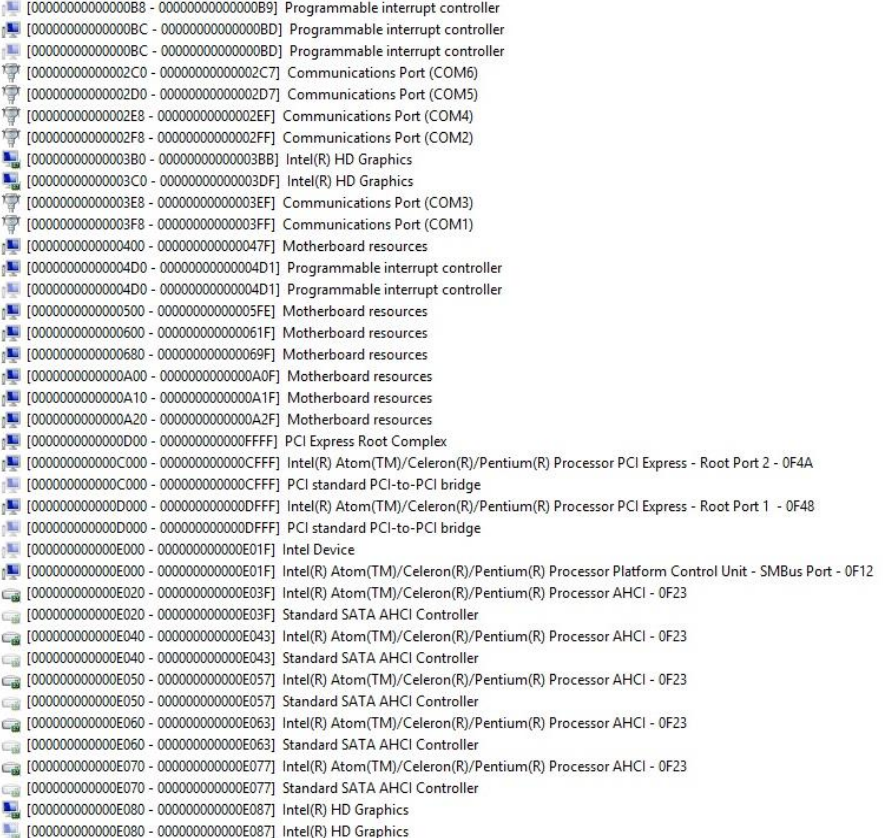

#### A.2 Memory Address Map

Memory<br>
Lui (00000000000000000 - 00000000000BFFFF] Intel(R) HD Graphics 

EPIC Board

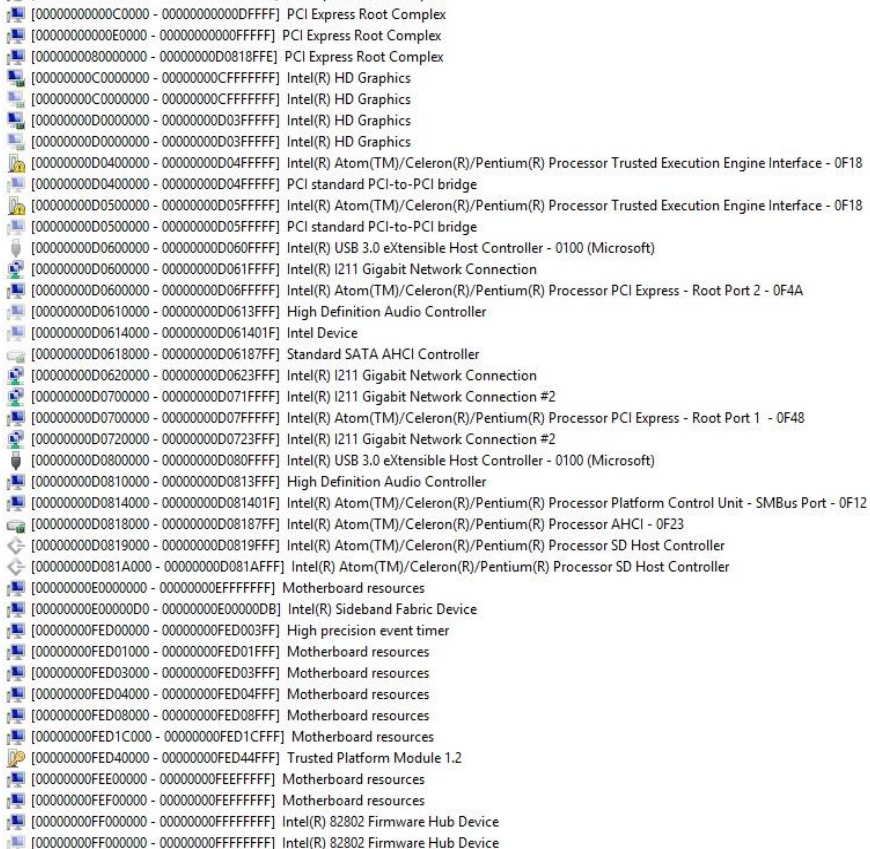

## A.3 IRQ Mapping Chart

EPIC Board

 $\overline{\mathbf{a}}$ 

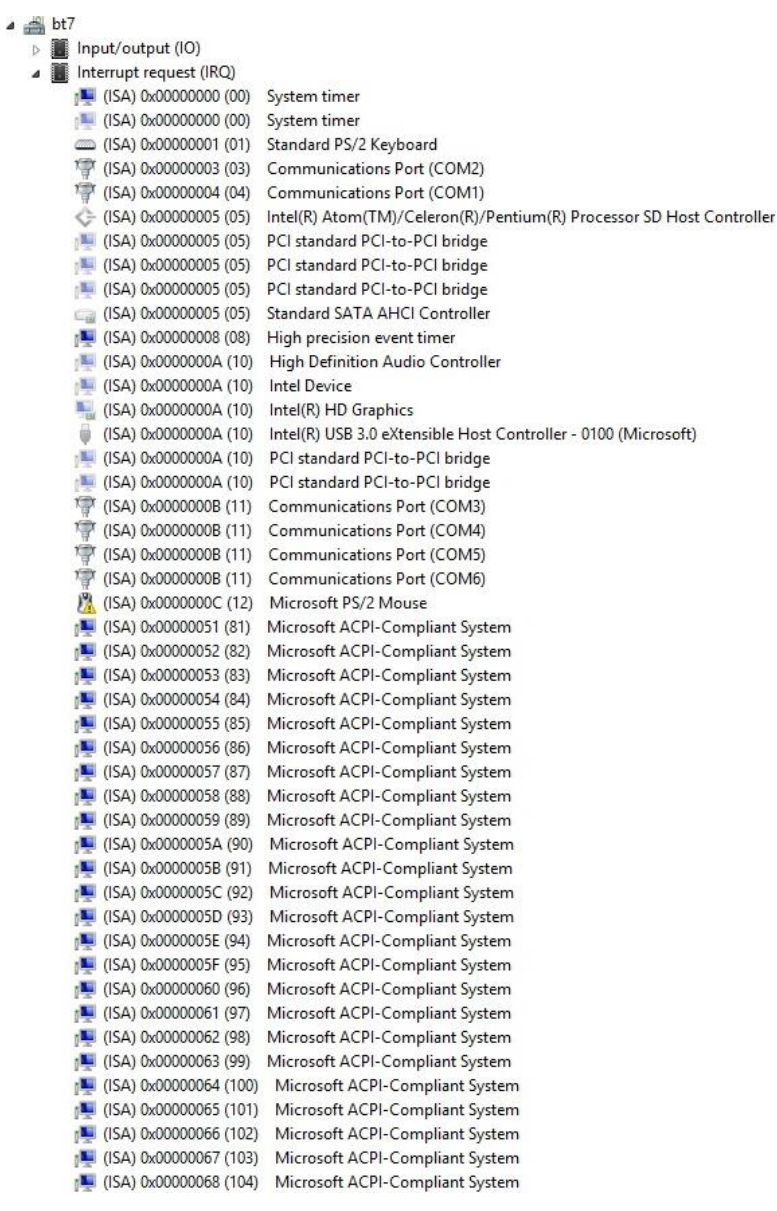

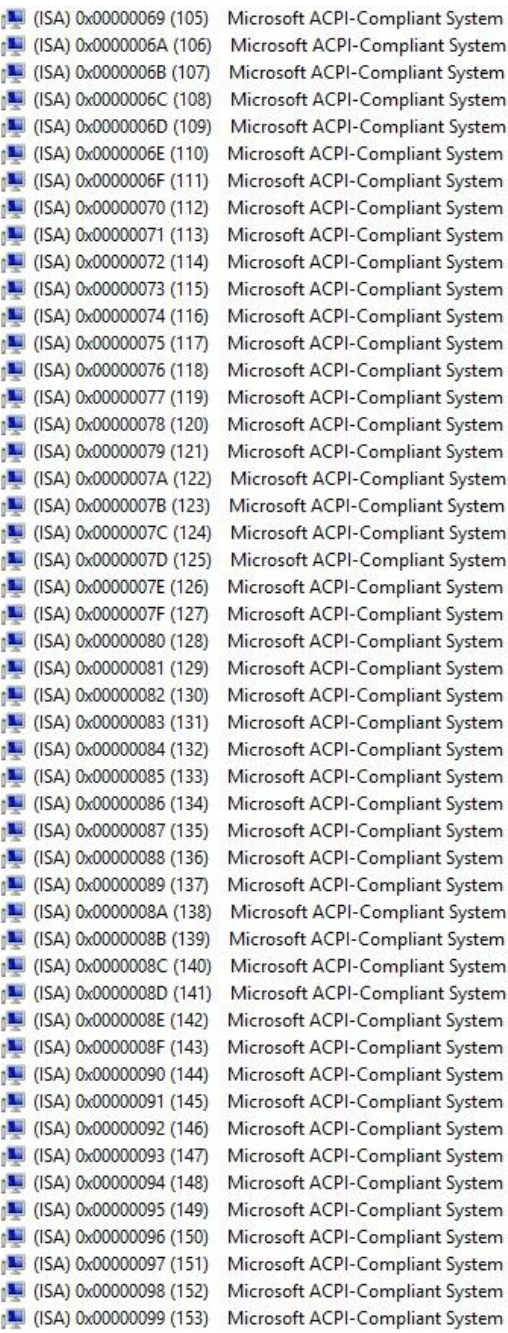

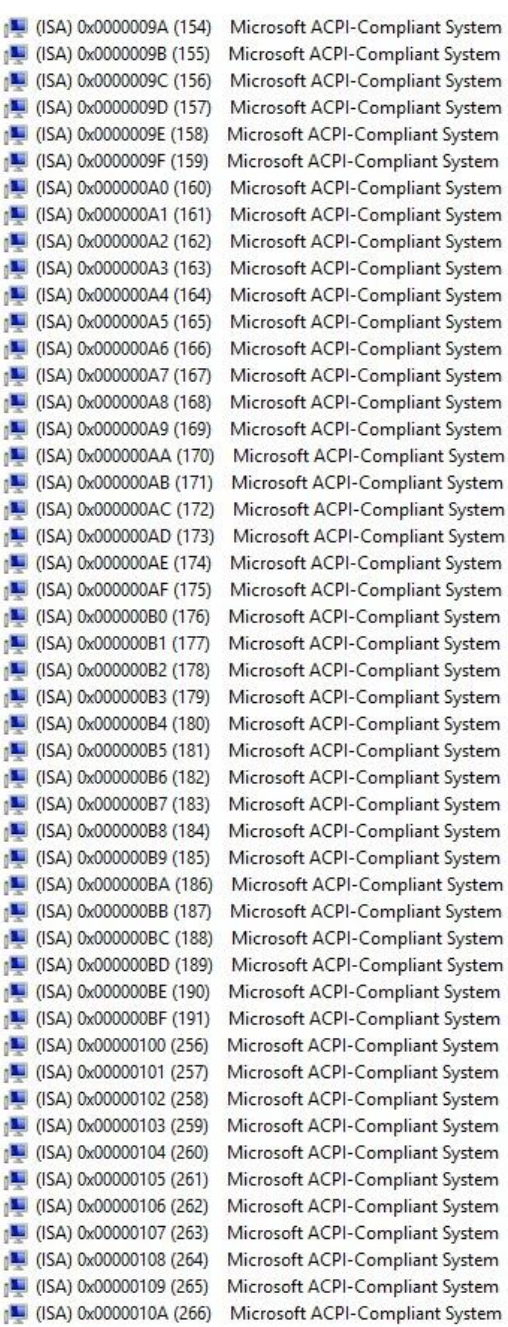

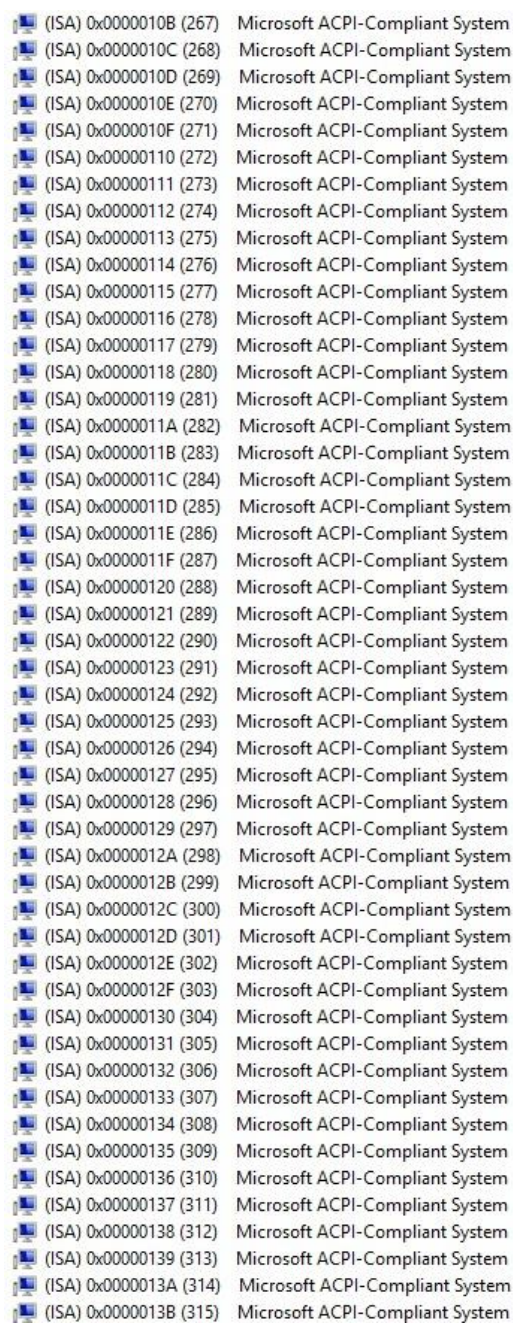

mpliant System mpliant System *Appendix A – I/O Information 107*

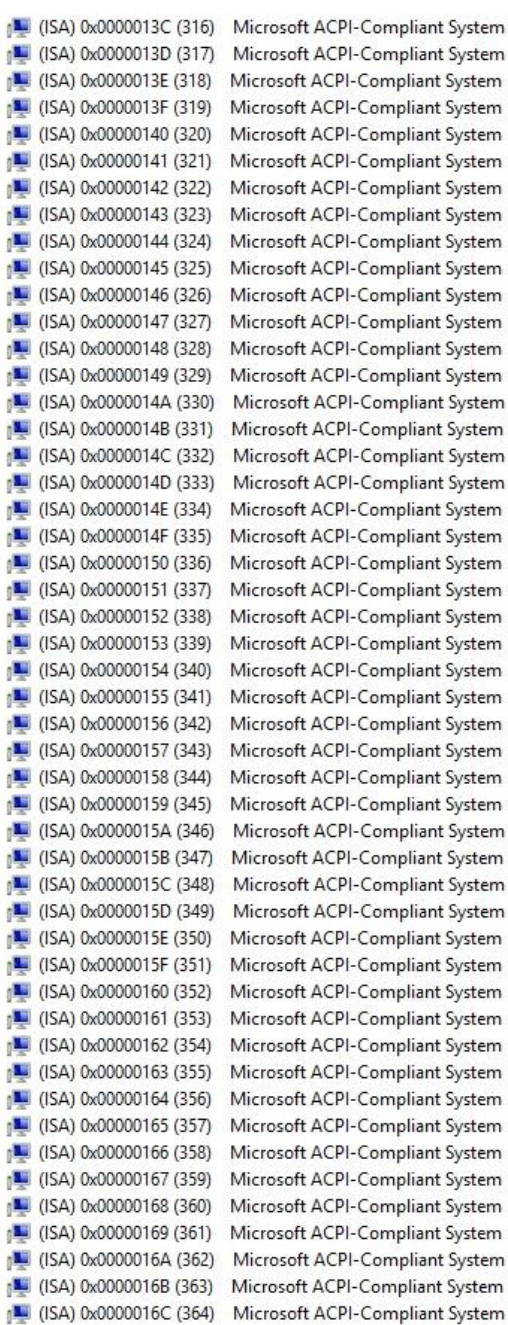

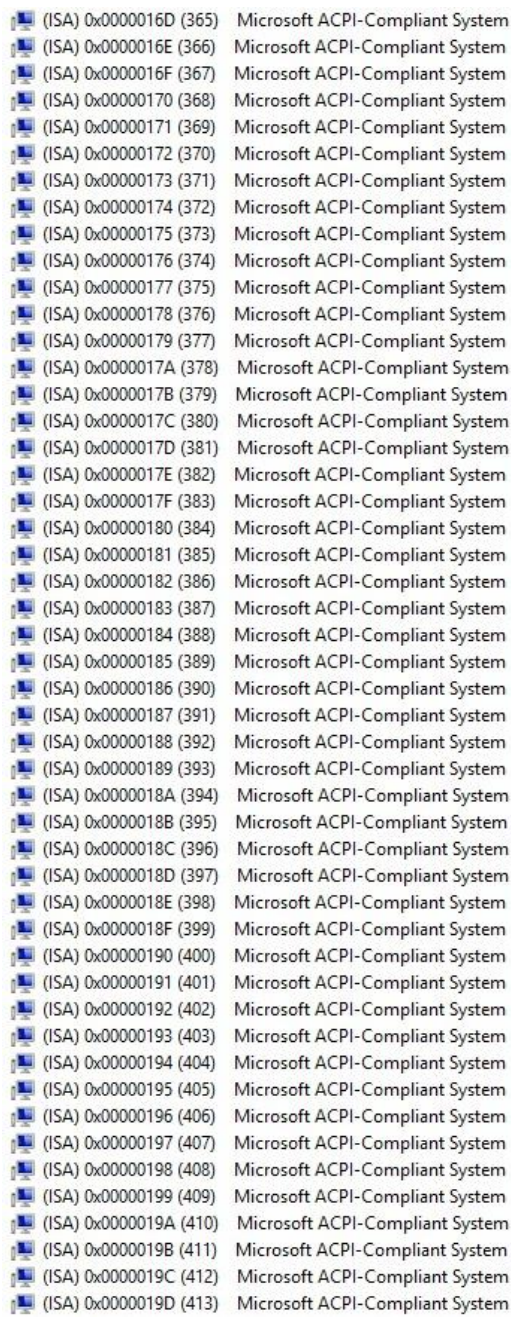

*Appendix A – I/O Information 109*

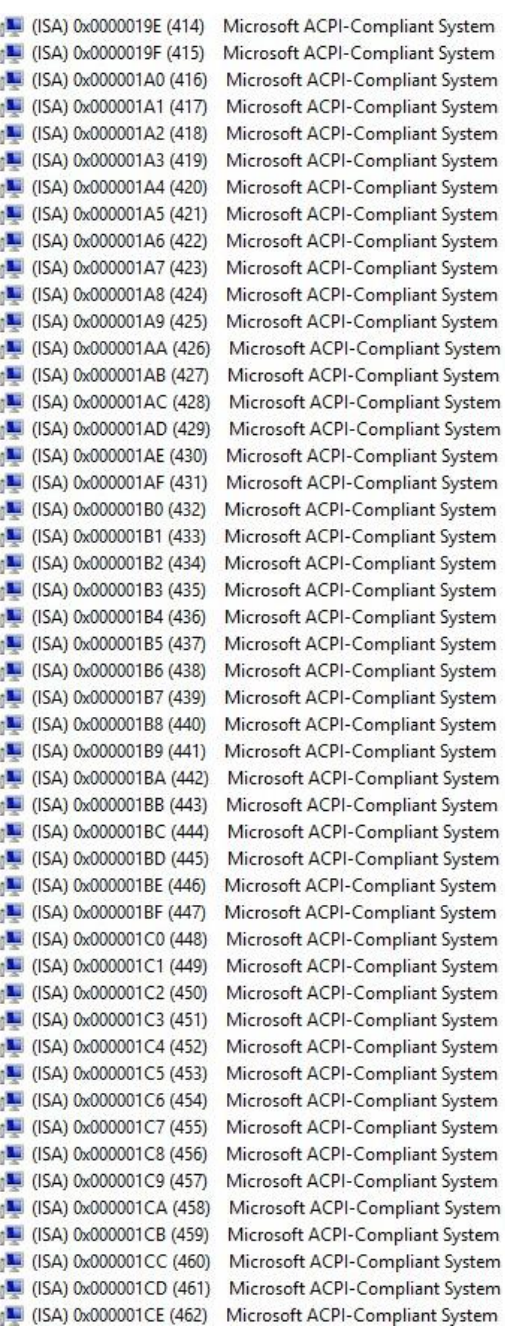

System System System System System System System System System System

System System System System System System System System System System System System

System

System System System System System System System System System System System System

System

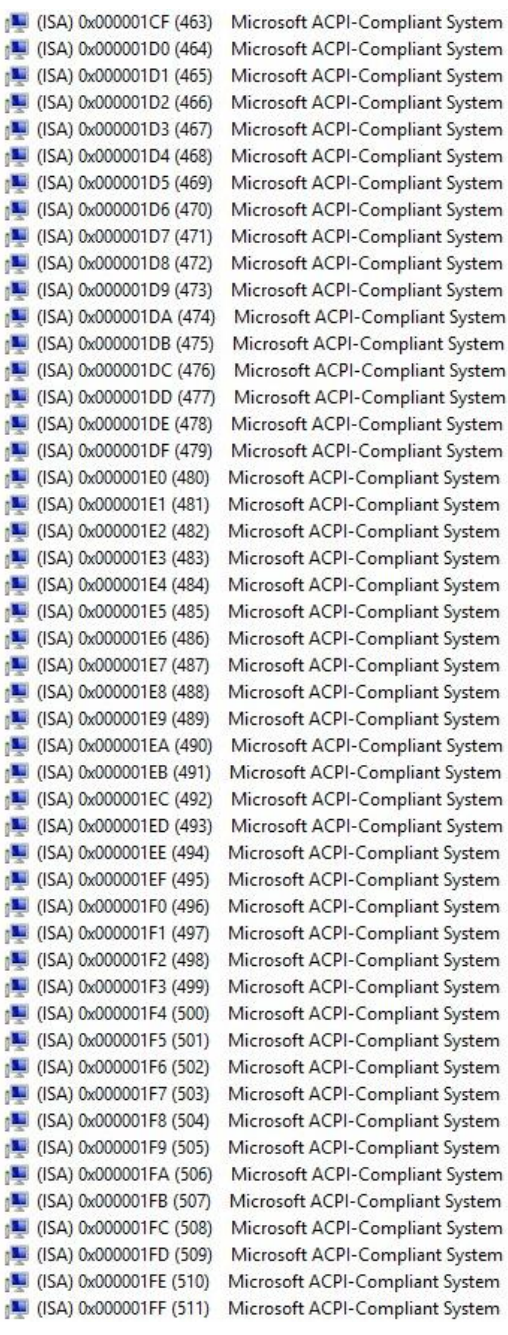

ì

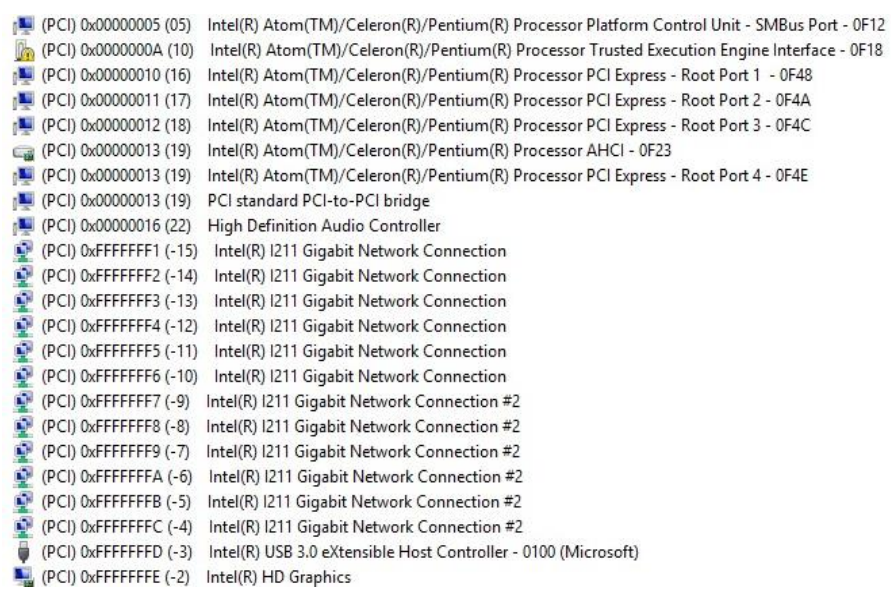

## Appendix B

Mating Connectors

## B.1 List of Mating Connectors and Cables

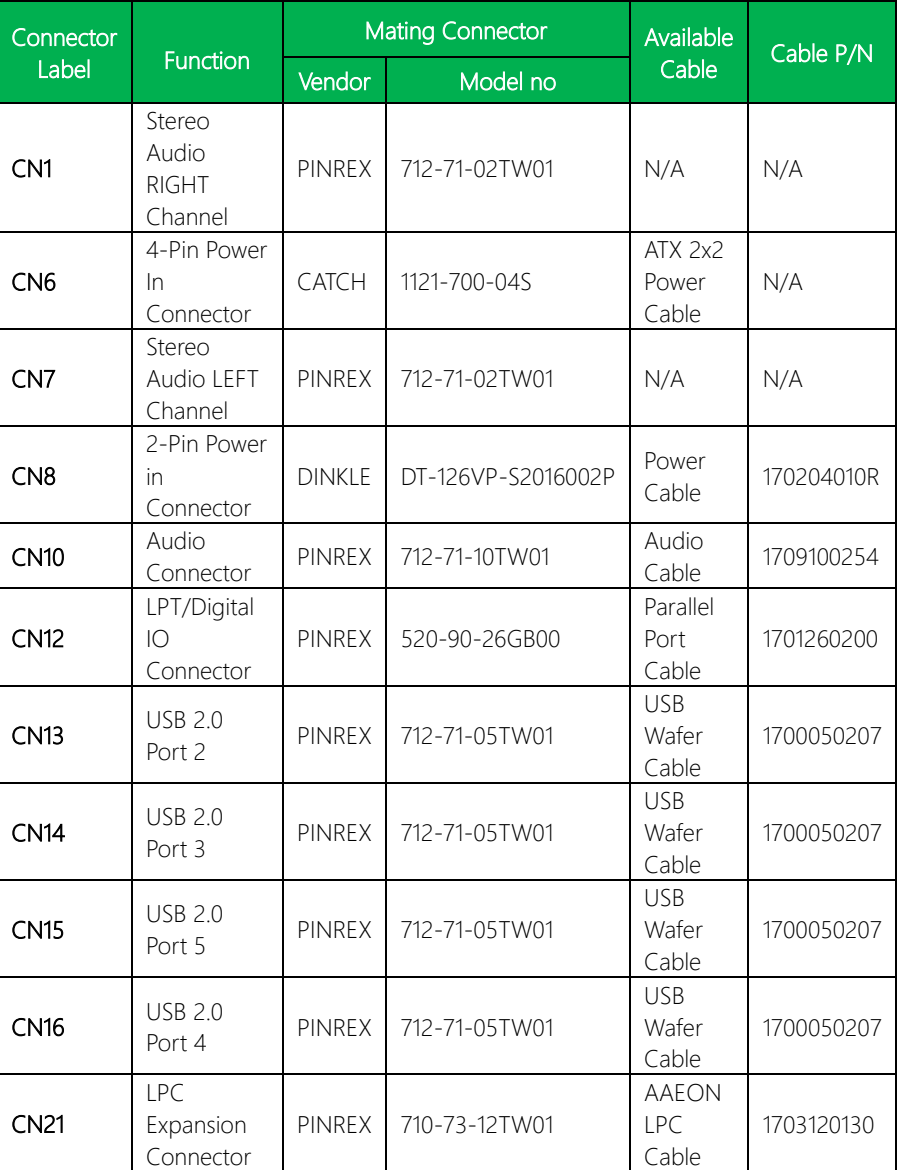

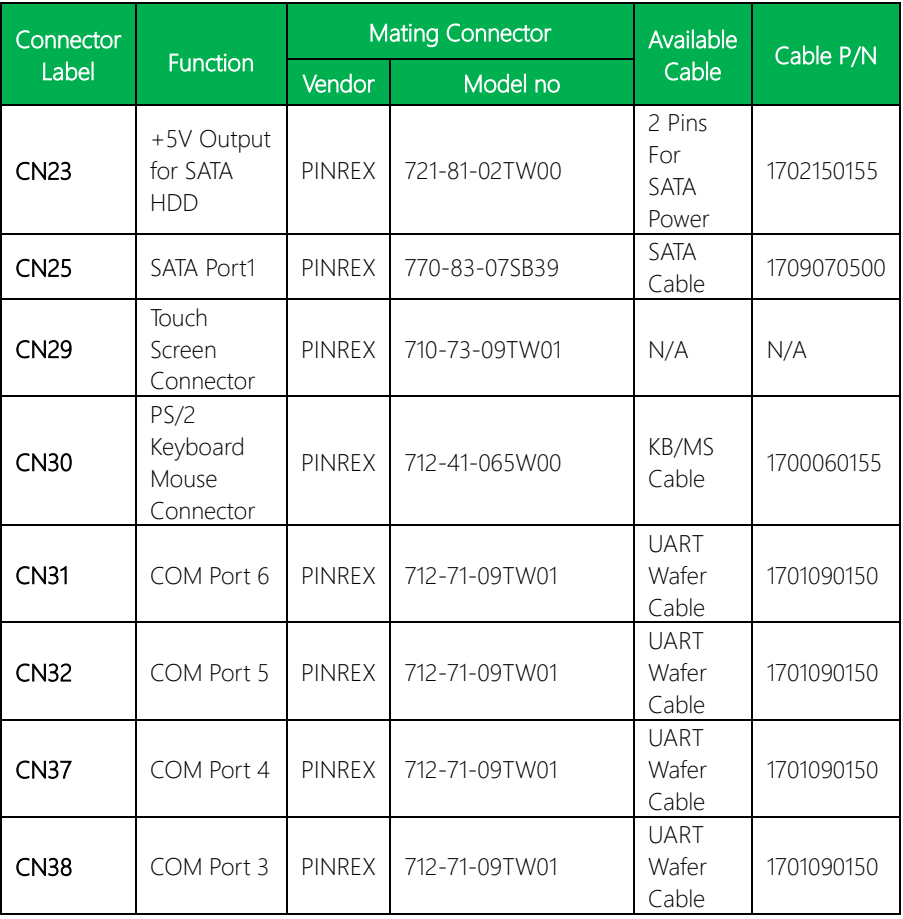

# Appendix C

Electrical Specifications for I/O Ports

## C.1 Electrical Specifications for I/O Ports

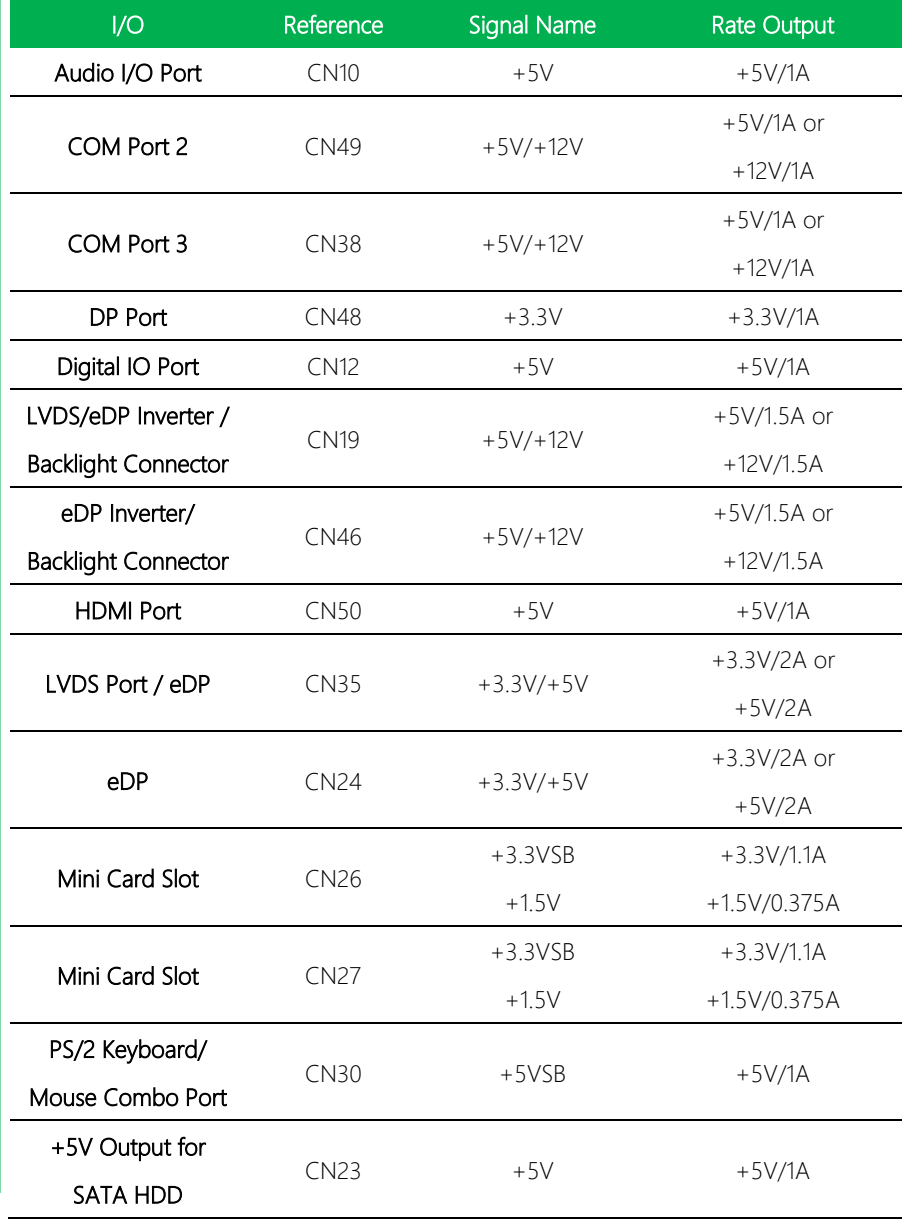

ı

 $\overline{a}$ 

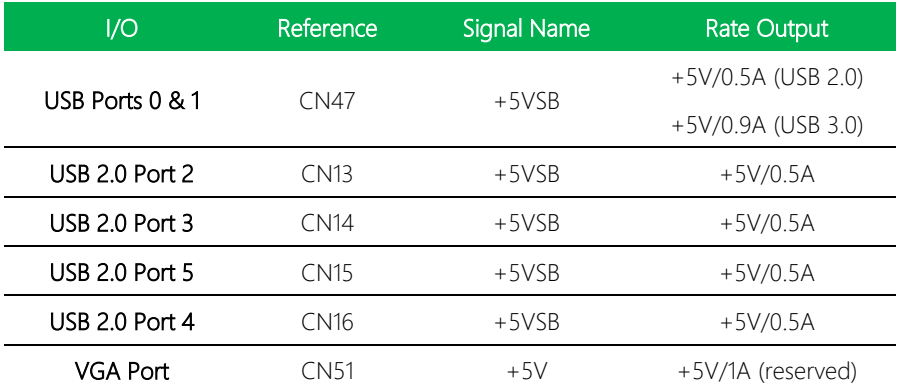

EPIC Board

 $\overline{\phantom{a}}$ 

 $\sim$